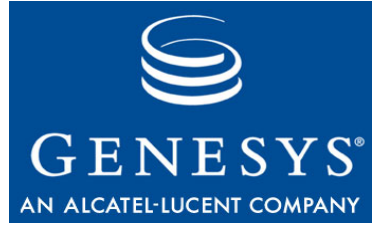

**Statistics SDK 7.6**

# Web Services

# Developer's Guide

#### **The information contained herein is proprietary and confidential and cannot be disclosed or duplicated without the prior written consent of Genesys Telecommunications Laboratories, Inc.**

Copyright © 2002–2008 Genesys Telecommunications Laboratories, Inc. All rights reserved.

#### **About Genesys**

Genesys Telecommunications Laboratories, Inc., a subsidiary of Alcatel-Lucent, is 100% focused on software for call centers. Genesys recognizes that better interactions drive better business and build company reputations. Customer service solutions from Genesys deliver on this promise for Global 2000 enterprises, government organizations, and telecommunications service providers across 80 countries, directing more than 100 million customer interactions every day. Sophisticated routing and reporting across voice, e-mail, and Web channels ensure that customers are quickly connected to the best available resource—the first time. Genesys offers solutions for customer service, help desks, order desks, collections, outbound telesales and service, and workforce management. Visit [www.genesyslab.com](http://www.genesyslab.com) for more information.

Each product has its own documentation for online viewing at the Genesys Technical Support website or on the Documentation Library DVD, which is available from Genesys upon request. For more information, contact your sales representative.

#### **Notice**

Although reasonable effort is made to ensure that the information in this document is complete and accurate at the time of release, Genesys Telecommunications Laboratories, Inc., cannot assume responsibility for any existing errors. Changes and/or corrections to the information contained in this document may be incorporated in future versions.

#### **Your Responsibility for Your System's Security**

You are responsible for the security of your system. Product administration to prevent unauthorized use is your responsibility. Your system administrator should read all documents provided with this product to fully understand the features available that reduce your risk of incurring charges for unlicensed use of Genesys products.

#### **Trademarks**

Genesys, the Genesys logo, and T-Server are registered trademarks of Genesys Telecommunications Laboratories, Inc. All other trademarks and trade names referred to in this document are the property of other companies. The Crystal monospace font is used by permission of Software Renovation Corporation, www.SoftwareRenovation.com.

#### **Technical Support from VARs**

If you have purchased support from a value-added reseller (VAR), please contact the VAR for technical support.

#### **Technical Support from Genesys**

If you have purchased support directly from Genesys, please contact Genesys Technical Support at the following regional numbers:

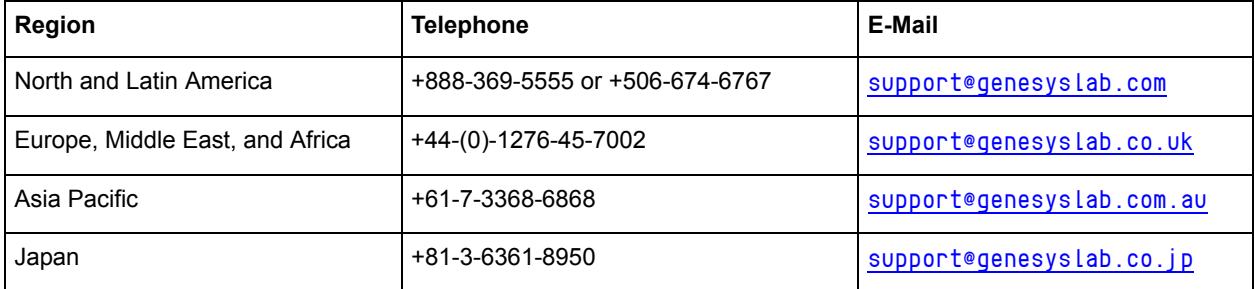

**Prior to contacting technical support, please refer to the** *[Genesys Technical Support Guide](http://genesyslab.com/support/dl/retrieve/default.asp?item=B3BFC6DABE22B62AAE32A6D31E6396E3)* **for complete contact information and procedures.**

#### **Ordering and Licensing Information**

Complete information on ordering and licensing Genesys products can be found in the *[Genesys 7 Licensing Guide](http://genesyslab.com/support/dl/retrieve/default.asp?item=B6C52FB62DB42BB229B02755A1D12650)***.**

#### **Released by**

Genesys Telecommunications Laboratories, Inc. [www.genesyslab.com](http://www.genesyslab.com) **Document Version:** 76sdk\_dev\_stat-ws\_09-2008\_v7.6.101.00

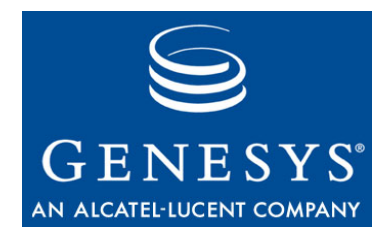

# **Table of Contents**

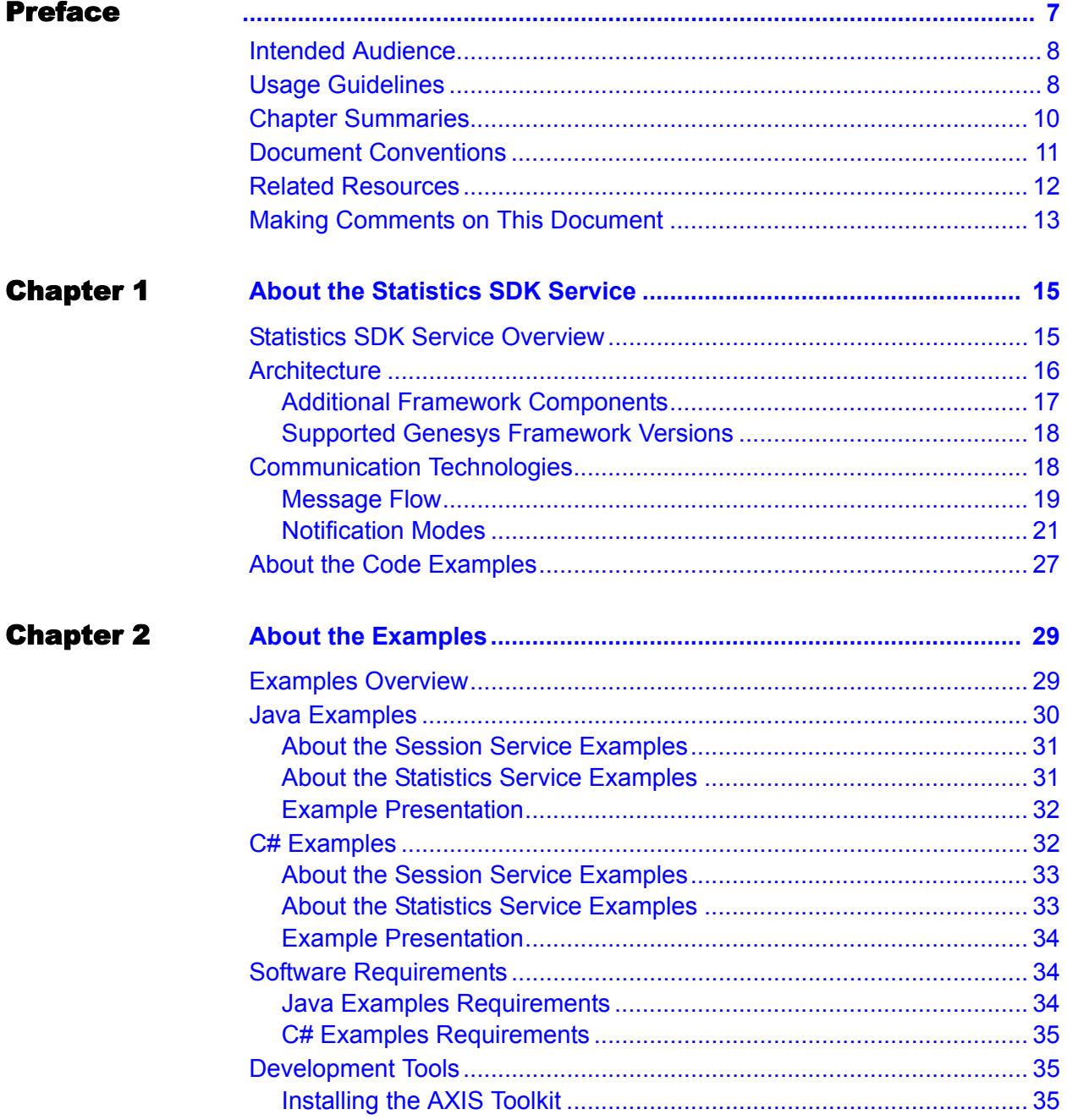

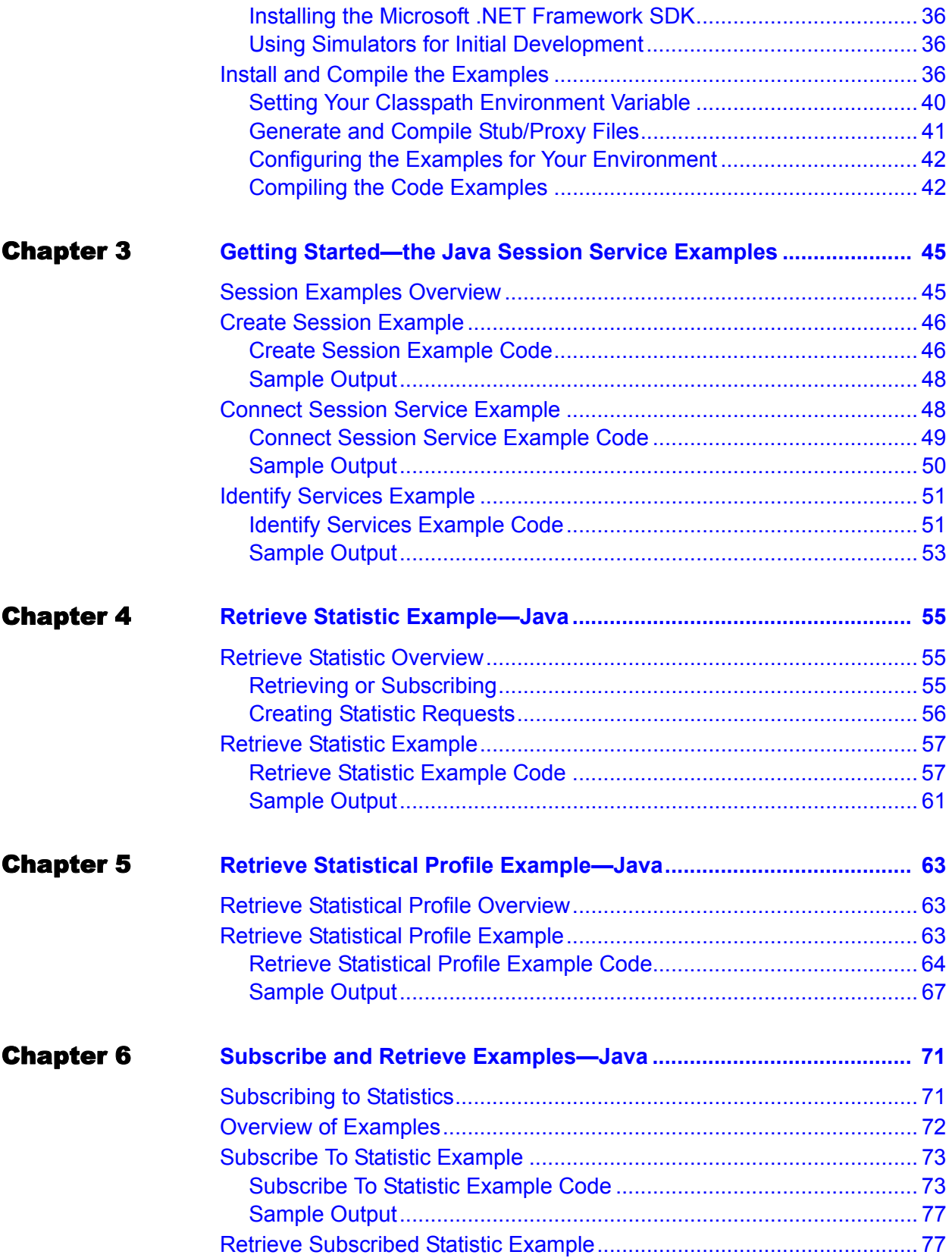

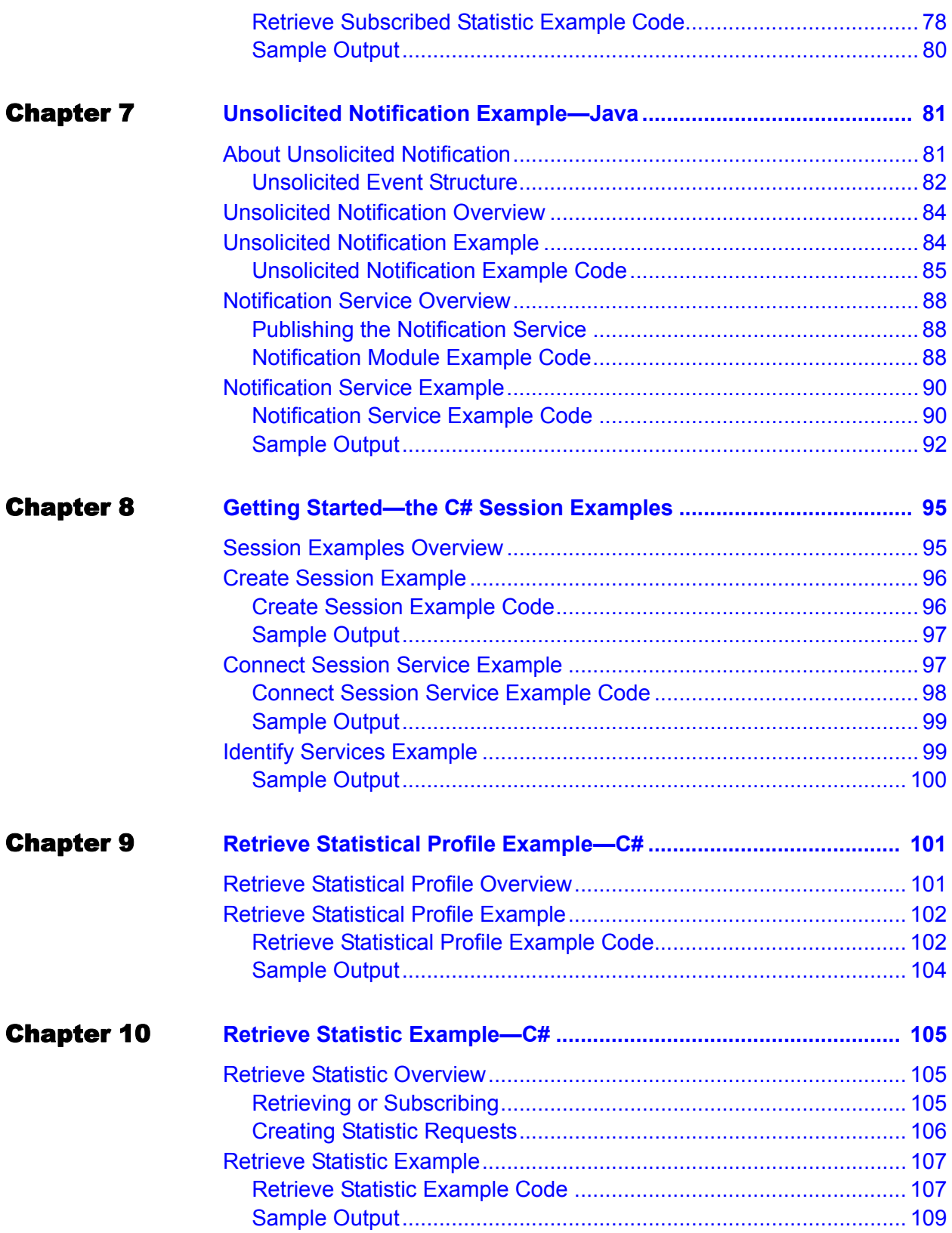

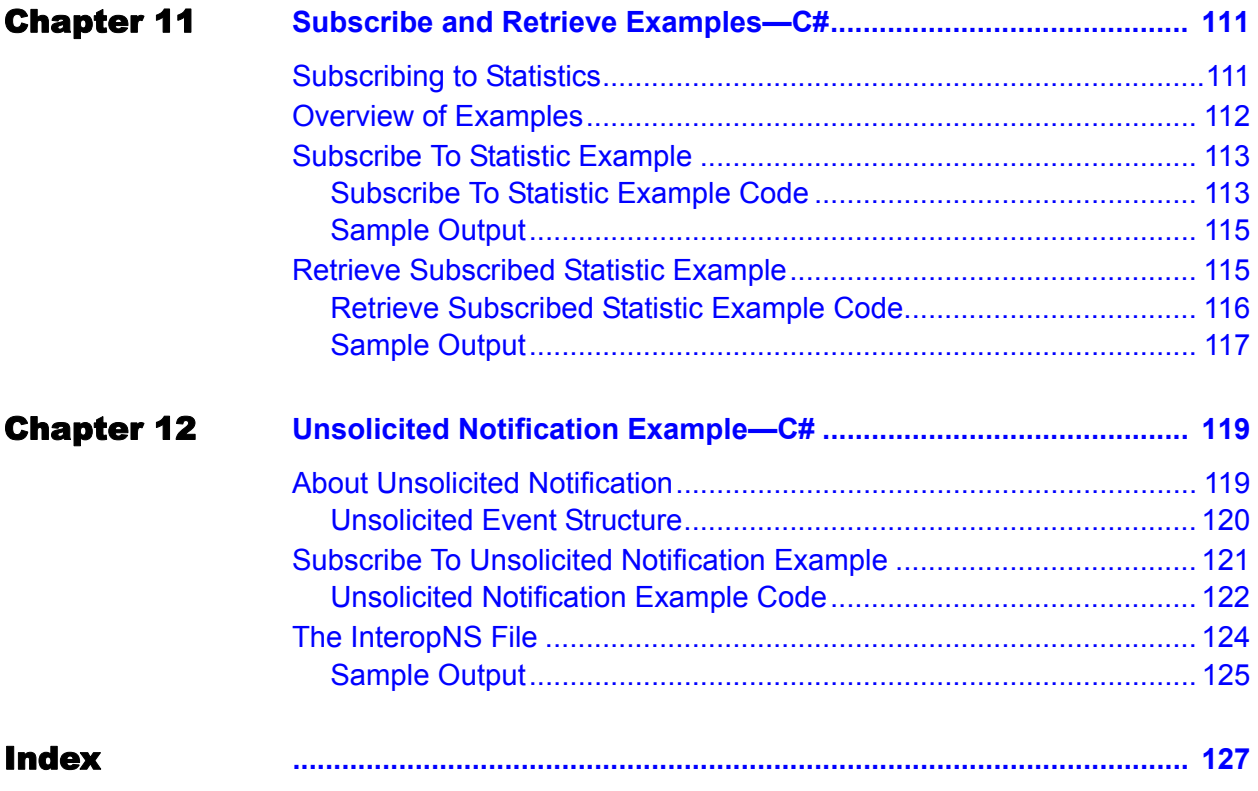

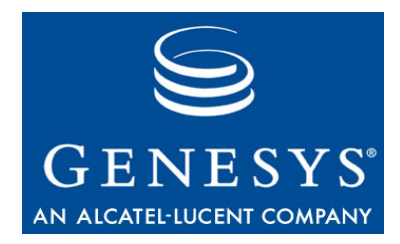

# <span id="page-6-1"></span><span id="page-6-0"></span>Preface

Welcome to the *Statistics SDK 7.6 Web Services Developer's Guide.* This guide presents an overview of GIS architecture and communication protocols, setup procedures for client development, and examples of code for accessing and using statistics from Stat Server via the Genesys Integration Server (GIS).

This guide is valid only for the 7.6 release(s) of this product.

**Note:** For releases of this guide created for other releases of this product, please visit the Genesys Technical Support website, or request the Documentation Library DVD, which you can order by e-mail from Genesys Order Management at [orderman@genesyslab.com.](mailto:orderman@genesyslab.com)

This chapter provides an overview of this guide, identifies the primary audience, introduces document conventions, and lists related reference information:

- [Intended Audience, page 8](#page-7-0)
- [Usage Guidelines, page 8](#page-7-1)
- [Chapter Summaries, page 10](#page-9-0)
- [Document Conventions, page 11](#page-10-0)
- [Related Resources, page 12](#page-11-0)
- [Making Comments on This Document, page 13](#page-12-0)

The Statistics SDK Service provides you with access to the Statistics API of the Genesys Integration Server (GIS), which enables you to access Stat Server statistical information from your own web-based client application. The Statistics SDK Service also includes developer documentation and code examples to help you understand the API's functionality and how to write an application that interacts successfully with the GIS Statistics SDK Service.

# <span id="page-7-0"></span>Intended Audience

This guide, primarily intended for developers who are familiar with Hypertext Transfer Protocol (HTTP) and XML (Extensible Markup Language) technologies, assumes that you have a basic understanding of:

- **•** Computer-telephony integration (CTI) concepts, processes, terminology, and applications.
- **•** Network design and operation.
- Your own network configurations.

You should also be familiar with these tools:

- **•** XML Schema
- **•** SOAP Protocol
- **•** WSDL (Web Services Description Language)

Depending on the technology choice for client development, working knowledge of Java or of a Web Services client-side programming language may be required. Developers should be familiar with the Genesys Framework, especially with the Configuration Layer and Stat Server.

# <span id="page-7-1"></span>Usage Guidelines

The Genesys developer materials outlined in this document are intended to be used for the following purposes:

- **•** Creation of contact-center agent desktop applications associated with Genesys software implementations.
- **•** Server-side integration between Genesys software and third-party software.
- **•** Creation of a specialized client application specific to customer needs.

The Genesys software functions available for development are clearly documented. No undocumented functionality is to be utilized without Genesys's express written consent.

The following Use Conditions apply in all cases for developers employing the Genesys developer materials outlined in this document:

- **1.** Possession of interface documentation does not imply a right to use by a third party. Genesys conditions for use, as outlined below or in the *Genesys Developer Program Guide,* must be met.
- **2.** This interface shall not be used unless the developer is a member in good standing of the Genesys Interacts program or has a valid Master Software License and Services Agreement with Genesys.
- **3.** A developer shall not be entitled to use any licenses granted hereunder unless the developer's organization has met or obtained all prerequisite licensing and software as set out by Genesys.
- **4.** A developer shall not be entitled to use any licenses granted hereunder if the developer's organization is delinquent in any payments or amounts owed to Genesys.
- **5.** A developer shall not use the Genesys developer materials outlined in this document for any general application development purposes that are not associated with the above-mentioned intended purposes for the use of the Genesys developer materials outlined in this document.
- **6.** A developer shall disclose the developer materials outlined in this document only to those employees who have a direct need to create, debug, and/or test one or more participant-specific objects and/or software files that access, communicate, or interoperate with the Genesys API.
- **7.** The developed works and Genesys software running in conjunction with one another (hereinafter referred to together as the "integrated solutions") should not compromise data integrity. For example, if both the Genesys software and the integrated solutions can modify the same data, then modifications by either product must not circumvent the other product's data integrity rules. In addition, the integration should not cause duplicate copies of data to exist in both participant and Genesys databases, unless it can be assured that data modifications propagate all copies within the time required by typical users.
- **8.** The integrated solutions shall not compromise data or application security, access, or visibility restrictions that are enforced by either the Genesys software or the developed works.
- **9.** The integrated solutions shall conform to design and implementation guidelines and restrictions described in the *Genesys Developer Program Guide* and Genesys software documentation. For example:
	- **a.** The integration must use only published interfaces to access Genesys data.
	- **b.** The integration shall not modify data in Genesys database tables directly using SQL.
	- **c.** The integration shall not introduce database triggers or stored procedures that operate on Genesys database tables.

Any schema extension to Genesys database tables must be carried out using Genesys Developer software through documented methods and features. The Genesys developer materials outlined in this document are not intended to be used for the creation of any product with functionality comparable to any Genesys products, including products similar or substantially similar to Genesys's current general-availability, beta, and announced products.

Any attempt to use the Genesys developer materials outlined in this document or any Genesys Developer software contrary to this clause shall be deemed a material breach with immediate termination of this addendum, and Genesys shall be entitled to seek to protect its interests, including but not limited to, preliminary and permanent injunctive relief, as well as money damages.

# <span id="page-9-0"></span>Chapter Summaries

In addition to this preface, this guide contains these chapters:

- **•** [Chapter 1](#page-14-3), provides an overview of the SDK Service and its architecture.
- **•** [Chapter 2](#page-28-3), introduces the code examples and explains how to install, compile, and run them.
- [Chapter 3](#page-44-3), includes three examples of how to use the Session Service to log in, verify licensing, and log out.
- [Chapter 4](#page-54-4), demonstrates how to request and receive a single set of data on a specified statistic.
- **•** [Chapter 5](#page-62-4), explains how to request information about a statistic, including the statistic names available for subscription, time range, and time profile, if available.
- [Chapter 6](#page-70-3), explains how to obtain repeated updates on statistics to which you have subscribed. You can solicit the updates using the Polling or Blocked notification modes.
- [Chapter 7](#page-80-3), provides an example of how to construct a client server that can receive automatic updates from GIS concerning statistics to which you have subscribed.
- **•** [Chapter 8](#page-94-3), includes three examples of how to use the Session Service to log in, verify licensing, and log out.
- [Chapter 9](#page-100-3), explains how to request information about a statistic, including the statistic names available for subscription, time range, and time profile, if available.
- **•** [Chapter 10](#page-104-4), demonstrates how to request and receive a single set of data on a specified statistic.
- [Chapter 11,](#page-110-3) explains how to obtain repeated updates on statistics to which you have subscribed. You can solicit the updates using the Polling or Blocked notification modes.
- [Chapter 12](#page-118-3), provides an example of how to construct a client server that can receive automatic updates from GIS concerning statistics to which you have subscribed.

## <span id="page-10-0"></span>Document Conventions

This document uses some stylistic and typographical conventions with which you might want to familiarize yourself.

#### **Document Version Number**

A document version number appears at the bottom of the inside front cover of this guide. Version numbers change as new information is added to this guide. Here is a sample version number:

76fr\_ref\_02-2008\_v1.00

You will need this number when you are talking with Genesys Technical Support about this product.

## **Type Styles**

#### **Italic**

In this document, italic is used for emphasis, for documents' titles, for definitions of (or first references to) unfamiliar terms, and for mathematical variables.

**Examples: •** Please consult the *Genesys 7 Migration Guide* for more information.

- **•** *A customary and usual practice* is one that is widely accepted and used within a particular industry or profession.
- **•** Do *not* use this value for this option.
- The formula,  $x + 1 = 7$  where *x* stands for . . .

#### **Monospace Font**

A monospace font, which looks like teletype or typewriter text, is used for all programming identifiers and GUI elements.

This convention includes the *names* of directories, files, folders, configuration objects, paths, scripts, dialog boxes, options, fields, text and list boxes, operational modes, all buttons (including radio buttons), check boxes, commands, tabs, CTI events, and error messages; the values of options; logical arguments and command syntax; and code samples.

#### **Examples: •** Select the Show variables on screen check box.

- **•** Click the Summation button.
- **•** In the Properties dialog box, enter the value for the host server in your environment.
- **•** In the Operand text box, enter your formula.
- **•** Click OK to exit the Properties dialog box.
- **•** The following table presents the complete set of error messages T-Server® distributes in EventError events.
- **•** If you select true for the inbound-bsns-calls option, all established inbound calls on a local agent are considered business calls.

Monospace is also used for any text that users must manually enter during a configuration or installation procedure, or on a command line:

**Example: •** Enter exit on the command line.

#### **Screen Captures Used in This Document**

Screen captures from the product GUI (graphical user interface), as used in this document, may sometimes contain a minor spelling, capitalization, or grammatical error. The text accompanying and explaining the screen captures corrects such errors *except* when such a correction would prevent you from installing, configuring, or successfully using the product. For example, if the name of an option contains a usage error, the name would be presented exactly as it appears in the product GUI; the error would not be corrected in any accompanying text.

#### **Square Brackets**

Square brackets indicate that a particular parameter or value is optional within a logical argument, a command, or some programming syntax. That is, the parameter's or value's presence is not required to resolve the argument, command, or block of code. The user decides whether to include this optional information. Here is a sample:

smcp\_server -host [/flags]

#### **Angle Brackets**

Angle brackets indicate a placeholder for a value that the user must specify. This might be a DN or port number specific to your enterprise. Here is a sample:

```
smcp_server -host <confighost>
```
## <span id="page-11-0"></span>Related Resources

Consult these additional resources as necessary:

**•** The *Statistics SDK 7.6 Web Services API Reference,* which details the messages, operations, data types, and constants as defined in the Statistics WSDL file that governs communication between the client application and GIS.

- **•** The *Genesys Integration Server 7.6 Deployment Guide,* which provides installation, configuration, and starting and stopping instructions for GIS.
- **•** The *Configuration SDK 7.6 Web Services Developer's Guide,* which explains how to set up the Configuration SDK code examples, including those that provide read-only configuration information for users with a Statistics SDK Web Services license only, and presents the text of the examples along with explanatory comments.
- **•** The *Configuration SDK 7.6 Web Services API Reference,* which details the messages, operations, data types, and constants as defined in the Configuration WSDL file that governs communication between the client application and GIS.
- **•** The *Framework* 7.*x Stat Server User's Guide,* which contains instructions on using Stat Server. See especially the "Custom Value Statistic Types" section.
- **•** The *Genesys Technical Publications Glossary,* which ships on the Genesys Documentation Library DVD and which provides a comprehensive list of the Genesys and CTI terminology and acronyms used in this document.
- **•** The *Genesys Migration Guide*, also on the Genesys Documentation Library DVD, which provides a documented migration strategy from Genesys product releases 5.1 and later to all Genesys 7.x releases. Contact Genesys Technical Support for additional information.
- **•** The Release Notes and Product Advisories for this product, which are available on the Genesys Technical Support website at <http://genesyslab.com/support>.

Information on supported hardware and third-party software is available on the Genesys Technical Support website in the following documents:

- **•** *[Genesys 7 Supported Operating Systems and Databases](http://genesyslab.com/support/dl/retrieve/default.asp?item=B6C52FB62DB42BB229B02755A3D92054&view=item)*
- **•** *[Genesys 7 Supported Media Interfaces](http://genesyslab.com/support/dl/retrieve/default.asp?item=A9CB309AF4DEB8127C5640A3C32445A7&view=item)*

Genesys product documentation is available on the:

- Genesys Technical Support website at <http://genesyslab.com/support>.
- Genesys Documentation Library DVD, which you can order by e-mail from Genesys Order Management at [orderman@genesyslab.com](mailto:orderman@genesyslab.com).

# <span id="page-12-0"></span>Making Comments on This Document

If you especially like or dislike anything about this document, please feel free to e-mail your comments to [Techpubs.webadmin@genesyslab.com](mailto:techpubs.webadmin@genesyslab.com).

You can comment on what you regard as specific errors or omissions, and on the accuracy, organization, subject matter, or completeness of this document. Please limit your comments to the information in this document only and to the way in which the information is presented. Speak to Genesys Technical Support if you have suggestions about the product itself.

When you send us comments, you grant Genesys a nonexclusive right to use or distribute your comments in any way it believes appropriate, without incurring any obligation to you.

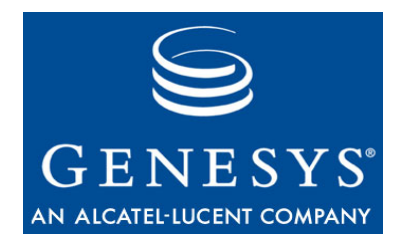

#### <span id="page-14-0"></span>Chapter

# <span id="page-14-3"></span><span id="page-14-1"></span>1 About the Statistics SDK Service

The Genesys Statistics SDK Service product provides developers with the Genesys Integration Server (GIS), which presents the Statistics SDK Service, as well as developer essentials, such as documentation and code examples, to assist you in creating a statistics-gathering application.

This chapter presents the following topics:

- [Statistics SDK Service Overview, page 15](#page-14-2)
- [Architecture, page 16](#page-15-0)
- [Communication Technologies, page 18](#page-17-1)
- [About the Code Examples, page 27](#page-26-0)

# <span id="page-14-2"></span>Statistics SDK Service Overview

This product consists of these elements:

**Genesys Integration Server (GIS)**—Provides the Session Service and the Statistics SDK Service.

- **•** GIS is a web application embedded in either the Tomcat web container or the WebSphere web container. It functions as a server in relation to your client application.
- **•** GIS and your client application communicate using a request/response message flow.
- **•** Each message consists of an XML message body, sent via HTTP, wrapped using the programming language of your choice. The examples included in this SDK are in Java and C#.

**The Session Service**—Provides an interface to Configuration Server for simple user-name and password verification and license authentication.

Session Service methods are documented in this document and also in the *Statistics SDK 7.6 Web Services API Reference.*

**Note:** You do not need a separate license for the Session Service.

**The Statistics SDK Service**—Provides access to statistical information gathered by Stat Server. Your client application can subscribe (register) itself as interested in a particular sequence of statistical events over time. For example, you might repeatedly get updated information about interactions waiting in queues, agent group activities, or actions of particular agents. You can qualify this sequence by time or change criteria. For such continuous measurements, Stat Server sends update notifications to GIS, which acts, in this case, as a client of Stat Server.

**The Configuration SDK Service**—Provides access to configuration information through a subset of the Configuration SDK Service methods: register, get, getex, and getVersion. This effectively provides read-only access to configuration data for users with only a Statistics SDK Service license. Unless you also have a Configuration SDK Service license, you cannot use any other Configuration SDK Service methods.

**The Interaction Services**—Enable you to develop custom applications for handling inbound and outbound interactions on voice, e-mail, and/or chat media. You need a separate license to use the Interaction Services.

Note: See the *Statistics SDK 7.6 Web Services API Reference,* the *Configuration SDK 7.6 Web Services Developer's Guide,* and the *Agent Interaction SDK 7.6 Java Developer's Guide* for more information on these methods, and for code examples.

# <span id="page-15-0"></span>Architecture

[Figure 1 on page 17](#page-16-1) illustrates the relationships among a statistics-gathering client using the optional notification service, GIS, and the Genesys Framework.

**Note:** For more information on the notification service, which is used for unsolicited notification, see ["Unsolicited Notification Mode" on](#page-23-0)  [page 24](#page-23-0).

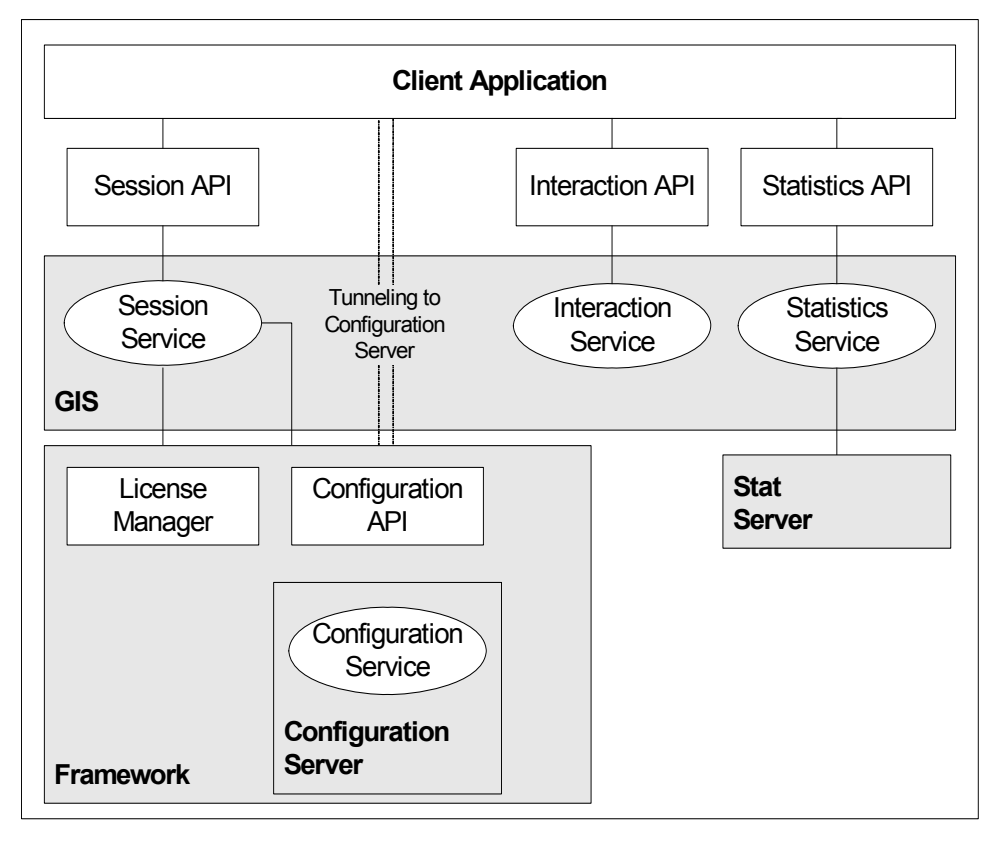

<span id="page-16-1"></span>**Figure 1: GIS Architecture and Connections to the Genesys Framework**

## <span id="page-16-0"></span>**Additional Framework Components**

In addition to Stat Server, GIS works with these components of the Genesys Framework:

**License Manager—**GIS, through the Session Service, uses License Manager to access the license information stored in the license file.

**Configuration Server/CS Proxy—**GIS accesses Configuration Server's SOAP API for configuration information. This SOAP interface can receive messages sent by your client application and passed on by GIS. You can send these messages to a Configuration Server configured either as a master Configuration Server or as a CS Proxy.

**Note:** If you are using Configuration Server 6.5, the SOAP interface is presented only in CS Proxy configuration.

For a master Configuration Server, you must specify the SOAP port in Configuration Server's own configuration file, confserv.cfg. For a CS Proxy, you must configure the SOAP interface option in the Configuration Server Application object.

**Management Layer—**You can use Management Layer to view GIS from Solution Control Interface (SCI). To do so, you must also run Local Control Agent (LCA) on the host that supports GIS to monitor activity on the local machine and communicate with Solution Control Server (SCS). Through LCA integration, you can also use Management Layer to start or stop GIS.

**Note:** Management Layer is not supported if you integrate GIS with WebSphere.

## <span id="page-17-0"></span>**Supported Genesys Framework Versions**

The Genesys Statistics SDK Service is compatible with Stat Server 6.5 and 7.*x*, Configuration Server Proxy (CS Proxy) 6.5, and Configuration Server 7.*x* (whether configured as a master Configuration Server or as a CS Proxy).

# <span id="page-17-1"></span>Communication Technologies

GIS presents Genesys resources to your client application through a set of request and response operations that use the communication protocols displayed in [Figure 2.](#page-17-2)

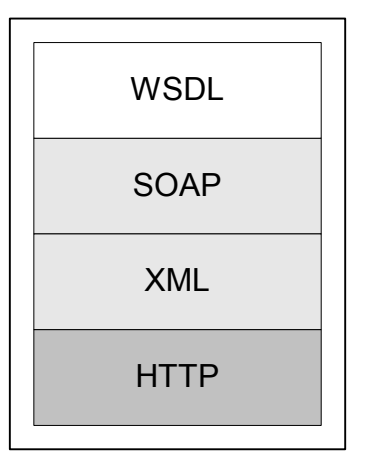

<span id="page-17-2"></span>**Figure 2: GIS Communication Protocols** 

Your client application uses HTTP and TCP/IP to connect to the GIS web server and transmit XML-based messages using the SOAP protocol. The message payload conforms to the WSDL specification.

**HTTP**—The underlying transport protocol. GIS is compatible with HTTP versions 1.0 and 1.1.

**XML**—The underlying language used to define elements of the Session Service and the Configuration SDK Service.

**SOAP**—A simple XML-based protocol that carries messages defined by the WSDL file. Using SOAP ensures that the interface is language-, platform-, and vendor-neutral while also providing easy access and integration with other Genesys components.

**WSDL** (Web Services Description Language)—Defines message parameters between the client application and the web server, in this case GIS. These communication conventions for the Configuration SDK Service are defined in the Session and Configuration WSDL files.

The Statistics SDK Service uses several WSDL files, one each for the Session, Statistics, and Configuration Services; as well as the notification.wsdl file, which is used for implementing the Unsolicited notification mode.

Note: For more information on SOAP, WSDL, and other XML-based technologies, see http://www.w3schools.com/default.asp for tutorials and links.

### <span id="page-18-0"></span>**Message Flow**

Because HTTP is stateless, all communication (including logging in) is performed as a set of request/response operations. To get a specific piece of statistical data, the client sends a request for that particular statistic and then receives a response from GIS.

All communication follows a modular request/response schema: input messages are sent by the client application and output messages are returned by GIS. [Figure 3](#page-18-1) shows the request/response pathways.

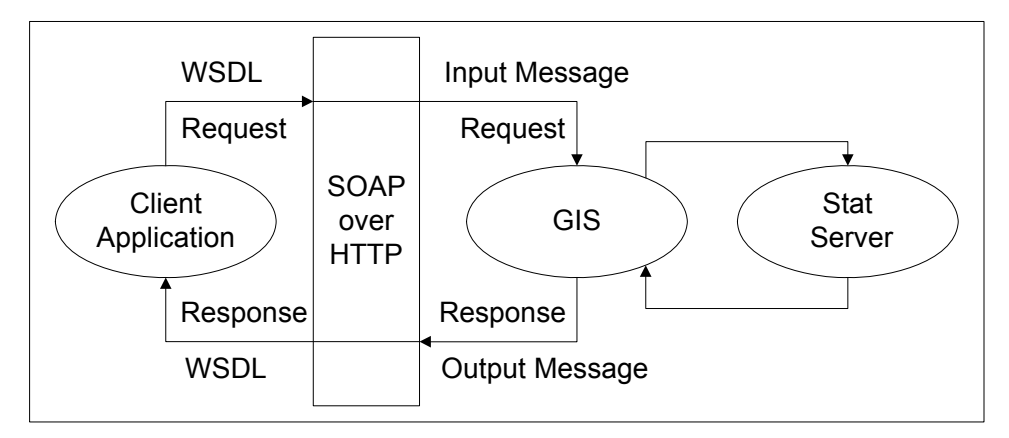

<span id="page-18-1"></span>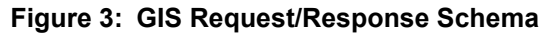

[Figure 4 on page 20](#page-19-0) shows the major elements of the data flow between your client application, which initiates transactions in most circumstances, and GIS. It also shows the communication between GIS and whichever Framework component is relevant for each specific request.

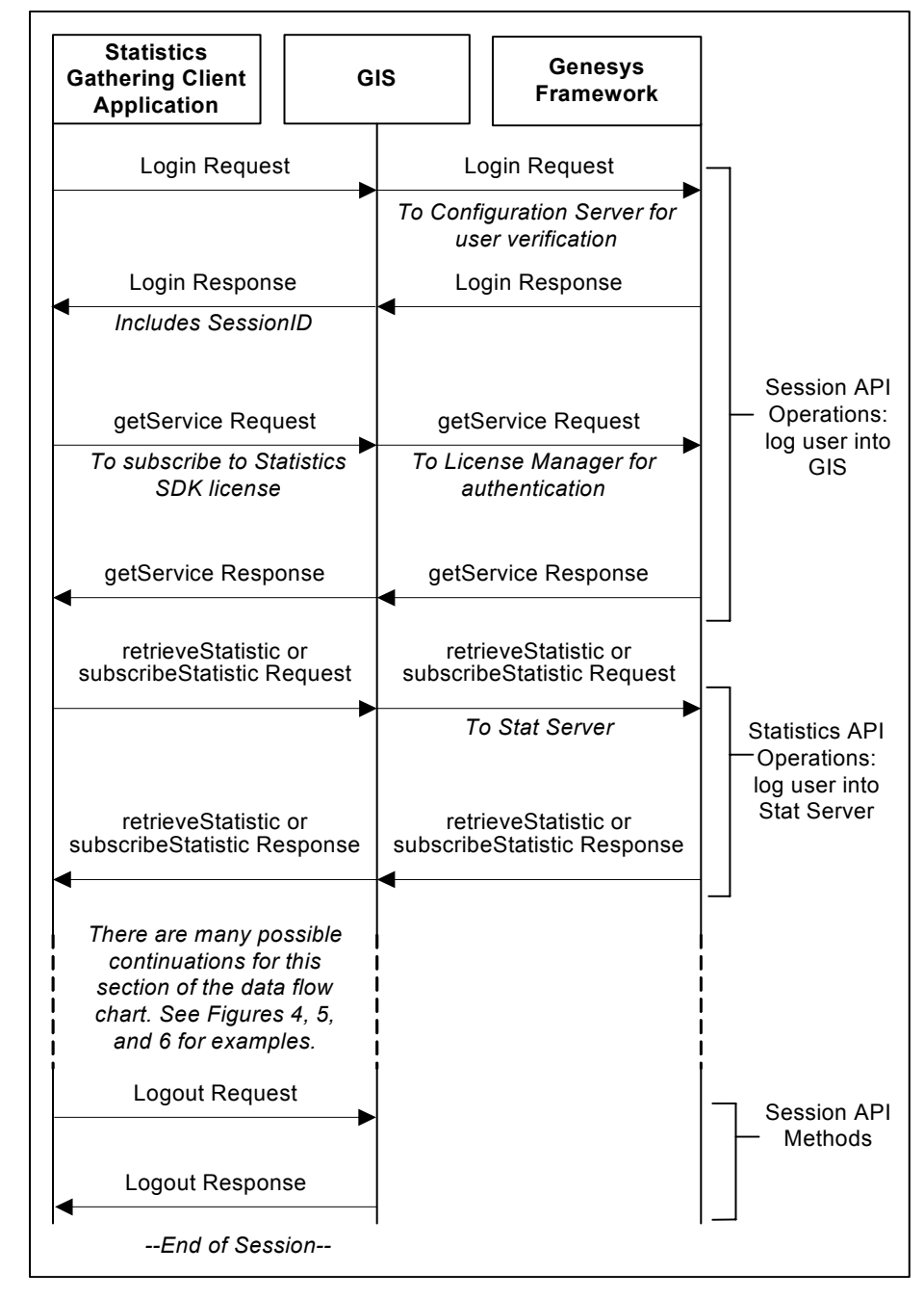

<span id="page-19-0"></span>**Figure 4: Statistics SDK Service Data Flow**

The stages of the data flow are also described in the following sequence.

**1.** The client application initiates a session with GIS with a login operation.

The client opens a session to GIS by sending a login message using a user name and password that are registered with Configuration Server via the Session Service. The Session Service also enables licensing authentication. The login response returned from GIS to your client application includes the Session ID, which must be attached to all subsequent messages for this transaction. This session remains open until it is explicitly closed by the client or until expiration of a configurable timeout without client-server interactions.

**2.** GIS responds.

The response content is either an acknowledgment that the request is now active and that GIS is beginning to get the data or an error message indicating a problem.

- **3.** The client application must now subscribe to the GIS\_STATSERVICE license using the getService method.
- **4.** GIS checks with License Manager and then responds.

The response content is either the license to which the client subscribed or an error message indicating a problem with the license.

**5.** The client application can *request* a statistic for an immediate look at the statistic values at the current time or *subscribe* to a statistic for ongoing statistic updates over time.

You can receive data using one of the two main notification types, solicited or unsolicited.

**Note:** For best performance, it is recommended that several statistics subscriptions should be retrieved in a single retrieveSubscribedStatistics request.

### <span id="page-20-0"></span>**Notification Modes**

The Statistics SDK Service supports both solicited and unsolicited notification.

Solicited notification requires you to make a request every time you retrieve a statistic value, and includes both the polling and blocked notification modes. These modes are recommended when your application only needs to check the current value of a statistic, or when you do not require continual updates of the statistic value. Polling notification is the default mode of solicited notification, and is the only option available when you retrieve a statistic value without subscribing to that statistic.

Unsolicited notification uses a different method, and is set in the subscribeStatistic operation. Applications that track real-time updates to statistic values should use the unsolicited notification method.

#### **Solicited Notification Modes**

In solicited notification modes, your client must request data from GIS each time you want to check a statistic value. The two solicited notification modes are:

**• Polling**—Your client application sends a message requesting a statistic value, and GIS responds immediately by returning the most recent value.

This method of notification ensures a quick response, but may not accurately track the changes to a statistic value over time.

When you use the retrieve Statistic request to check a single statistic value without creating a subscription, polling is the only notification mode available. Polling is also the default mode for requests that check the value of a subscribed statistic, and can be explicitly specified by setting the notification mode in your retrieveSubscribedStatistics request.

- **• Blocked**—Your client application sends a message requesting a statistic value, and GIS holds the request until it receives an update from Stat Server. Only then does GIS return the statistic value to your client application.
	- **Note:** Until you receive the updated statistic, GIS consumes one thread. Additionally, until the update arrives, this mode blocks one HTTP 1.1 connection for the client application.

This method of notification will always report the latest update to a statistic value, but can result in a delayed response if the statistic value does not change frequently. Using blocked notification is ideal when you want to monitor changes to a particular statistic value, but any code that uses this mode should send statistic requests from a separate thread to ensure that processing can continue while waiting for a response.

**Note:** By default, there can be only two concurrent-HTTP 1.1 connections between the client and GIS. For details on increasing this value, see the Micrsoft.com .NET ServicePointManager.DefaultConnectionLimit property description.

Blocked notification is only available for statistics that you have subscribed to, and must be specified by setting the notification mode of your retrieveSubscribedStatistics request.

The following figures show data flows for solicited notification modes. Note that there are no changes in the data flow between polling and blocked methods—the only difference is the length of time required to receive a response from GIS.

[Figure 5 on page 23](#page-22-0) shows the data flow that occurs when you have subscribed to a statistic. [Figure 6 on page 24](#page-23-1) shows the data flow that occurs when you poll for a statistic value using the retrieveStatistics request.

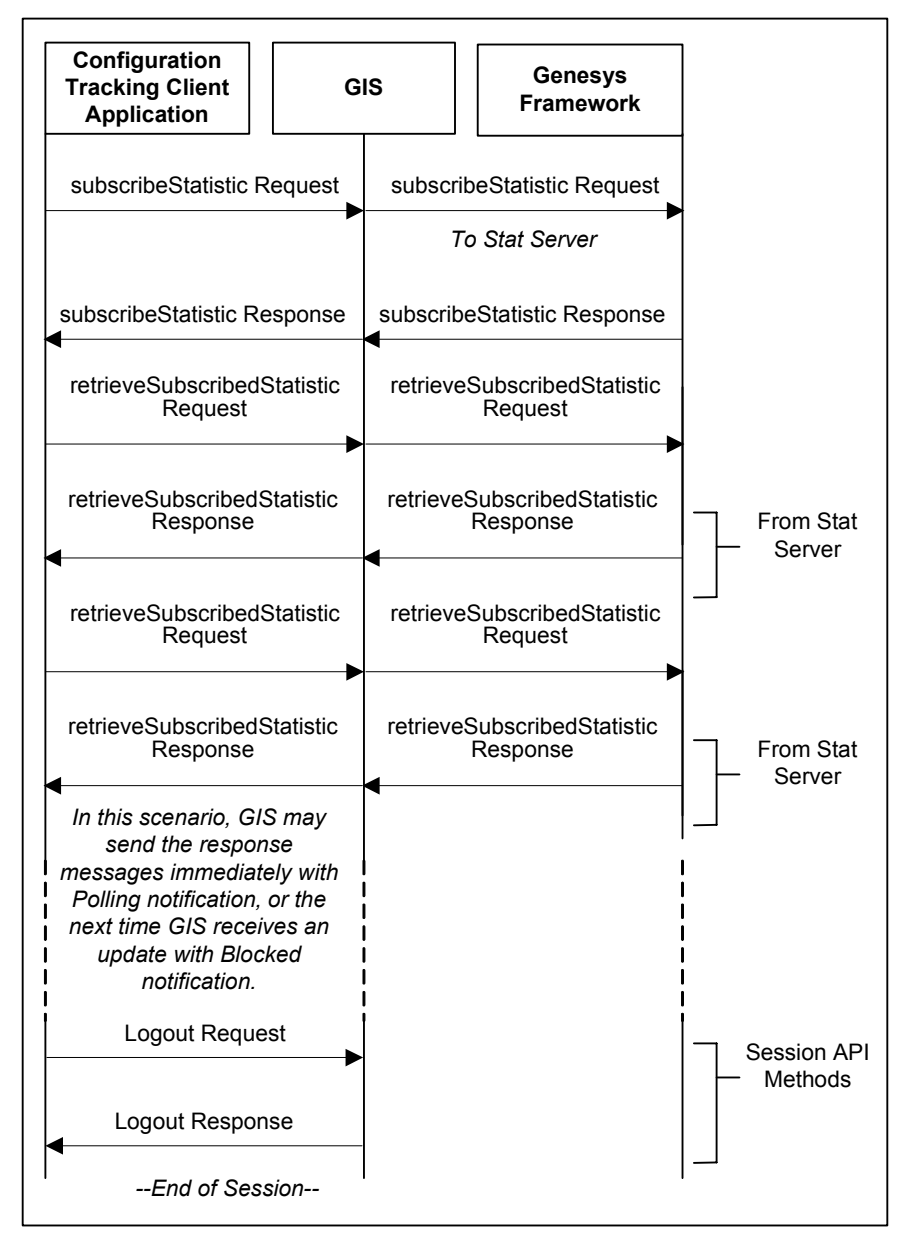

<span id="page-22-0"></span>**Figure 5: Subscribed Statistics Data Flow**

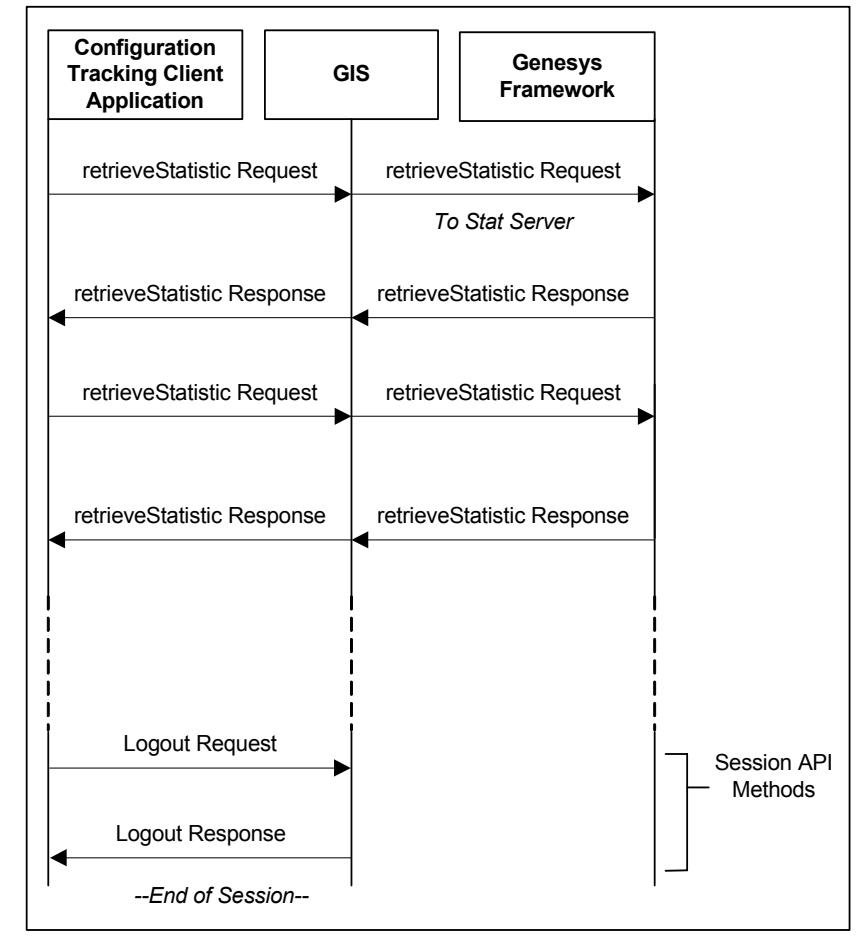

<span id="page-23-1"></span>**Figure 6: Retrieve Statistics Data Flow**

#### <span id="page-23-0"></span>**Unsolicited Notification Mode**

GIS also provides an unsolicited notification service feature for the Statistics SDK Service. Client applications that use this feature can receive notification of changes to their subscribed statistics without sending requests.

This feature requires a designated client-side HTTP server that allows GIS to transmit statistics updates. You can display these updates on a console window on the server, or create a service that allows client applications to retrieve the statistics updates directly from your client-side server.

Note: The term *client-side server* refers to the HTTP server set up to receive notifications from GIS. The Unsolicited Notification examples included with the Statistics SDK Service documentation require that your client-side server run on Tomcat and AXIS.

Unsolicited notification is only available for statistics you have subscribed to, and it takes precedence over Polling or Blocked modes. The benefit of

unsolicited notification is that your application receives notification of changes to subscribe statistic values as soon as they are updated.

In the data flow for Unsolicited notification mode, shown in [Figure 7](#page-24-0), GIS sends automatic SOAP messages every time a subscribed statistic has its value updated.

**Note:** To clarify event sequences, GIS SOAP responses for unsolicited notification in the Statistics SDK Service include timestamps in milliseconds rather than seconds, and they are sent to the client in the order they arrive from Stat Server.

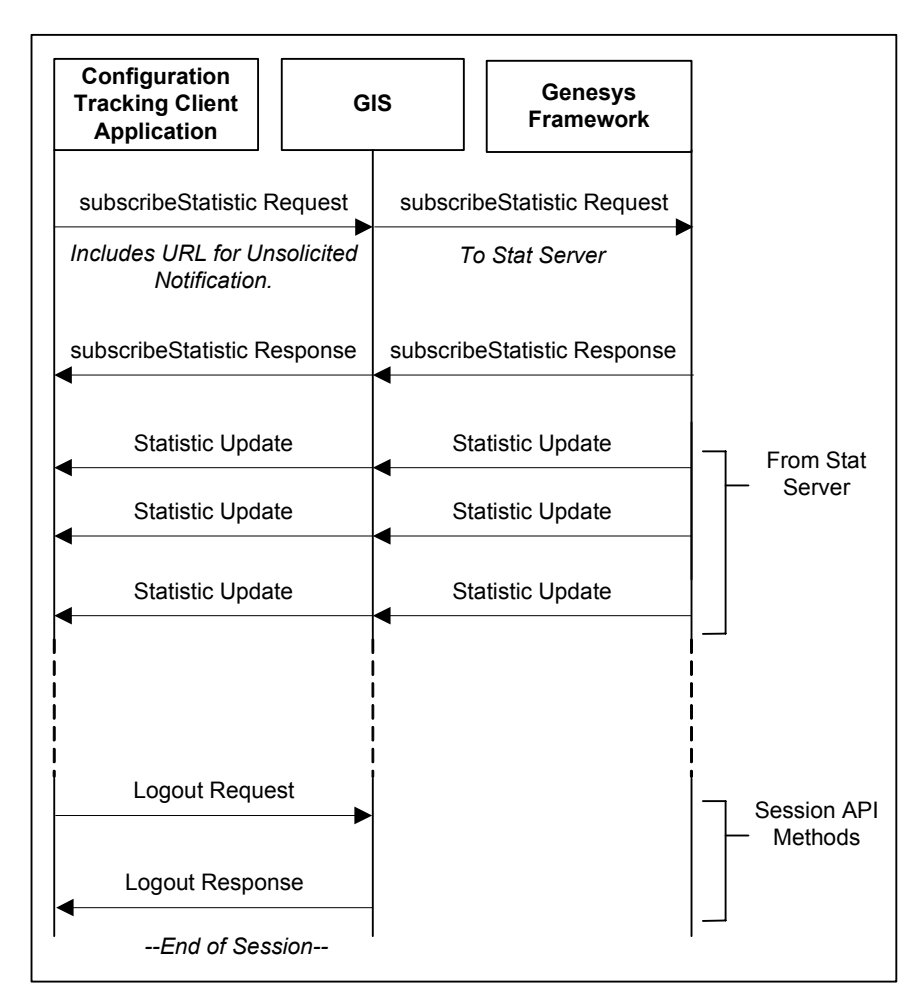

<span id="page-24-0"></span>**Figure 7: Unsolicited Notification Data Flow**

The automatic update messages from GIS are received and interpreted by your client-side HTTP server. The communication parameters for unsolicited notification are described in the Notification WSDL file.

**Note:** Unsolicited notification mode requires you to subscribe to statistics.

You can customize the notification mechanism by editing the GIS configuration file modules.conf. For details, see the "Customize or Uninstall GIS" chapter in your *Genesys Integration Server 7.6 Deployment Guide.*

The examples included in this release provide an example of one way you might implement the Unsolicited Notification feature. They show how a client application can draw updated statistical information from your client-side HTTP server using the following steps:

- **1.** A client application sends a statistic subscription request, together with the URL of a client-side HTTP server, to GIS.
- **2.** Whenever the subscribed statistic is updated, GIS sends statistical update data to the client-side HTTP server, which contains the published interface for the notification service (NotifyService.java in this example).
- **3.** The client-side HTTP server saves the received data into a cache and outputs the update to the Tomcat console.
- **4.** Client applications can retrieve that updated statistical information stored in cache by calling the notification service provided by your client-side HTTP server.
	- **Note:** The client-side code should filter the notification messages based on the current sessionId to filter out previously-cached events.
- **Note:** The client application receiving updates from the client-side HTTP server does not need to be the same application that created the subscription request, as long as the subscription ID is known.

You can see the architecture used for this unsolicited notification example in [Figure 8 on page 27](#page-26-1).

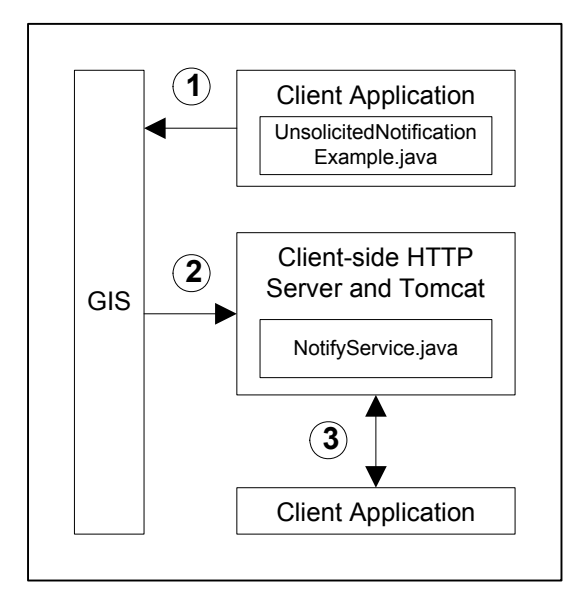

#### <span id="page-26-1"></span>**Figure 8: Architecture for Unsolicited Notification**

For additional details about unsolicited notification and sample code, see one of the following chapters:

- **•** Unsolicited Notification Examples—Java: [Chapter 7 on page 81](#page-80-3)
- **•** Unsolicited Notification Examples—C#: [Chapter 12 on page 119](#page-118-3)

# <span id="page-26-0"></span>About the Code Examples

The Statistics SDK Service includes short, compilable code examples, which are located on the DevZone Genesys Developer Documentation portal ([http:/](http://www.genesyslab.com/developer) [/www.genesyslab.com/developer](http://www.genesyslab.com/developer)), and on the Genesys Developer Documentation CD. They are intended to demonstrate how to exercise key functions and are provided in both Java and C#.

- **•** [Chapter 2](#page-28-3) contains detailed information on the content of the examples, as well as instructions for installing and configuring them.
- Discussion of the Java code examples starts with [Chapter 3,](#page-44-3) which presents the code examples specific to the Session Service. The discussion of the Statistics SDK Service examples continues through [Chapter 7.](#page-80-3)
- Discussion of the C# code examples starts with [Chapter 8,](#page-94-3) which presents the code examples specific to the Session Service. The discussion of the Statistics SDK Service examples continues through [Chapter 12](#page-118-3).

Note: These code examples are as accurate as possible, but they are not guaranteed or supported by Genesys. These examples cannot be joined together to create a working application.

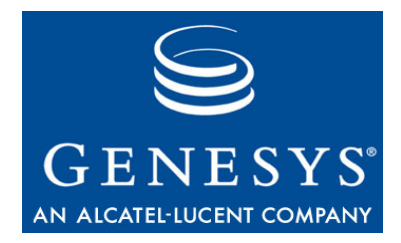

#### Chapter

<span id="page-28-0"></span>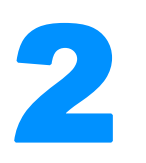

# <span id="page-28-3"></span><span id="page-28-1"></span>2 About the Examples

Documentation for the Statistics SDK Service includes functional code examples in Java and C#. These code examples provide a model of the development process for your Genesys Integration Server (GIS) based configuration administration client application.

This chapter provides an overview of the examples, explains what each does, and describes the installation and configuration procedures required before you can run the examples.

The examples themselves appear, with explanations, in subsequent chapters. Java examples begin in [Chapter 3](#page-44-3) and continue through [Chapter 7;](#page-80-3) C# examples begin in [Chapter 8](#page-94-3) and continue through [Chapter 12](#page-118-3).

This chapter contains the following sections:

- [Examples Overview, page 29](#page-28-2)
- [Java Examples, page 30](#page-29-0)
- [C# Examples, page 32](#page-31-1)
- [Software Requirements, page 34](#page-33-1)
- [Development Tools, page 35](#page-34-1)
- [Install and Compile the Examples, page 36](#page-35-2)

## <span id="page-28-2"></span>Examples Overview

All code example packages included with the Statistics SDK Service can be found on the Genesys Developer Documentation CD, or located through the Genesys DevZone Developer portal (<http://www.genesyslab.com/developer>).

The code examples show how to create session and statistic requests. Session requests include logging in users, logging out users, and license validation. Statistic requests include actions such retrieving a statistic for an agent, retrieving settings for statistics from Stat Server, and requesting that GIS send statistics automatically to a client web server.

Most of the examples build upon each other, with later examples using the functionality from earlier examples. For example, instead of repeating the code required to log in and create a session, later examples refer to the Session service examples that exercise those functions. Each example also includes a stand-alone option, which allows you to see how that particular feature is implemented.

You are strongly advised to run these examples in order to fully understand how they work and relate to one another.

**Note:** The content contained in return messages for this document will not reflect the exact content you will receive. Each customer site will return different results. However, the samples show the format and type of information to expect.

These examples are as accurate and complete as possible. However, they are not intended to be more than models for development. They do not combine to form a fully-functional client application. Genesys does not guarantee the performance of these examples or provide support for them.

## <span id="page-29-0"></span>Java Examples

[Table 1](#page-29-1) outlines the relationships among the Java examples. Depending on what your client application needs to do, you must implement at least some (if not all) of the functionality shown in the following dependent levels.

<span id="page-29-1"></span>**Table 1: Session and Statistics Example Hierarchy**

| <b>API Feature Examples</b>             | <b>Example Filename</b>                 |
|-----------------------------------------|-----------------------------------------|
| Level 1: Create a Session               | CreateSessionExample.java               |
| <b>Level 2: Connect Session Service</b> | ConnectSessionServiceExample.java       |
| <b>Level 3: Browse Services</b>         | IdentifyServicesExample.java            |
| Level 2 + Retrieve Statistic            | RetrieveStatisticExample.java           |
| Level 2 + Retrieve Statistical Profile  | RetrieveStatisticalProfileExample.java  |
| <b>Level 4: Subscribe to Statistics</b> | SubscribeToStatisticExample.java        |
| Level 4 + Retrieve Statistic            | RetrieveSubscribedStatisticExample.java |
| Level 2 + Unsolicited Notification      | UnsolicitedNotificationExample.java     |

### <span id="page-30-0"></span>**About the Session Service Examples**

The Session Service is a GIS service that logs in users from your client application and checks that they have a valid license for the Statistics SDK Service. You do not need a separate license to use the Session Service. After you have checked out a Statistics SDK Service license using the Session Service, your client application can send requests to the Statistics SDK Service.

**The Session ID** The Session Service returns the Session ID in the response to your login request. This Session ID is a required part of all subsequent requests sent by your client application to the Statistics SDK Service, and marks the various request and response messages exchanged as members of the same transaction.

#### **Session Example Files**

There are three session example files:

- **•** CreateSessionExample.java—Establishes a session with GIS. Used widely in the Statistic examples.
- **•** ConnectSessionServiceExample.java—Checks out a service license.
- **•** IdentifyServiceExample.java—Browses through and returns a list of the available services or releases service licenses.

All of the session example files are located in the com.genesyslab.gis.services.session package. For details about these examples, see [Chapter 3](#page-44-3).

## <span id="page-30-1"></span>**About the Statistics Service Examples**

To retrieve a statistic, your application must make a request for or check out a statistic, and then analyze the response.

The statistic examples demonstrate how to subscribe to a statistic, retrieve a statistic, and request unsolicited notification services from GIS. By reviewing the example code, you will learn how to create the dependent or necessary objects to accomplish these tasks.

### **Statistics Service Example Files**

There are five statistic example files included with this product:

- **•** RetrieveStatisticExample.java—Retrieves the current value for a statistic. Combines code from the SubscribeToStatisticExample.java and the RetrieveSubscribedStatisticExample.java files. See [Chapter 4](#page-54-4) for details.
- **•** RetrieveStatisticalProfileExample.java—Retrieves the parameters for a specified statistic. See [Chapter 5](#page-62-4) for details.
- **•** SubscribeToStatisticExample.java—Subscribes to statistics. See [Chapter 6](#page-70-3) for details.
- **•** RetrieveSubscribedStatisticExample.java—Retrieves values for statistics that you have subscribed to. See [Chapter 6](#page-70-3) for details.
- **•** UnsolicitedNotificationExample.java—Requests unsolicited notification service from GIS. See [Chapter 7](#page-80-3) for details.

All statistic examples are located in the com.genesyslab.gis.services.statistic package.

## <span id="page-31-0"></span>**Example Presentation**

The remaining chapters in this document focus on one example, listing the code in text format and adding commentary to help you understand the example. You can compile and run these examples to demonstrate basic SDK Service functionality and to help you plan your client application development.

Each example in the following chapters will include:

- **•** A short introduction to the functionality.
- **•** The example code broken into sections, with commentary.
- **•** A stand-alone version of the example, including a sample response.

# <span id="page-31-1"></span>**C# Examples**

[Table 2](#page-31-2) outlines the relationships among the C# examples. Depending on what your client application needs to do, you must implement at least some, if not all, of the functionality exercised in the following dependent levels.

#### <span id="page-31-2"></span>**Table 2: Session and Statistics Example Hierarchy**

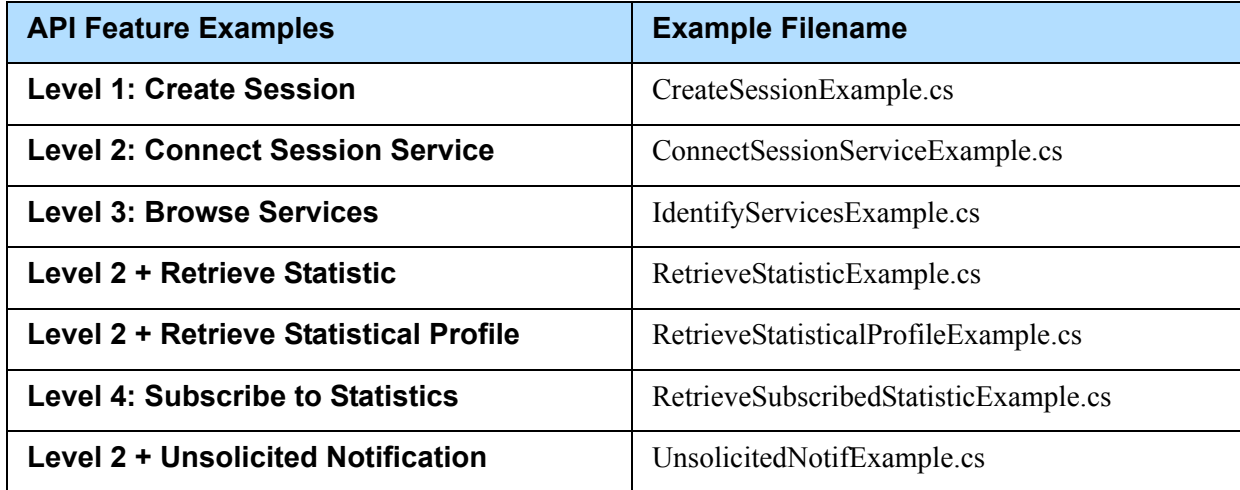

### <span id="page-32-0"></span>**About the Session Service Examples**

The Session Service is a GIS service that logs in users from your client application and checks that they have a valid license for the Statistics SDK Service. You do not need a license to use the Session Service. After you have checked out a Statistics SDK Service license using the Session Service, your client application can send requests to the Statistics SDK Service.

**The Session ID** The Session Service returns the Session ID in the response to your login request. This ID is a required part of all subsequent requests sent by your client application to the Statistics SDK Service. The Session ID marks the various request and response messages exchanged as members of the same transaction.

#### **Session Example Files**

There are three session example files, all of which are located in the gis.sessExample package:

- **•** CreateSessionExample.cs—Establishes a session with GIS. Used widely in the Statistic examples.
- **•** ConnectSessionServiceExample.cs—Checks out a service license.
- **•** IdentifyServicesExample.cs—Browses through and returns a list of the available services or releases service licenses.

All of the session example files are located in the GISServices directory. For details about these examples, see [Chapter 8.](#page-94-3)

### <span id="page-32-1"></span>**About the Statistics Service Examples**

To get a statistic, your application has to make a request for or check out a statistic, and then analyze the response.

The statistic examples demonstrate how to subscribe to a statistic, retrieve a statistic, and request unsolicited notification service from a GIS Server. You can use the code examples to learn how to create the dependent or necessary objects to accomplish these tasks.

#### **Statistics Service Example Files**

There are four statistic examples. They are:

- RetrieveStatisticExample.cs—Retrieves the current value for a statistic. See [Chapter 10](#page-104-4) for details.
- **•** RetrieveStatisticalProfileExample.cs—Retrieves the parameters for a specified statistic. See [Chapter 9](#page-100-3) for details.
- **•** SubscribeToStatisticExample.cs—Subscribes to statistics. See [Chapter 11](#page-110-3) for details.
- **•** RetrieveSubscribedStatisticExample.cs—Retrieves values for statistics that you have subscribed to. See [Chapter 11](#page-110-3) for details.
- **•** UnsolicitedNotifExample.cs—Requests unsolicited notification service from GIS. See [Chapter 12](#page-118-3) for details.

All the statistic examples are located in the directory beginning with Test.

## <span id="page-33-0"></span>**Example Presentation**

The remaining chapters in this document focus on one example, listing the code in text format and adding commentary to help you understand the example. You can compile and run these examples to demonstrate basic SDK Service functionality and to help you plan your client application development.

Each example in the following chapters will include:

- **•** A short introduction to the functionality.
- **•** The example code broken into sections, with commentary.
- **•** A stand-alone version of the example, including a sample response.

# <span id="page-33-1"></span>Software Requirements

All examples require GIS 7.*x*. GIS has its own software requirements, which are described in the *Genesys Integration Server 7.6 Deployment Guide*. For a current list of supported operating systems for GIS, see *[Genesys 7 Supported](http://genesyslab.com/support/dl/retrieve/default.asp?item=B6C52FB62DB42BB229B02755A3D92054&view=item)  [Operating Systems and Databases.](http://genesyslab.com/support/dl/retrieve/default.asp?item=B6C52FB62DB42BB229B02755A3D92054&view=item)*

Note: Start GIS and Configuration Server (or CSProxy) before running the examples.

Your system must use Apache AXIS v. 1.1 or higher. Genesys recommends that you use a released version of Apache AXIS instead of a beta release.

Code stubs or proxies must be generated from the Session and Statistics WSDL files. For convenience, the code example packages include generated stub/proxy files.

**Note:** Stub/proxy files are included for your convenience. If they do not work in your environment, see ["Generating Java Stub Files" on page 41](#page-40-1) for instructions on how to generate them for Java; for Microsoft C#, see ["Generating C# Proxy Files" on page 41.](#page-40-2)

## <span id="page-33-2"></span>**Java Examples Requirements**

To run the Java examples, you must meet the following system requirements:

**•** Either a Window or Unix platform.

- **•** JDK 1.4 or higher to build and run the examples.
- **•** JRE 1.4 or higher to run the examples.
- **•** Ensure your CLASSPATH environment variable contains the path to your JDK installation and your ANT installation

## <span id="page-34-0"></span>**C# Examples Requirements**

To build and run the C# examples, you must install Microsoft .NET Framework SDK.

You can run the C# examples as a project rather than as stand-alone examples by using Microsoft Visual Studio .NET to create a solution file and importing the examples into that solution. For more assistance, see your Microsoft Visual Studio .NET documentation.

If you use Visual Studio, you do not need to compile the examples. To run them separately, be sure to compile the examples as described in ["Compiling](#page-41-2)  [and Running the C# Examples" on page 42](#page-41-2).

To use these examples within a Visual Studio project, you must add references to the following .NET libraries to the project:

- **•** System.Web.Services.dll
- **•** System.XML.dll
- **•** System.Web.dll
- **•** System.Runtime.Remoting.dll
- **•** System.Data.dll

# <span id="page-34-1"></span>Development Tools

You can use any number of technologies to develop a client application for GIS. Most major-market toolkits should develop successful client applications. The following have been tested and are officially supported:

- **•** Microsoft .NET Framework SDK v. 1.1: <http://msdn.microsoft.com/netframework/>
- Apache AXIS toolkit, version 1.1: <http://xml.apache.org/axis/index.html>

**Note:** If you plan to develop in  $C++$  or Visual Basic, Genesys recommends that you use the Microsoft SOAP Toolkit v. 3.0.

## <span id="page-34-2"></span>**Installing the AXIS Toolkit**

Apache Axis Toolkit is part of the Java Examples. It can be found under lib directory.

If you plan to develop in Java, verify that your client host has the Java Development Kit (JDK) version 1.4 installed.

Java installation files can be downloaded from the following locations:

- **•** Windows users should download the necessary software from the Sun Java site at <http://java.sun.com>.
- **•** Solaris users should download the necessary software from the Sun Java site at <http://java.sun.com>.
- **•** AIX users should download the necessary software from [http://www-106.ibm.com/developerworks/java/jdk/aix/.](http://www-106.ibm.com/developerworks/java/jdk/aix/)
- **•** HP-UX users should download the necessary software from [http://www.hp.com/products1/unix/java/.](http://www.hp.com/products1/unix/java/)

## <span id="page-35-0"></span>**Installing the Microsoft .NET Framework SDK**

Follow the directions on the Microsoft website to download and install Microsoft .NET Framework SDK.

If you choose, you can use the example files to create a Visual Studio project. However, the examples run successfully using only the flat files and the .NET Framework SDK.

**Note:** One of the proxy generators supplied with .NET, Sproxy, is not compatible with GIS. To develop client applications in Visual Basic or C++, Genesys recommends that you use Microsoft SOAP Toolkit, v. 3.0.

## <span id="page-35-1"></span>**Using Simulators for Initial Development**

To develop a client application for Genesys Integration Server (GIS), you may want to set up one or more hosts specifically dedicated to development.

If you do not want to use your live production system for developing your client application, use the Genesys sample testing tools, which include a generic T-Server, a generic PBX switch simulator, and a test simulator that simulates agent activities. These are available on the separate *Genesys Developer Program 7 Simulator Test Toolkit* CD.

# <span id="page-35-2"></span>Install and Compile the Examples

This section explains how to perform all the setup necessary to run the code examples for the Session and Statistics services. These code examples provide a model for development of your GIS-based statistics-gathering client application.
This section does *not* include installation and configuration procedures for GIS. These are available in the *Genesys Integration Server 7.6 Deployment Guide*.

**Note:** All code examples are available through the DevZone Genesys Developer Documentation portal ([http://www.genesyslab.com/](http://www.genesyslab.com/developer) [developer](http://www.genesyslab.com/developer)), and on the Genesys Developer Documentation CD.

#### **Procedure: Unpack the Code Examples**

**Purpose:** To unpack the Web Services Statistics Examples.

#### **Start of procedure**

For Windows:

- **1.** Open the appropriate .zip file.
- **2.** Extract the files to a new directory, such as C:\GCTI\Java Statistic SDK WS Examples\.

For UNIX:

- **1.** Copy the contents of the appropriate tar.gz file to a new directory.
- **2.** Run gunzip.
- **3.** Un-tar the tar file into a new directory, such as /usr/GCTI/Java Statistic SDK WS Examples.

#### **End of procedure**

#### **Example Directory Structure**

The directory structure for the examples inside your newly-created directory depends on whether you have unpacked code examples using Java, or C#.

#### **Directory Structure for Java Examples**

[Figure 9](#page-37-0) shows the directory structure of the Java examples.

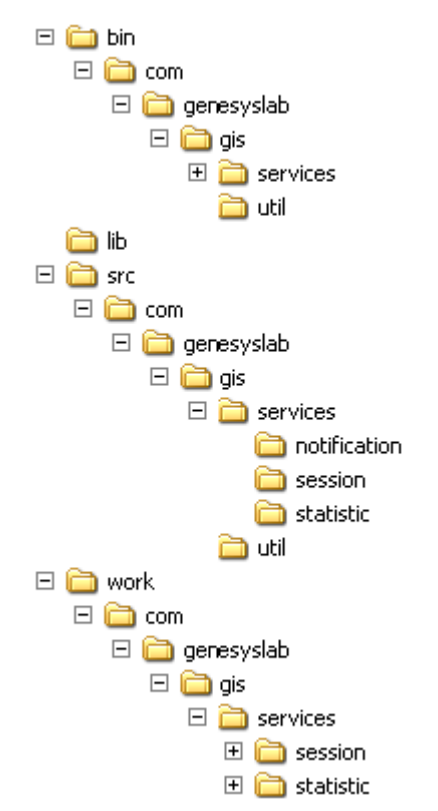

#### <span id="page-37-0"></span>**Figure 9: Web Services Java Examples Directory Structure**

- **•** gis.properties—This file contains the information needed to connect to GIS.
- **•** bin—This directory contains all of the java class files.
- **•** lib—This directory contains all the Third Party libraries used in the examples (Apache Axis Toolkit, ...).
- **•** src—This directory contains all of the source files for all examples. It includes the following:
	- deploy.wsdd—This file contains regarding services and defines how incoming and outgoing messages will be processed.
	- com/genesyslab/gis/—This directory contains the source files for all the examples. It includes the following subdirectories:
		- notification—This directory contains the following Notification Service Java source file: NotificationService.java
		- session—This directory contains the following Session Service Java source files:
			- ConnectSessionServiceExample.java
			- CreateSessionExample.java
			- IdentifyServicesExample.java

 statistic—This directory contains the following Statistics Service Java source files:

RetrieveStatisticalProfileExample.java

RetrieveStatisticExample.java

RetrieveSubscribedStatisticExample.java

- SubscribeToStatisticExample.java
- UnsolicitedNotificationExample.java
- util—This directory contains the following Java files that are used to configure properties and define how services will process incoming and outgoing message:
	- NotificationModule.java
	- PropertiesLoader.java
- **•** work—This directory contains all of the source files generated with Apache Axis Toolkit 1.4. It includes the following:

#### **Directory Structure for C# Examples**

[Figure 10](#page-38-0) shows the directory structure of the C# examples.

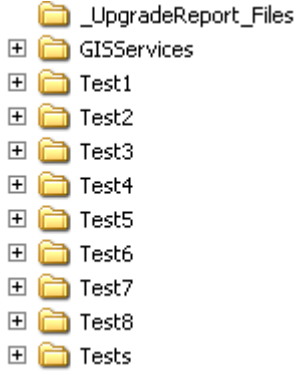

#### <span id="page-38-0"></span>**Figure 10: Web Services C# Examples Directory Structure**

- **•** Statistic SDK WS Examples.sln—The Visual Studio Solution file.
- **•** GISServices—This directory contains the Visual Studio Project files for the GISServices project. It include the following files needed to run the examples:
	- GISServices.csproj
	- SessionServiceService.cs
	- StatServiceService.cs

For instructions on using these files or for generating new ones, see ["Generating C# Proxy Files" on page 41.](#page-40-0)

- **•** Test1—This directory contains the Visual Studio Project files for the Test1 project. It include the following files needed to run the examples:
	- Test1.csproj
	- CreateSessionExample.cs
- **•** Test2—This directory contains the Visual Studio Project files for the Test2 project. It include the following files needed to run the examples:
- Test2.csproj
- ConnectSessionServiceExample.cs
- **•** Test3—This directory contains the Visual Studio Project files for the Test3 project. It include the following files needed to run the examples:
	- Test3.csproj
	- IdentifyServicesExample.cs
- **•** Test4—This directory contains the Visual Studio Project files for the Test4 project. It include the following files needed to run the examples:
	- Test4.csproj
	- RetrieveStatisticalProfileExample.cs
- **•** Test5—This directory contains the Visual Studio Project files for the Test5 project. It include the following files needed to run the examples:
	- Test5.csproj
	- RetrieveStatisticExample.cs
- **•** Test6—This directory contains the Visual Studio Project files for the Test6 project. It include the following files needed to run the examples:
	- Test6.csproj
	- SubscribeToStatisticExample.cs
- **•** Test7—This directory contains the Visual Studio Project files for the Test7 project. It include the following files needed to run the examples:
	- Test7.csproj
	- RetrieveSubscribedStatisticExample.cs
- **•** Test8—This directory contains the Visual Studio Project files for the Test8 project. It include the following files needed to run the examples:
	- Test8.csproj
	- UnsolicitedNotificationExample.cs
	- InteropNS.cs
- **•** Tests—This directory contains the Visual Studio Project files for the Tests project. It include the following files needed to run the examples:
	- Tests.csproj
	- TestSuite.cs

### **Setting Your Classpath Environment Variable**

The Java and Ant directories must be present in your CLASSPATH environment variable in order to make their executable programs available in your environment. You may find it useful to create a script, for example:

#### For UNIX:

```
JAVA_HOME=/<installation_directory>
ANT_HOME=/<installation_directory>/apache-ant-1.7.0
export PATH=$JAVA_HOME/bin:$ANT_HOME/bin:$PATH
```
For Windows:

set JAVA\_HOME=C:\<installation\_directory>

- set ANT\_HOME=C:\<installation\_directory>\apache-ant-1.7.0
- set PATH=%JAVA\_HOME%\bin;%ANT\_HOME%\bin;%PATH%

### **Generate and Compile Stub/Proxy Files**

The Statistics WSDL file defines the messages, operations, SOAP bindings, and elements that make up the GIS interface to License Manager and Stat Server. Client behavior must adhere to the formats defined in these files.

The Java stubs and classes created by WSDL2Java and the C# proxy files remove the need to work directly with the Session and Statistics WSDL files. These files function as interpreters, taking your Java or C# code and translating it into SOAP messages that GIS can use.

#### **Generating Java Stub Files**

To create a Java client application, you can use the WSDL2Java tool that is a part of the Apache AXIS Toolkit to generate a set of stub files based on the Session and Statistic WSDL files.

**Using the Included Stub Files** The code example set includes a set of stub files that you can use to run the examples, located in work\com\genesyslab\gis\services\\*.java. If you prefer—or if these files do not work in your environment—use the following procedure to generate your own stub files.

> Use the WSDL2Java tool at java org.apache.axis.wsdl.WSDL2Java to do this. For the Session service, enter:

-p com.genesyslab.gis.services.session http:// <GIS\_HOST>:<GIS\_PORT>/gis/services/SessionService?wsdl

For the Statistics service, enter:

-p com.genesyslab.gis.services.statistic http:// <GIS\_HOST>:<GIS\_PORT>/gis/services/StatService?wsdl

**Note:** These examples assume that you installed GIS on port 8080. If you used a different port number, replace port 8080 with the port number you used.

The WSDL2Java tool generates all classes required for your client-side development, including type and stub classes.

#### <span id="page-40-0"></span>**Generating C# Proxy Files**

The examples package includes the GIS client-side proxies, SessionServiceService.cs and StatServiceService.cs, needed to run the examples. If these proxies do not match your needs or your environment, you can generate your own proxies using the wsdl.exe tool from the .NET SDK.

Note: The *Statistics SDK 7.6 Web Services API Reference* contains complete lists and explanations of all messages and operations included in the Statistics and Session WSDL files.

For the Session service, enter:

http://<GIS\_HOST>:8080/gis/services/SessionService?wsdl

For the Statistics service, enter:

http://<GIS\_HOST>:8080/gis/services/StatService?wsdl

**Note:** These examples assume that you installed GIS on port 8080. If you used a different port number, replace port 8080 with the port number you used.

For further guidance in using the Microsoft .NET Framework SDK, see the user guide provided with it.

### **Configuring the Examples for Your Environment**

Every sample file contains configurable parameters which are specific to your location, including connection parameters such as the target host and port number used to connect to GIS.You *must* change these parameters before compiling or running any of the samples.

### **Compiling the Code Examples**

Whether you are using Java or  $C\#$ , you must compile the examples before you can run them.

**Note:** You can run the C# examples as a project in Microsoft Visual Studio .NET. If you do so, you do not need to compile the examples.

> To use these examples within a project, you must add references to the .NET System.Web.Services.dll, System.XML.dll, and System.Web.dll to the project.

#### **Compiling the Java Examples**

To compile the Java examples, use following command:

C:\GCTI\Java Statistic SDK WS Examples\ant compile

#### **Compiling and Running the C# Examples**

To run the C# examples, click on Tests.csproj to open the Tests project in Microsoft Visual Studio. Open TestSuite.cs and set the GIS host and port in each of the Test methods. Use the example below as a guide: public void executeTest1() { CreateSessionExample example = new CreateSessionExample();

```
example.execute("<gis_host>:<gisPort>");
```

```
}
```
Once the TestSuite.cs has been modified and saved, rebuild the examples:

- **1.** Open the Visual Studio Solution File, Statistics SDK WS Examples.sln.
- **2.** Right-click on the solution tree and choose Rebuild Solution.

You can now run the examples by selecting, Debug/Start Without Debugging from the Microsoft Visual Studio menu. All the examples will be executed one at a time.

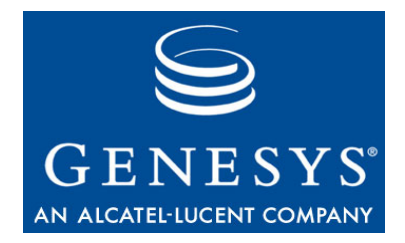

Chapter

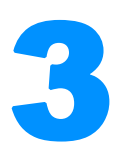

# Getting Started—the Java Session Service Examples

The Session Service is a GIS API used by the Statistics SDK, Configuration SDK, and Interaction SDK Services. You use the Session Service to log in and log out, to generate unique Session IDs, and to verify licenses. You do not need a separate license to use the Session Service.

This chapter includes the following sections:

- [Session Examples Overview, page 45](#page-44-0)
- [Create Session Example, page 46](#page-45-0)
- [Connect Session Service Example, page 48](#page-47-0)
- [Identify Services Example, page 51](#page-50-0)

# <span id="page-44-0"></span>Session Examples Overview

Three Session examples are provided to demonstrate the actions you can take using the Session Service:

- **•** Create Session—The first example shows how to access and log into a GIS service, and how to obtain a unique Session ID. You will need to include this Session ID in subsequent session and configuration request messages.
- **•** Connect Session Service—This example demonstrates how to check out a license for a GIS service. This service information is passed through the constructor from any calling class that uses the ConnectSessionServiceExample object.
- **•** Identify Services—Building on the previous examples, this example demonstrates how to browse the services available, and how to release checked-out services.

## <span id="page-45-0"></span>Create Session Example

The Create Session example code discussed below is located in the src\com\genesyslab\gis\services\session\CreateSessionExample.java file. [Table 3](#page-45-1) lists and describes the methods included in this example.

<span id="page-45-1"></span>**Table 3: Create Session Methods**

| <b>Method Name</b>      | <b>Method Description</b>                                                                                                    |
|-------------------------|----------------------------------------------------------------------------------------------------|
| loginAndCreateSession() | This method contains the main logic of the<br>example. This method uses the<br>SessionServiceServiceLocator stub class<br>(generated by the WSDL2Java utility) to<br>communicate with the Session Service. |
| main()                  | A main () method is also present, allowing you<br>to run this class as a stand-alone program.                                                                                                    |

**Note:** This example relies on previously -generated stubs to make SOAP requests and responses. You will find the stub classes in the work folder.

#### **Create Session Example Code**

The Create Session example code is listed below, with comments and analysis added to focus your attention on important details or clarify complex procedures.

```
package com.genesyslab.gis.services.session;
```

```
import com.genesyslab.gis.services.session.types.Identity;
import com.genesyslab.gis.util.PropertiesLoader;
```

```
public class CreateSessionExample {
  public CreateSessionExample() {}
  public SessionService port;
  public String sid;
```
#### **loginAndCreateSession() Method**

This method logs in to the GIS server (using host and port information specified in the gisServer parameter) and retrieves a unique Session ID. The Session ID is stored in the sid string so that it can be reused as long as the CreateSessionExample object remains in scope.

```
public void loginAndCreateSession(String gisServer) throws Exception {
  String url = ";
  String url_sid = "";
  SessionServiceServiceLocator service = new SessionServiceServiceLocator();
  port = service.getSessionService();
```
You can retrieve a SessionService object, represented by the port variable, by using the getSessionService() method of the SessionServiceServiceLocator.

```
url = "http://" + gisServer + "/gis/services/SessionService";
((SessionServiceSoapBindingStub) port)._setProperty(
  javax.xml.rpc.Stub.ENDPOINT_ADDRESS_PROPERTY, url);
```
You must specify a URL that points to the GIS session service and the SOAP binding. The code above uses the session service SOAP binding stub \_setProperty() method to accomplish this.

```
Identity identity = new Identity();
identity.setPrincipal("default");
identity.setCredentials("password");
identity.setTenant("Resources");
System.out.println("logging into session server...");
sid = port.login(identity);
url_sid = url + "?GISsessionId=" + sid;
System.out.println("logged into session server successfully. Session id = " + sid);
```
Log in to the GIS Server by configuring an Identity object and passing it to the login request. If the login request is successful, then the GIS will return a Session ID that can be used by clients to make service requests.

```
//Bind session address endpoint with session id
((SessionServiceSoapBindingStub)port)._setProperty(
  javax.xml.rpc.Stub.ENDPOINT_ADDRESS_PROPERTY, url_sid);
```

```
Finally, the code calls the SOAP binding stub _setProperty() method again,
this time passing in the Session ID as an argument. All future requests made 
through the SessionService object and containing this Session ID pertain to 
this particular session.
```
#### **main() Method**

This method creates a new instance of the CreateSessionExample object, uses the loginAndCreateSession() method by passing in the GIS server host name and port number as a String argument, and then logs out of the session.

```
public static void main(String[] args) {
```
}

```
String gisHost = PropertiesLoader.getOption("gis.host");
     String gisPort = PropertiesLoader.getOption("gis.port");
     try {
        CreateSessionExample example = new CreateSessionExample();
        example.loginAndCreateSession(gisHost + ":" + gisPort);
        System.out.println("logging out of session server...");
        example.port.logout(example.sid); //logout request
        System.out.println("completed. Client logged out of session server...");
     } catch (Exception serviceException) {
        System.out.println(serviceException.getMessage());
     }
  }
}
```
### **Sample Output**

The following sample output shows one possible result when running the Create Session example:

```
C:\GCTI\Java Statistic SDK WS Examples\ant "Create Session Example"
Buildfile: build.xml
```

```
Create Session Example:
     [java] logging into session server...
```

```
 [java] logged into session server successfully.
```

```
Session id =SOAP:SessionService:1221033100325H1
```

```
 [java] logging out of session server...
```

```
[java] completed. Client logged out of session server...
```
# <span id="page-47-0"></span>Connect Session Service Example

The Connect Session Service example code discussed below is located in the src\com\genesyslab\gis\services\session\ConnectSessionServiceExample.ja va file. [Table 4](#page-47-1) lists and describes the methods included in this example.

| <b>Method Name</b> | <b>Method Description</b>                                                                                                    |
|--------------------|----------------------------------------------------------------------------------------------------|
| execute()          | This method creates a session, checks out a license,<br>and then prints the services license that was<br>retrieved.                                               |
| main()             | This is a stand-alone option that allows you to test<br>this example. The $\text{main}()$ method creates a new<br>instance of this object and starts the process. |

<span id="page-47-1"></span>**Table 4: Connect Session Service Methods**

This example uses code from the Create Session example to log into the GIS server and establish a session.

#### **Connect Session Service Example Code**

The Connect Session Service example code is listed below, with comments and analysis added to focus your attention on important details or clarify complex procedures.

```
package com.genesyslab.gis.services.session;
```

```
import com.genesyslab.gis.util.PropertiesLoader;
```

```
public class ConnectSessionServiceExample {
```

```
public SessionService port;
public String sid;
public String[] services;
public String gisServer; //keeps track of this info for other classes
public ConnectSessionServiceExample(String[] gisServices){
  services = gisServices;
}
```
#### <span id="page-48-0"></span>**execute() Method**

This method uses a CreateSessionExample object to log into a GIS server, retrieve a Session ID, and check out a license for a GIS service.

```
public void execute(String gisServer)throws Exception{
  CreateSessionExample sess = new CreateSessionExample();
  sess.loginAndCreateSession(gisServer);
  port = sess.port;
  sid = sess.sid;
  this.gisServer = gisServer;
```
First, the method creates a new instance of the CreateSessionExample object to log into GIS server and retrieve a Session ID.

```
String[] list_subscribed = port.getServices(services);
```
Then it sends a request to check out the GIS Statistics Service using the port.getServices() method. The variable list\_subscribed contains the list of services checked out. For the Statistic examples, the checked out service will be GIS\_STATSERVICE.

```
System.out.println("Number of services checked out = "+ 
      list_subscribed.length);
  for(int i=0; i\leq l ist_subscribed. Length; i++) {
     System.out.println("Service checked out = " + list_subscribed[i]);
  }
}
```
Finally, the number of services checked out is printed, along with the name of the license retrieved.

#### **main() Method**

The parameter args must contain a string array with the services you want to check out. Valid services include GIS\_STATSERVICE or GIS\_CONFIGSERVICE.

For example, you could enter:

java gis.SessExamples.ConnectSessionService GIS\_STATSERVICE

```
public static void main(String[] args) {
     String gisHost = PropertiesLoader.getOption("gis.host");
     String gisPort = PropertiesLoader.getOption("gis.port");
     try{
        ConnectSessionServiceExample cs = new ConnectSessionServiceExample(String);
        cs.execute(gisHost + ":" + gisPort);
     } catch (Exception serviceException) {
        System.out.println(serviceException.getMessage());
     }
  }
}
```
### **Sample Output**

The following sample output shows one possible result when running the Connect Session Service example:

```
C:\GCTI\Java Statistic SDK WS Examples\ant "Connect Session Service Example"
Buildfile: build.xml
```
Connect Session Service Example: [java] logging into session server... [java] logged into session server successfully. Session id =SOAP:SessionService:1221033247043H2 [java] Number of services checked out = 1 [java] Service checked out = GIS\_CONFIGSERVICE

## <span id="page-50-0"></span>Identify Services Example

The Identify Services example code discussed below is located in the src\com\genesyslab\gis\services\session\IdentifyServicesExample.java file. [Table 5](#page-50-1) lists and describes the methods included in this example.

<span id="page-50-1"></span>**Table 5: Identify Services Methods**

| <b>Method Name</b> | <b>Method Description</b>                                                                                                    |
|--------------------|----------------------------------------------------------------------------------------------------|
| execute()          | This method creates a session, checks out a<br>license, and then prints the services license<br>that was retrieved.                                          |
| main()             | This is a stand-alone option that allows you to<br>test this example. The main () method creates<br>a new instance of this object and starts the<br>process. |

This example uses code from the Connect Session Service example to create a session and check out a license for the requested service.

**Note:** To browse and identify services, you must already have a service checked out.

#### **Identify Services Example Code**

The Identify Services example code is listed below, with comments and analysis added to focus your attention on important details or clarify complex procedures.

```
package com.genesyslab.gis.services.session;
import com.genesyslab.gis.util.PropertiesLoader;
public class IdentifyServicesExample {
  public String[] services;
  public IdentifyServicesExample(String[] gisServices) {
     services = gisServices;
}
```
#### **execute() Method**

This method uses the Connect Session Service example to check out a license for the requested service. It then browses and releases the licenses that are checked out, before finally logging out of the session.

```
public void execute(String gisServer) throws Exception {
  ConnectSessionServiceExample cs = new ConnectSessionServiceExample(services); 
  cs.execute(gisServer);
```
The ConnectSessionServiceExample object log into the GIS server and subscribes to a service, as described on [page 49.](#page-48-0)

```
String[] licenses_checked = cs.port.browseServices();
for(int i=0; i\leq l icenses_checked. length; i++)
  System.out.println("browsing services available: " + licenses_checked[i]);
```
Using the ConnectSessionServiceExample object's exposed port, a list of available services is identified and then printed.

```
System.out.println("releasing services...");
  String[] licenses_released = cs.port.releaseServices(services);
  for(int i=0; i<licenses_released.length; i++)
     System.out.println("services released: " + licenses_released[i]);
  cs.port.logout(cs.sid); //logout request
  System.out.println("logout from session");
}
```
Using the ConnectSessionServiceExample object's exposed port, all checked out services are released. A list of released services is then printed and a logout request is sent to close the session.

#### **main() Method**

This is the stand-alone option to test this example. It creates a new instance of this object and calls the execute method.

```
public static void main(String[] args) {
  String gisHost = PropertiesLoader.getOption("gis.host");
  String gisPort = PropertiesLoader.getOption("gis.port")
  try {
     IdentifyServicesExample example = new IdentifyServicesExample(args);
     example.execute(gisHost + ":" + gisPort);
  } catch (Exception serviceException) {
     System.out.println("Exception occurred" + serviceException.getMessage());
  }
}
```
### **Sample Output**

The following sample output shows one possible result when running the Identify Services example:

C:\GCTI\Java Statistic SDK WS Examples\ant "Identify Services Example" Buildfile: build.xml Identify Services Example: [java] logging into session server... [java] logged into session server successfully. Session id =SOAP:SessionService:1221033348449H3 [java] Number of services checked out = 1 [java] Service checked out = GIS\_CONFIGSERVICE [java] browsing services available: GIS\_CONFIGSERVICE [java] releasing services... [java] services released: GIS\_CONFIGSERVICE [java] logout from session

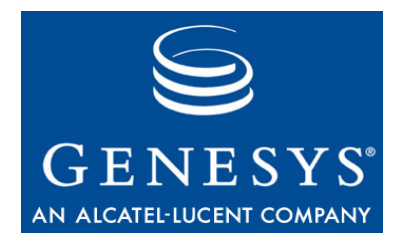

Chapter

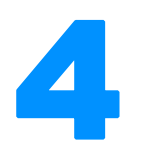

# **Retrieve Statistic** Example—Java

This chapter discusses an example of how to use the RetrieveStatistic method, and describes which parameters must be defined for the statistic you want to retrieve.

This chapter assumes that you are familiar with Stat Server and how statistics are defined. Refer to the *Framework 7.x Stat Server User's Guide* and the *Reporting Technical Reference Guide for the Genesys 7.2 Release* for more information.

**Note:** The Statistics SDK Service does not allow access to any statistics that use the CurrentState *statistical category.* This means that you cannot collect real-time agent state statistics. You can, however, collect statistics that have the AgentStatus *subject.*

This chapter includes the following sections:

- [Retrieve Statistic Overview, page 55](#page-54-0)
- [Retrieve Statistic Example, page 57](#page-56-0)

# <span id="page-54-0"></span>Retrieve Statistic Overview

The Retrieve Statistic example demonstrates how to do a one-time retrieval of a single statistic. You are required to fully define the desired statistic for each request, as described in ["Creating Statistic Requests" on page 56.](#page-55-0)

### **Retrieving or Subscribing**

If you are retrieving the same statistic many times, you may find it more efficient to subscribe to that statistic instead. When you subscribe to a statistic, GIS returns a Statistic object. You can use this object to retrieve updated statistical values, rather than having to specify all of the statistic parameters manually in each request.

For more information about subscribing to statistics, see [Chapter 6 on page 71](#page-70-0).

### <span id="page-55-1"></span><span id="page-55-0"></span>**Creating Statistic Requests**

To request a statistic, you configure and submit a Statistic complex type that is composed of the statisticID, objectIDType, metric, and schedule types.

- **•** The StatisticID is a unique identifier that GIS uses to track the statistic over time. Your client application is responsible for creating a statisticID for a particular statistic.
- **•** The ObjectIDType describes the particular object for which the statistic is requested. An objectID consists of two strings:
	- ID—Specifies one of the configuration objects used by Stat Server. For example, to get statistics about an Agent Group, use the name of the Agent Group; to get statistics about a DN, use the format <dn name> <switch name>.
	- tenantName—Specifies the tenant name, as configured in Configuration Manager.
- **•** A Metric specifies parameters for filtering Stat Server data. A Metric comprises at least an interval (timeInterval) and either a typeName string or a statisticType.

The timeInterval uses a string to define a window (growing, sliding, sliding selection), and may also specify a length integer, slidelength integer, or timeProfileName depending on the type of window. If a typeName is given, then that string must match a name known to Stat Server. If a statisticType is included, then the application must supply the data needed for the statisticType elements, which resolve to strings that must match their counterparts known to Stat Server.

A Metric may also optionally specify the name of a filter or of a commaseparated TimeRange list, as well as the data for a timeRange type (two integers: one for left time, the other for right time).

- **•** A Schedule directs Stat Server to provide a statistic at a certain interval over time. A Schedule has a timeout and an insensitivity value (both integers), as well as a notificationMode that may be ChangesBased, TimeBased, or ResetBased.
- Note: Refer to the *Framework 7.x Stat Server User's Guide* for more information about the data required to identify any particular statistic.

## <span id="page-56-0"></span>Retrieve Statistic Example

The Retrieve Statistic example code is located in the src\com\genesyslab\gis\services\statistic\RetrieveStatisticExample.java file. [Table 6](#page-56-1) lists and describes the methods included in this example.

<span id="page-56-1"></span>**Table 6: Retrieve Statistic Methods**

| <b>Method Name</b> | <b>Method Description</b>                                                                       |
|--------------------|-------------------------------------------------------------------------------------------------|
| retrieve()         | This method creates a session and logs in, and<br>then creates and submits a statistic request. |
| main()             | Use this method to run this class as a stand-<br>alone program.                                 |

#### **Retrieve Statistic Example Code**

The Retrieve Statistic example code is listed below, with comments and analysis added to focus your attention on important details or clarify unusual processes.

package com.genesyslab.gis.services.statistic;

```
import com.genesyslab.gis.services.session.ConnectSessionServiceExample;
import com.genesyslab.gis.services.statistic.types.Metric;
import com.genesyslab.gis.services.statistic.types.ObjectIdType;
import com.genesyslab.gis.services.statistic.types.ObjectType;
import com.genesyslab.gis.services.statistic.types.RetrieveStatisticResponse;
import com.genesyslab.gis.services.statistic.types.Schedule;
import com.genesyslab.gis.services.statistic.types.ScheduleMode;
import com.genesyslab.gis.services.statistic.types.Statistic;
import com.genesyslab.gis.services.statistic.types.StatisticType;
import com.genesyslab.gis.services.statistic.types.StatisticValue;
import com.genesyslab.gis.services.statistic.types.TimeInterval;
import com.genesyslab.gis.services.statistic.types.TimeIntervalType;
import com.genesyslab.gis.util.PropertiesLoader;
```

```
public class RetrieveStatisticExample {
  public StatServiceService statService;
  public StatService statPort;
  public RetrieveStatisticExample(){}
```
#### **retrieve() method**

The main logic in the code is in the retrieve() method.

This method uses the ConnectSessionServiceExample to log in and retrieve the Session ID, and then creates a statistic request. The method defines specific information about this statistic most of which are quantitative.

See the *Framework 7.x Stat Server User's Guide* or the *Reporting Technical Reference Guide for the Genesys 7.2 Release* for more information on statistics configuration.

Note: This example calls the retrieveStatistic() method twice. GIS will initialize the statistic when this method is called for the first time. After a 32-second timeout, a second call to this method will retrieve the true value.

```
public void retrieve(String gisServer) throws Exception {
  String[] services = {"GIS_STATSERVICE"};
```
This example uses the ConnectSessionServiceExample to log in to GIS, register for a service, and retrieve the Session ID.

```
ConnectSessionServiceExample cs = new ConnectSessionServiceExample(services);
cs.execute(gisServer);
```
Next it uses the stub class StatServiceServiceLocator() to retrieve a StatServiceService object, represented by the statService variable. Then through the StatServiceService object, it creates a binding to the statistic service URL and session.

```
// Make a service
statService = new StatServiceServiceLocator();
// Now use the service to get a stub which implements the SDI.
statPort = statService.getStatService(new java.net.URL("http://" + gisServer + 
  "/gis/services/StatService?GISsessionId="+ cs.sid));
```
The main section of the code is in building the Statistic object. The subscribeStatistic() requires the Statistic object. Here is the call to initialize a new Statistic object.

```
Statistic statistic = new Statistic();
```
You must provide a statisticID if you are subscribing to a statistic. However, in this example, you will not need to reference this statisticID.

```
statistic.setStatisticId("statref1");
```
There are many dependent objects that must be created for the Statistic object. The first object being defined is the ObjectType.

```
ObjectIdType objectId = new ObjectIdType();
String agentId = PropertiesLoader.getOption("statistic.agentId");
System.out.println("Statistic needed for "+agentId);
```
The object ID identifies a specific object in the configuration object type you specified. In this case, the ID is a specific agent called Agent 1601.

```
objectId.setId(agentId);
```
The agent object is under the Tenant statistic.tenant. The statistic.tenant is the tenant name defined in the gis.properties file.

```
String tenant = PropertiesLoader.getOption("statistic.tenant");
objectId.setTenantName(tenant);
```
After setting the object type, add the object type data to the Statistic object.

```
statistic.setObjectId(objectId);
```
Next use the method to create a Metric object. The Metric object specifies which type of statistical calculation GIS should return. You can include more information than presented in the example.

```
Metric metric = new Metric();
StatisticType statisticType = new StatisticType();
ObjectType[] objectType = new ObjectType[] { ObjectType.Agent };
statisticType.setObjectType(objectType);
metric.setStatisticType(statisticType);
System.out.println("Statistic of interest is agent's total login time");
metric.setTypeName("TotalLoginTime");
TimeInterval timeInterval = new TimeInterval();
timeInterval.setIntervalType(TimeIntervalType.GrowingWindow);
metric.setInterval(timeInterval);
```
Now add the metric data to the Statistic object.

```
statistic.setMetric(metric);
```
Finally, the method defines the Schedule information. Schedules specify how frequently you will get statistic updates. Here the schedule mode is ChangesBased, which means an update is sent whenever there is a change in the statistic value.

```
Schedule schedule = new Schedule();
schedule.setNotificationMode(ScheduleMode.ChangesBased);
```
Add the schedule data to your Statistic object.

statistic.setSchedule(schedule);

Now that the Statistic object is properly set, the code calls the retrieveStatistic() method to request a statistic. The method also requires the Stat Server name argument.

Note: The first call using this method for this statistic only initializes the statistic. The value returned is 0. The second call retrieves an actual statistic value.

```
String statServerName = PropertiesLoader.getOption("statistic.statserver.name");
RetrieveStatisticResponse retStat = 
        statPort.retrieveStatistic(statistic, statServerName);
System.out.println("Statistic retrieved:");
StatisticValue stat = retStat.getStatisticValue();
System.out.print("Initializing the statistic...");
System.out.println("value retrieved is = "+ stat.getEventValues()[0].getLValue());
```
The example calls the retrieveStatistic() again, after a 32 second timeout, to retrieve the statistic.

```
try{
  Thread.sleep(32000);
}catch(InterruptedException interruptedexception) { }
retStat = statPort.retrieveStatistic(statistic, statServerName);
stat = retStat.getStatisticValue(); 
System.out.print("Retrieving statistic...");
System.out.println("value retrieved is = " + 
  stat.getEventValues()[0].getLValue());
```
#### **main() method**

The code includes a main() method for running this class as a stand-alone program.

It creates a new instance of the example and calls the retrieve() method, passing in the GIS server host name and port number information as a String argument:

```
public static void main(String[] args) {
  String gisHost = PropertiesLoader.getOption("gis.host");
  String gisPort = PropertiesLoader.getOption("gis.port");
  try{
     RetrieveStatisticExample sb = new RetrieveStatisticExample();
```
}

```
sb.retrieve(gisHost + ":" + gisPort);
     } catch (Exception serviceException) {
        System.out.println(serviceException.getMessage());
     }
  }
}
```
### **Sample Output**

The following sample output shows one possible result when running this example:

```
C:\GCTI\Java Statistic SDK WS Examples\ant "Retrieve Statistic Example"
Buildfile: build.xml
```

```
Retrieve Statistic Example:
```

```
[java] - Unable to find required classes (javax.activation.DataHandler
  and javax.mail.internet.
```

```
 [java] logging into session server...
```
[java] logged into session server successfully.

```
Session id =SOAP:SessionService:1221033547948H4
```
- [java] Number of services checked out = 1
- [java] Service checked out = GIS\_STATSERVICE
- [java] Statistic needed for 1000

[java] Statistic of interest is agent's total login time

- [java] Statistic retrieved:
- [java] Initializing the statistic...value retrieved is =  $0$ 
	- .... 32 seconds later
- [java] Retrieving statistic...value retrieved is = 32

BUILD SUCCESSFUL

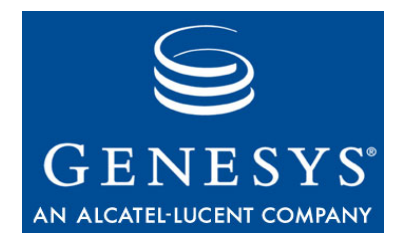

Chapter

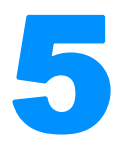

# **Retrieve Statistical Profile** Example—Java

This chapter examines the Retrieve Statistical Profile example.

Statistical profiles are settings that you have defined (using Configuration Manager) in the Stat Server Application object, and contain information such as the time range, time profile, and statistic names available for subscription.

See ["Creating Statistic Requests" on page 56](#page-55-1) for a short explanation of how to configure a statistic request.

Note: See the *Framework 7.x Stat Server User's Guide* and the *Reporting Technical Reference Guide for the Genesys 7.2 Release* for more information on statistics configuration.

This chapter includes the following section:

- [Retrieve Statistical Profile Overview, page 63](#page-62-0)
- [Retrieve Statistical Profile Example, page 63](#page-62-1)

# <span id="page-62-0"></span>Retrieve Statistical Profile Overview

This example demonstrates how to create session request to retrieve statistical profiles. The response that is returned includes statistic names available for subscription, and any timerange and timeprofile settings that are available.

# <span id="page-62-1"></span>Retrieve Statistical Profile Example

The Retrieve Statistical Profile example code is located in the src\com\genesyslab\gis\services\statistic\RetrieveStatisticalProfileExa mple.java file. [Table 7](#page-63-0) lists and describes the methods included in this example.

| <b>Method Name</b> | <b>Method Description</b>                                                                                                    |
|--------------------|----------------------------------------------------------------------------------------------------|
| execute()          | This method uses the<br>ConnectSessionServiceExample class to log<br>in and check out the license for the statistic<br>service. Then it retrieves the statistical<br>profiles to display available statistic names,<br>time ranges, and time profiles. |
| main()             | Use this method to run this class as a stand-<br>alone program.                                                                                                    |

<span id="page-63-0"></span>**Table 7: Retrieve Statistical Profile Methods**

#### **Retrieve Statistical Profile Example Code**

The Retrieve Statistical Profile example code is listed below, with comments and analysis added to focus your attention on important details or clarify unusual processes.

```
package com.genesyslab.gis.services.statistic;
import com.genesyslab.gis.services.session.ConnectSessionServiceExample;
import com.genesyslab.gis.services.statistic.types.ObjectType;
import com.genesyslab.gis.services.statistic.types.Parameter;
import com.genesyslab.gis.services.statistic.types.ProfileInfo;
import com.genesyslab.gis.services.statistic.types.RetrieveStatisticalProfileResponse;
import com.genesyslab.gis.services.statistic.types.StatisticTypeInfoType;
import com.genesyslab.gis.services.statistic.types.StatisticalProfileType;
import com.genesyslab.gis.services.statistic.types.TimeProfile;
import com.genesyslab.gis.util.PropertiesLoader;
```

```
public class RetrieveStatisticalProfileExample {
  public RetrieveStatisticalProfileExample() {}
```
#### **execute() Method**

The main logic in the RetrieveStatisticalProfile example is contained in the execute() method.

```
public void execute(String targetHost) throws Exception {
  StatService portStat;
  String statEndPoint = "";
  String[] services = {"GIS_STATSERVICE"};
```
The ConnectSessionServiceExample is used to connect to GIS and register for the statistics service. The Session ID can also be referenced from this class.

```
ConnectSessionServiceExample cs = new ConnectSessionServiceExample(services); 
cs.execute(targetHost);
```
Using the Session ID from the ConnectSessionServiceExample object, you can bind to a statistic service using the StatServiceServiceLocator stub class. After binding the service, you can send statistic requests to GIS.

```
StatServiceServiceLocator service_stat = new StatServiceServiceLocator();
  portStat = service_stat.getStatService();
  statEndPoint = "http://" + targetHost + "/gis/services/StatService?GISsessionId=" 
+ cs.sid;
  //Bind stat address endpoint
  ((StatServiceSoapBindingStub)portStat)
```

```
._setProperty(javax.xml.rpc.Stub.ENDPOINT_ADDRESS_PROPERTY,statEndPoint);
```
The next step is to use the SessionService object to request the statistical profile type. The response for this request contains statistic type data that can be displayed using the getTypeName() and getValue() methods.

```
RetrieveStatisticalProfileResponse statistic_profile =
  portStat.retrieveStatisticalProfile("",
     StatisticalProfileType.statisticalProfile);
ProfileInfo info = statistic_profile.getStatisticalProfileInfo();
StatisticTypeInfoType[] types = info.getStatisticInfos();
for (int i = 0; i \lt types. Length; i++) {
  StatisticTypeInfoType infoType = types[i];
  System.out.print(infoType.getTypeName() + "( " + 
     infoType.getType() .getValue() + ") ->}for (int j = 0; j \lt i infoType.getObjectTypes().length; j++) {
     ObjectType type = infoType.getObjectTypes()[j],System.out.print(": " + type.getValue());
  }
  System.out.println("\n----");
}
```
Using similar code as above, a request is sent to retrieve the filter profiles for the statistic. Results are displayed using the getKey() method to retrieve the filter name and the getValue() method to return the filter value.

```
RetrieveStatisticalProfileResponse filterProfile = 
  portStat.retrieveStatisticalProfile("", 
  StatisticalProfileType.filterProfile);
ProfileInfo info1 = filterProfile.getStatisticalProfileInfo();
Parameter[] filter = inf01.getFilters();if (filter != null)
  for (int i = 0; i \leq f ilter. Length; i++)
```

```
System.out.println("Key= " + filter[i].getKey() + " Value= " + 
  filter[i].getValue());
```
Request the time profile for the statistic, and then use the getKey() and getValue() methods to display the name of the filter and the value of the time interval, respectively.

```
RetrieveStatisticalProfileResponse time_profile = 
  portStat.retrieveStatisticalProfile("", 
  StatisticalProfileType.timeProfile);
ProfileInfo info2 = time_profile.getStatisticalProfileInfo();
TimeProfile[] timeProf = info2.getTimeProfiles();
if (timeProf != null)
  for (int i =0; i \lt t imeProf. length; i++) {
     System.out.print("Key = " + timeProf[i].getKey() + " Value = " +
        timeProf[i].getValue());
System.out.println(" time interval = " + 
  timeProf[i].getIntervalType().getValue());
}
```
One last request is created to retrieve time range profiles. The getKey() method displays the name of the filter and getValue() method displays the value of the time range.

```
RetrieveStatisticalProfileResponse timeRangeProfile = 
  portStat.retrieveStatisticalProfile("", 
  StatisticalProfileType.timeRangeProfile);
ProfileInfo info3 = time_profile.getStatisticalProfileInfo();
Parameter[] timeRange = info3.getTimeRanges();
if (timeRange != null)
  for (int i = 0; i \lt t ime Range . Length; i + 1)
     System.out.println("Key = " + timeRange[i].getKey() + " Value = " + 
        timeRange[i].getValue());
```
The method also logs out of the session using the SessionService object:

```
cs.port.logout(cs.sid);
}
```
#### **main() Method**

This is the stand-alone option you can use to test-run this example. It creates a new instance of the RetrieveStatisticalProfileExample object and then calls the execute() method.

```
public static void main(String[] args) {
  String gisHost = PropertiesLoader.getOption("gis.host");
  String gisPort = PropertiesLoader.getOption("gis.port");
```

```
try {
        RetrieveStatisticalProfileExample example = new 
           RetrieveStatisticalProfileExample();
        example.execute(gisHost+":"+gisPort);
     } catch (Exception serviceException) {
        System.out.println("error occurred: " + serviceException.getMessage());
     }
  }
}
```
#### **Sample Output**

The following sample output shows one possible result when running this example:

```
C:\GCTI\Java Statistic SDK WS Examples\ant "Retrieve Statistical Profile Example"
Retrieve Statistical Profile Example:
     [java] logging into session server...
      [java] logged into session server successfully. 
        Session id =SOAP:SessionService:1221034817627H5
     [java] Number of services checked out = 1
     [java] Service checked out = GIS_STATSERVICE
      [java] retrieving statistic profiles.....
     [java] ServiceFactor( fValue) ->: Queue: RoutePoint: GroupQueues
     [iava] ----
     [java] CurrentPlaceState( unknownValue) ->: Place
     [iava] ----
      [java] AverOutboundStatusTime( fValue) ->: Agent: Place: GroupAgents: GroupPlaces
     [iava] ----
      [java] TotalNumberCallsAband( lValue) ->: Queue: RoutePoint: GroupQueues
     [iava] ----
     [java] TotalNumberInboundCalls( lValue) ->: RegDN: Agent: Place:
        GroupAgents: GroupPlaces
     [iava] ----
     [java] TotalNotReadyStatusTime( lValue) ->: Agent: Place: GroupAgents: GroupPlaces
     [iava] ----
     [java] TotalTalkDNStatusTime( lValue) ->: RegDN: Agent: Place:
        GroupAgents: GroupPlaces
     [java] ----
     [java] CurrentDNState( unknownValue) ->: RegDN
     [iava] ----
     [java] CurrNumberNotReadyStatuses( LValue) ->: GroupAgents: GroupPlaces
     [java] ----
      [java] AverInboundStatusTime( fValue) ->: Agent: Place: GroupAgents: GroupPlaces
     [iava] ----
      [java] CurrNumberOutboundStatuses( lValue) ->: GroupAgents: GroupPlaces
     [iava] ----
      [java] CurrentGroupState( unknownValue) ->: GroupAgents: GroupPlaces
     [iava] ----
```
 [java] AverConsultStatusTime( fValue) ->: Agent: Place: GroupAgents: GroupPlaces  $[j$ ava] ----[java] TotalNumberOutboundCalls( lValue) ->: RegDN: Agent: Place: GroupAgents: GroupPlaces  $[j$ ava] ----[java] AverInboundPlaceStatusTime( fValue) ->: Agent: Place: GroupAgents: GroupPlaces  $[j$ ava]  $---$ [java] CurrNumberRingingStatuses( LValue) ->: GroupAgents: GroupPlaces  $[iava]$  ----[java] TotalAfterCallWorkStatusTime( lValue) ->: Agent: Place: GroupAgents: GroupPlaces  $[iava]$  ---- [java] TotalNotReadyPlaceStatusTime( lValue) ->: Agent: Place: GroupAgents: GroupPlaces  $[j$ ava] ---- [java] TotalAfterCallWorkPlaceStatusTime( lValue) ->: Agent: Place: GroupAgents: GroupPlaces  $[j$ ava] ---- [java] CurrNumberConsultStatuses( lValue) ->: GroupAgents: GroupPlaces  $[iava]$  ---- [java] AbandCallsPercentage( fValue) ->: Queue: RoutePoint: GroupQueues  $[iava]$  ----[java] CurrentAgentState( unknownValue) ->: Agent  $[iava]$  ----[java] TotalNumberConsultCalls( lValue) ->: RegDN: Agent: Place: GroupAgents: GroupPlaces  $[j$ ava]  $---$  [java] AverAbandCallTime( fValue) ->: Queue: RoutePoint: GroupQueues  $[i$ ava]  $---$ [java] AverHandleDNStatusTime( fValue) ->: RegDN: Agent: Place: GroupAgents: GroupPlaces  $[iava]$  ---- [java] EstimTimeToDistribCall( fValue) ->: Queue: RoutePoint: GroupQueues  $[iava]$  ---- [java] CurrNumberInternalStatuses( lValue) ->: GroupAgents: GroupPlaces  $[iava]$  ---- [java] CurrNumberWaitingCalls( lValue) ->: Queue: RoutePoint: GroupQueues  $[iava]$  ---- [java] CurrNumberInboundStatuses( lValue) ->: GroupAgents: GroupPlaces  $[iava]$  ----[java] AverInboundDNStatusTime( fValue) ->: RegDN: Agent: Place: GroupAgents: GroupPlaces  $[i$ ava $]$  ---- [java] AverHandleStatusTime( fValue) ->: Agent: Place: GroupAgents: GroupPlaces  $[iava]$  ----[java] CurrNumberWaitStatuses( LValue) ->: GroupAgents: GroupPlaces  $[iava]$  ----[java] Aver0utboundPlaceStatusTime(fValue) ->: Agent: Place: GroupAgents: GroupPlaces

 $[iava]$  ----[java] TotalTalkPlaceStatusTime( lValue) ->: Agent: Place: GroupAgents: GroupPlaces  $[iava]$  ----[java] CurrNumberHoldStatuses( LValue) ->: GroupAgents: GroupPlaces  $[j$ ava] ----[java] TotalNumberInternalCalls( lValue) ->: RegDN: Agent: Place: GroupAgents: GroupPlaces [java] ---- ..... [java] TotalAfterCallWorkDNStatusTime( lValue) ->: RegDN: Agent: Place: GroupAgents: GroupPlaces  $[iava]$  ----[java] TotalTalkStatusTime( lValue) ->: Agent: Place: GroupAgents: GroupPlaces  $[iava]$  ----............. [java] Key = SlidingDay Value = 86400:3600 time interval = SlidingWindow [java] Key = SlidingHour Value = 3600:600 time interval = SlidingWindow [java] Key = Default Value = 0:00 time interval = GrowingWindow [java] retrieving time range profiles..... [java] logging out of session...

```
BUILD SUCCESSFUL
```
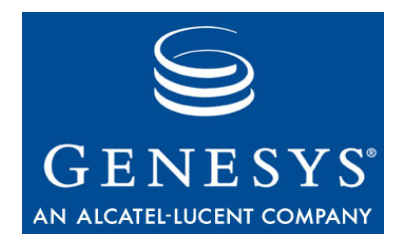

Chapter

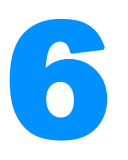

# <span id="page-70-0"></span>**Subscribe and Retrieve** Examples—Java

This chapter examines the subscribe to/retrieve statistics examples.This chapter includes the following sections:

- [Subscribing to Statistics, page 71](#page-70-1)
- [Overview of Examples, page 72](#page-71-0)
- [Subscribe To Statistic Example, page 73](#page-72-0)
- [Retrieve Subscribed Statistic Example, page 77](#page-76-0)

# <span id="page-70-1"></span>Subscribing to Statistics

Rather than creating and submitting multiple individual requests to track changes in the value of a statistic over time, you can subscribe to an available statistic. This provides a Statistic object that allows you to check for statistical updates quicker and easier than if you had to specify all of the statistic parameters for each request.

### **Creating a Subscription**

To create a subscription to a statistic, you specify all of the parameters required to build a subscription object and then use the subscribeStatistic() method to send a subscription request to the GIS statistics session.

Once the subscription has been created, you can reference it using a subscription object with the following properties:

**•** statisticID—The unique identifier for a statistic, assigned by you when created the subscription.

**•** scope—Corresponds to the number of values for each particular statisticID, calculated between one time the application subscribes and the next. The application can retrieve a set of last values for both subscription instances and use them as the scope.

To remove a subscription, use the unique statisticID with the subunsubscribeStatistic request.

#### **Retrieving the Value of a Subscribed Statistic**

To retrieve the value of a subscribed statistic, you send a list of statistic subscriptions and a Notification object to the retrieveSubscribedStatistics request.

The retrieveSubscribedStatistics request is limited by a restriction time limit. Your client application must wait for the period (in seconds) set by the restriction\_time option in the GIS Application object Options tab before sending another retrieve request. You can adjust the length of this setting from Configuration Manager, as described in the *Genesys Integration Server 7.6 Deployment Guide*.

**Subscription Notification Types** If your statistic subscription request unsolicitedNotification type includes the URL for your client application's web server as its value, GIS sends unsolicited notification whenever the data for your subscribed statistics is updated. For additional details about unsolicited notification, see [Chapter 7 on](#page-80-0)  [page 81](#page-80-0).

> If the unsolicitedNotification type is null, then you must set the notification mode to either:

- **•** Polling
- **•** Blocked

For details about notification modes, see [Chapter 1, "Notification Modes" on](#page-20-0)  [page 21](#page-20-0).

# <span id="page-71-0"></span>Overview of Examples

This chapter discusses the following examples:

**•** Subscribe To Statistic Example—This example demonstrates how to subscribe and unsubscribe to a statistic. Most of the code for this example is required to build a statistic object used in the subscribe request.

**Note:** It is possible to retrieve one-to-many subscribed statistics with one SOAP request. For details, see the *Statistics SDK 7.6 Web Services API Reference >* Chapter 7:Statistics SDK Service Operations.
**•** Retrieve Subscribed Statistic Example—This example demonstrates how to retrieve a subscribed statistic using the Polling mode of solicited notification. The example uses the Subscribe To Statistic example to subscribe and unsubscribe to the statistic.

In this example, the object of interest is an agent and the statistic retrieved is the total login time for that agent. We are also assuming the agent object is under the Tenant Resources. This example can be modified slightly to retrieve statistics for Agents, Queues, Places, or other object types.

### <span id="page-72-1"></span>Subscribe To Statistic Example

The Subscribe To Statistic example code is located in the src\com\genesyslab\gis\services\statistic\SubscribeToStatisticExample.j ava file. [Table 8](#page-72-0) lists and describes the methods included in this example.

| <b>Method Name</b> | <b>Method Description</b>                                                                    |
|--------------------|----------------------------------------------------------------------------------------------|
| subscript (        | This method creates a session, logs into a GIS<br>server, and subscribes to a statistic.     |
| unsubscrible()     | This method is used to unsubscribe from the<br>statistic created in the subscribe () method. |
| main()             | Use this method to run this class as a stand-<br>alone program.                              |

<span id="page-72-0"></span>**Table 8: Subscribe To Statistic Methods**

### **Subscribe To Statistic Example Code**

The Subscribe To Statistic example code is listed below, with comments and analysis added to focus your attention on important details or clarify unusual processes.

```
package com.genesyslab.gis.services.statistic;
```

```
import com.genesyslab.gis.services.session.ConnectSessionServiceExample;
import com.genesyslab.gis.services.statistic.types.Metric;
import com.genesyslab.gis.services.statistic.types.ObjectIdType;
import com.genesyslab.gis.services.statistic.types.ObjectType;
import com.genesyslab.gis.services.statistic.types.Schedule;
import com.genesyslab.gis.services.statistic.types.ScheduleMode;
import com.genesyslab.gis.services.statistic.types.Statistic;
import com.genesyslab.gis.services.statistic.types.StatisticType;
import com.genesyslab.gis.services.statistic.types.TimeInterval;
import com.genesyslab.gis.services.statistic.types.TimeIntervalType;
```

```
import com.genesyslab.gis.services.statistic.types.UnsolicitedNotification;
import com.genesyslab.gis.util.PropertiesLoader;
```

```
public class SubscribeToStatisticExample{
  StatServiceService statService;
  StatService statPort;
  public SubscribeToStatisticExample(){}
```
#### **subscribe() Method**

The subscribe() method accomplishes all the application logic for the example. This method uses the ConnectsessionServiceExample to log in and retrieve the Session ID, and then subscribes to a statistic. The statistic subscribed in this example is for an agent's total login time.

```
public void subscribe(String gisServer) throws Exception {
  String[] services = {"GIS_STATSERVICE"};
```
First, it uses the ConnectSessionoServiceExample to log in to GIS, register for a service, and retrieve the Session ID.

```
ConnectSessionServiceExample cs = new ConnectSessionServiceExample(services);
cs.execute(gisServer);
```
Next, it uses the stub class StatServiceServiceLocator() to retrieve a StatServiceService object, represented by the statService variable. Then through the StatServiceService object, it creates a binding to the Statistic service URL and session.

```
statService = new StatServiceServiceLocator();
statPort = statService.getStatService(new java.net.URL("http://" + gisServer + "/
  gis/services/StatService?GISsessionId="+ cs.sid));
```
Much of the code in this method is used to build the Statistic object required by the subscribeStatistic() method. Here is the call to initialize a new Statistic object.

Statistic statistic = new Statistic();

You must provide a statisticID if you are subscribing to a statistic. GIS uses this statisticID to send subsequent statistic updates for the current session.

```
statistic.setStatisticId("statref1");
```
There are many dependent objects created for the Statistic object. The first object being defined is the ObjectType.

ObjectIdType objectId = new ObjectIdType $()$ ;

A unique ID identifies a specific object in the configuration object type you specified. Here the ID is a specific agent called Agent1601.

```
String agentId = PropertiesLoader.getOption("statistic.agentId");
System.out.println("Statistic needed for " + agentId);
objectId.setId(agentId);
```
The next line says that the agent object is under the Tenant Resources.

```
String tenant = PropertiesLoader.getOption("statistic.tenant");
objectId.setTenantName(tenant);
```
After setting the object type, the code adds the object type data to the Statistic object.

```
statistic.setObjectId(objectId);
```
Next, the method creates a Metric object, which defines the type of statistical calculation GIS should return.

```
Metric metric = Metric();
StatisticType statisticType = new StatisticType();
```
The object type identifies which type of configuration object you are interested in. In this code, the object type of interest is Agent, so the code sets the ObjectType with ObjectType.Agent.

```
ObjectType[] objectType = new objectType[]{ObjectType.Agent};
statisticType.setObjectType(objectType);
```
Using the Metric object created earlier, you specify the type and interval of statistics to retrieve. You can specify even more information than listed in this example.

```
metric.setStatisticType(statisticType);
System.out.println("Statistic interested is agent's total login time");
metric.setTypeName("TotalLoginTime");
TimeInterval timeInterval = new TimeInterval();
timeInterval.setIntervalType(TimeIntervalType.GrowingWindow);
metric.setInterval(timeInterval);
```
Now add the metric data to the Statistic object.

```
statistic.setMetric(metric);
```
Finally, the method defines the Schedule information. Schedules specify how often you will get statistic updates. In this case, the schedule mode is ChangesBased. Your client will get an update only when there is a change in statistic value.

```
Schedule schedule = new Schedule();
schedule.setNotificationMode(ScheduleMode.ChangesBased);
```
This line adds the schedule data to your Statistic object.

```
statistic.setSchedule(schedule);
```
Now that the Statistic object is properly set, the code calls the subscribeStatistic() method to request a subscription to this statistic. The method also requires two other arguments: the Stat Server name and an unsolicitedNotification object. (The unsolicitedNotification object can be null, as in this example.)

If the subscribeStatistic request unsolicitedNotification type has a null value, you must specify the notification mode you want to use to retrieve the statistic in the request. The default mode is Polling.

See [Chapter 7](#page-80-0) for more information regarding this argument option.

```
String statServeName = PropertiesLoader.getOption("statistic.statserver.name");
statPort.subscribeStatistic(statistic, statServeName,
```

```
new UnsolicitedNotification());
```

```
System.out.println("Sucessfully subscribed to statistic.");
```
}

#### **unsubscribe() Method**

This method is used to unsubscribe from the statref1 statistic created in the subscribe() method.

```
public void unsubscribe()throws Exception{
  statPort.unsubscribeStatistic("statref1");
  System.out.println("Unsubscribed to statistics.");
}
```
#### **main() Method**

This is the stand-alone option you can use to test-run this example. It creates a new instance of the object and calls the execute() method.

```
public static void main(String[] args) {
  String gisHost = PropertiesLoader.getOption("gis.host");
  String gisPort = PropertiesLoader.getOption("gis.port");
```

```
try{
        SubscribeToStatisticExample sb = new SubscribeToStatisticExample();
        sb.subscribe(gisHost + ":" + gisPort);
        sb.unsubscribe();
     } catch (Exception serviceException) {
        System.out.println(serviceException.getMessage());
     }
  }
}
```
### **Sample Output**

The following sample output shows one possible result when running this example:

```
C:\GCTI\Java Statistic SDK WS Examples\ant "Subscribe To Statistic Example"
Buildfile: build.xml
```

```
Subscribe To Statistic Example:
     [java] logging into session server...
     [java] logged into session server successfully.
        Session id =SOAP:SessionService:1221035280780H7
     [java] Number of services checked out = 1
      [java] Service checked out = GIS_STATSERVICE
      [java] Statistic needed for 1000
      [java] Statistic interested is agent's total login time
     [java] Successfully subscribed to statistic.
      [java] Unsubscribed to statistics.
```
**BUILD SUCCESSFUL** 

### Retrieve Subscribed Statistic Example

The Retrieve Subscribed Statistic example code is located in the src\com\genesyslab\gis\services\statistic\RetrieveSubscribedStatisticEx ample.java file. [Table 9 on page 78](#page-77-0) lists and describes the methods included in this example.

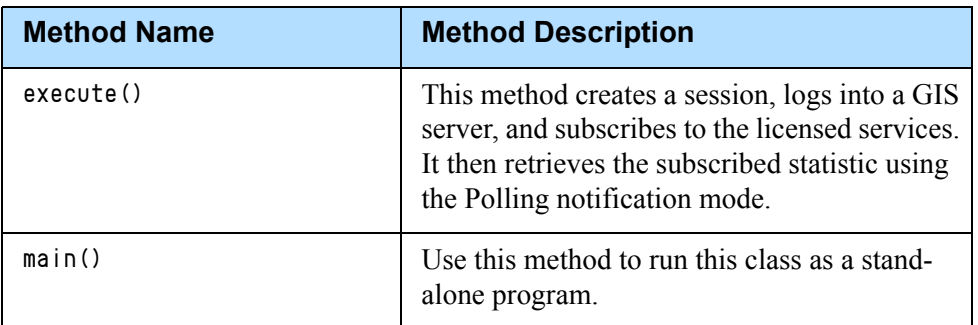

<span id="page-77-0"></span>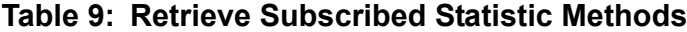

### **Retrieve Subscribed Statistic Example Code**

The Retrieve Subscribed Statistic example code is listed below, with comments and analysis added to focus your attention on important details or clarify unusual processes.

```
package com.genesyslab.gis.services.statistic;
```
import com.genesyslab.gis.services.statistic.types.EventValue; import com.genesyslab.gis.services.statistic.types.Notification; import com.genesyslab.gis.services.statistic.types.NotificationMode; import com.genesyslab.gis.services.statistic. types.RetrieveSubscribedStatisticsResponse; import com.genesyslab.gis.services.statistic.types.StatisticSubscription; import com.genesyslab.gis.services.statistic.types.StatisticSubscriptions; import com.genesyslab.gis.services.statistic.types.StatisticValue; import com.genesyslab.gis.util.PropertiesLoader;

#### **execute() Method**

The main logic in the example resides in the execute() method. This method retrieves the subscribed statistic using the Polling notification mode. Below is an overview of the method.

public void execute(String gisServer)throws Exception{

The method first makes a call to SubscribeToStatistic example to establish a session and then subscribe to the statistic Total\_Login\_Time:

```
SubscribeToStatisticExample sb = new SubscribeToStatisticExample(); 
sb.subscribe(gisServer);
```
After a client made a subscription request with a fully populated Statistic object, GIS can retrieve a statistic through a StatisticSubscription object. The client only needs to set the statisticID property with the statisticID specified during subscription. The following five lines create and set the statisticID and scope of a Subscription object:

```
StatisticSubscriptions subscriptions = new StatisticSubscriptions();
StatisticSubscription subscription = new StatisticSubscription();
subscription.setScope("all"); 
subscription.setStatisticId("statref1");
subscriptions.setStatisticSubscription(new StatisticSubscription[]{subscription});
```
Now create a Notification object and set the notification mode and timeout. The timeout is in seconds:

```
Notification notification = new Notification();
notification.setMode(NotificationMode.Polling);
notification.setTimeout(new java.math.BigInteger("10"));
```
Finally, pass the subscription and notification objects to the retrieveSubscribedStatistics() method:

```
RetrieveSubscribedStatisticsResponse response = 
  sb.statPort.retrieveSubscribedStatistics(subscriptions, notification);
//returns the value
System.out.println("Retrieved statistic value = "+ ((EventValue)((StatisticValue)
  response.getStatisticValues()[0]).getEventValues()[0]).getLValue());
```
}

#### **main() Method**

The code includes a main() method for running this class as a stand-alone program. It creates a new instance of the example and calls the execute() method, passing in the GIS server host name and port number information as a String argument.

```
public static void main(String[] args) {
  String gisHost = PropertiesLoader.getOption("gis.host");
  String gisPort = PropertiesLoader.getOption("gis.port");
  try{
     RetrieveSubscribedStatisticExample subret = new 
        RetrieveSubscribedStatisticExample();
     subret.execute(gisHost + ":" + gisPort);
  } catch (Exception serviceException) {
     System.out.println(serviceException.getMessage());
  }
```
### **Sample Output**

The following sample output shows one possible result when running this example:

C:\GCTI\Java Statistic SDK WS Examples\ant "Retrieve Subscribed Statistic Example" Retrieve Subscribed Statistic Example: [java] logging into session server... [java] logged into session server Successfully. Session id =SOAP:SessionService:1221035360530H8 [java] Number of services checked out = 1 [java] Service checked out = GIS\_STATSERVICE [java] Statistic needed for 1000 [java] Statistic interested is agent's total login time [java] Successfully subscribed to statistic. [java] Retrieved statistic value = 45

BUILD SUCCESSFUL

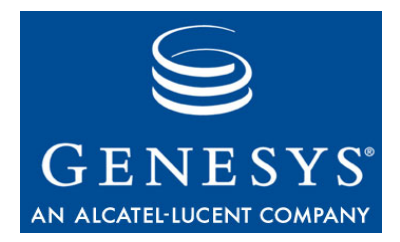

#### Chapter

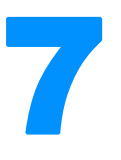

## <span id="page-80-0"></span>**7** Unsolicited Notification Example—Java

This chapter examines the Unsolicited Notification example. This chapter includes the following sections:

- [About Unsolicited Notification, page 81](#page-80-1)
- [Unsolicited Notification Overview, page 84](#page-83-1)
- [Unsolicited Notification Example, page 84](#page-83-0)
- [Notification Service Overview, page 88](#page-87-0)
- [Notification Service Example, page 90](#page-89-0)

### <span id="page-80-1"></span>About Unsolicited Notification

GIS provides an unsolicited notification service feature for the Statistics SDK Service. This feature allows GIS to transmit updates to subscribed statistics to a designated HTTP server on the client-side that uses a notification service to distribute the updated information to client applications.

The examples included in this release provide an example of one way you might implement the Unsolicited Notification feature. They show how a client application can draw updated statistical information from your client-side HTTP server using the following steps:

- **1.** A client application sends a statistic subscription request, together with the URL of a client-side HTTP server, to GIS.
- **2.** Whenever the subscribed statistic is updated, GIS sends notification of the change to the client-side HTTP server.
- **3.** The client-side HTTP server saves the received data into cache and sends updates to the Tomcat console.
- **4.** Client applications receive updated statistical information from a service provided by your client-side HTTP server.

**Note:** The client application receiving updates from the client-side HTTP server does not have to be the same application that created the subscription request, as long as the subscription ID is known.

[Figure 11](#page-81-0) shows the architecture used in the unsolicited notification examples.

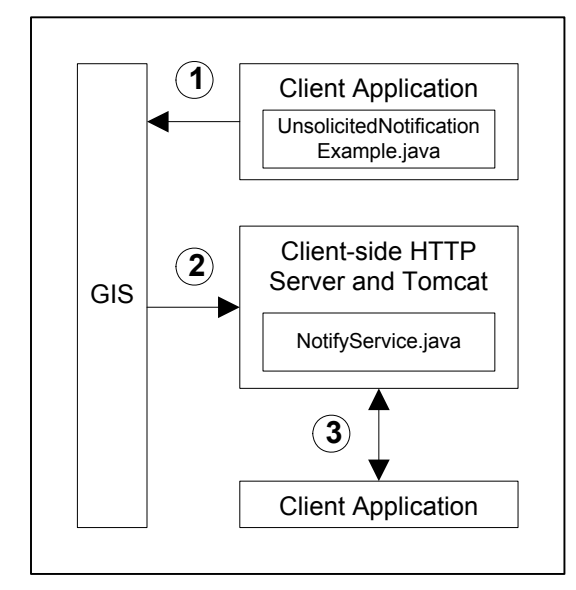

<span id="page-81-0"></span>**Figure 11: Architecture for Unsolicited Notification**

Therefore, this section contains two sets of example code:

**•** Code used by your client application to send GIS a subscription request and set up unsolicited notification.

See ["Unsolicited Notification Example" on page 84](#page-83-0).

**•** Code implemented in your client-side HTTP server so it can receive notification messages from GIS.

See ["Notification Service Overview" on page 88](#page-87-0).

This is only one possible method that you might use to implement unsolicited notification. The only requirements for using unsolicited notification are:

- **•** An HTTP-capable server to receive notification updates.
- **•** Implementation of the notification interface on the HTTP server.

**Note:** Genesys recommends that you be familiar with developing web services before attempting to implement unsolicited notification.

### **Unsolicited Event Structure**

Once you subscribe to the statistic, the client starts to receive notification events from GIS. A sample notification event (HTTP Request) that could be sent by GIS is included below for your reference:

```
POST /axis/services/notification HTTP/1.1 Content-Type: text/xml; charset="utf-8" 
   SOAPAction: notify User-Agent: Java1.3.1_01 Host: \langleclient_host>:\langleremoting_port>
Accept: text/html, image/gif, image/jpeg, *; q=.2, */*; q=.2 Connection: keep-alive 
   Content-length: 1367
<?xml version="1.0" encoding="utf-8" ?>
<soap:Envelope xmlns:soap="http://schemas.xmlsoap.org/soap/envelope/"
     xmlns:soapenc="http://schemas.xmlsoap.org/soap/encoding/" 
     xmlns:tns="http://www.genesyslab.com/notification" 
     xmlns:types="http://www.genesyslab.com/notification/encodedTypes" 
     xmlns:xsi="http://www.w3.org/2001/XMLSchema-instance" 
     xmlns:xsd="http://www.w3.org/2001/XMLSchema">
  <soap:Body soap:encodingStyle="http://schemas.xmlsoap.org/soap/encoding/">
     \langletns:notify\rangle<eventType xsi:type="xsd:string">StatisticNotification</eventType>
        <keyVal href="#id1" />
     </tns:notify>
     <soapenc:Array id="id1" soapenc:arrayType="xsd:string[][5]">
        <Item href="#id2" />
        <Item href="#id3" />
        <Item href="#id4" />
        <Item href="#id5" />
        <Item href="#id6" />
     </soapenc:Array>
     <soapenc:Array id="id2" soapenc:arrayType="xsd:string[2]">
        <Item>sessionId</Item>
        <Item>SessionService:1040391220078H5</Item>
     </soapenc:Array>
     <soapenc:Array id="id3" soapenc:arrayType="xsd:string[2]">
        <Item>statId</Item>
        <Item>statref1</Item>
     </soapenc:Array>
     <soapenc:Array id="id4" soapenc:arrayType="xsd:string[2]">
        <Item>date</Item>
        <Item>1040391882</Item>
     </soapenc:Array>
     <soapenc:Array id="id5" soapenc:arrayType="xsd:string[2]">
        <Item>intervalLength</Item><Item>386</Item>
     </soapenc:Array>
     <soapenc:Array id="id6" soapenc:arrayType="xsd:string[2]">
        <Item>lValue</Item>
        <Item>366</Item>
     </soapenc:Array>
  </soap:Body>
</soap:Envelope>
```
This example request is composed of a StatisticNotification notification type and a Keyval array that contains the following values:

**•** sessionId—Client SessionId to which the current statistic belongs.

**Note:** The client-side code should filter the notification messages based on the current sessionId to filter out previously-cached events.

- **•** statId—The unique statisticID value for the current statistic.
- **•** date—Date when the statistic value was issued from Stat Server.
- **•** intervalLength—Length of the interval that is received from Stat Server.
- **•** lvalue, fvalue—The statistic value, as calculated by Stat Server.
- **Note:** Each time a notification is successfully sent to a client, that client's sessionTimeout timer is rescheduled. Once a notification attempt fails (because the value specified by the maxAttempts parameter is exceeded), the sessionTimeout is no longer rescheduled.

You can set the maxAttempts value by editing your modules.conf configuration file. For additional details about this setting, see the *Genesys Integration Server 7.6 Deployment Guide.*

### <span id="page-83-1"></span>Unsolicited Notification Overview

This example,

src\com\genesyslab\gis\services\statistic\UnsolicitedNotificationExampl e.java, demonstrates how to request an unsolicited notification service from GIS. The code in this method is almost identical to

SubscribeToStatistic.java. The difference is that in

SubscribeToStatistic.java, the UnsolicitedNotification object is left null instead of being populated.

In this example, your client HTTP server's host and port information is set in the UnsolicitedNotification object and passed along with the statistic subscription request. Including this information triggers GIS to send statistics updates to the specified URL.

### <span id="page-83-0"></span>Unsolicited Notification Example

The Unsolicited Notification example code is located in the src\com\genesyslab\gis\services\statistic\UnsolicitedNotificationExampl e.java file. [Table 10](#page-84-0) lists and describes the methods included in this example.

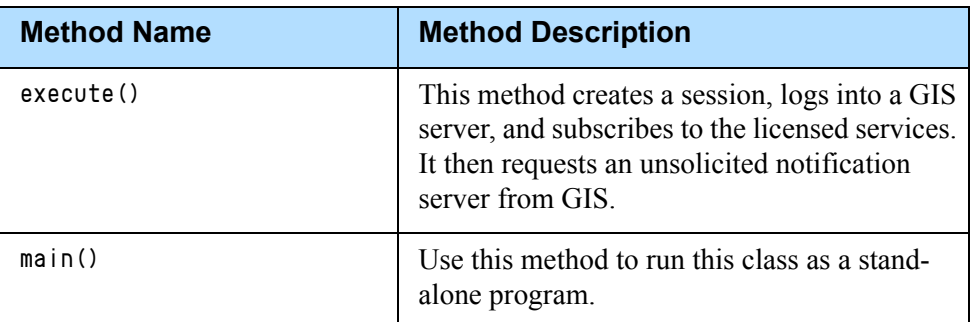

<span id="page-84-0"></span>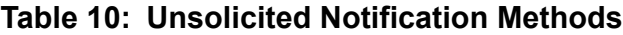

### **Unsolicited Notification Example Code**

The Unsolicited Notification example code is listed below, with comments and analysis added to focus your attention on important details or clarify unusual processes.

```
package com.genesyslab.gis.services.statistic;
import com.genesyslab.gis.services.session.ConnectSessionServiceExample;
import com.genesyslab.gis.services.statistic.types.Metric;
import com.genesyslab.gis.services.statistic.types.ObjectIdType;
import com.genesyslab.gis.services.statistic.types.ObjectType;
import com.genesyslab.gis.services.statistic.types.Schedule;
import com.genesyslab.gis.services.statistic.types.ScheduleMode;
import com.genesyslab.gis.services.statistic.types.Statistic;
import com.genesyslab.gis.services.statistic.types.StatisticType;
import com.genesyslab.gis.services.statistic.types.TimeInterval;
import com.genesyslab.gis.services.statistic.types.TimeIntervalType;
import com.genesyslab.gis.services.statistic.types.UnsolicitedNotification;
import com.genesyslab.gis.util.NotificationModule;
import com.genesyslab.gis.util.PropertiesLoader;
public class UnsolicitedNotificationExample {
  StatService statPort;
  ConnectSessionServiceExample cs;
```

```
public UnsolicitedNotificationExample() {}
```
#### **execute() Method**

The UnsolicitedNotification example's main logic is in the execute() method.

```
public void execute(String gisServer) throws Exception {
  String[] services = {"GIS_STATSERVICE"};
```
This section is the same as the execute() method in SubscribeToStatistic.java. See the explanation for ["Subscribe To Statistic](#page-72-1)  [Example" on page 73.](#page-72-1)

```
cs = new ConnectSessionServiceExample(services); 
cs.execute(gisServer);
```
First, create a service.

StatServiceServiceLocator statService = new StatServiceServiceLocator();

Then use the service to get a stub which implements the Session ID.

```
statPort = statService.getStatService(new java.net.URL("http://" + gisServer + 
  "/gis/services/StatService?GISsessionId="+ cs.sid));
```
Next build a statistic object, a process that involves a number of steps.

```
Statistic statistic = new Statistic();
statistic.setStatisticId("statref1");
```
Build the Object ID.

```
ObjectIdType objectId = new ObjectIdType();
String agentId = PropertiesLoader.getOption("statistic.agentId");
System.out.println("Statistic needed for " + agentId);
```
Enter the ID of the employee whose statistics you are interested in. For this example, the Agent object is under the Tenant Resources.

objectId.setId("agentId");

Add the Object ID data to the statistic.

```
packString tenant = PropertiesLoader.getOption("statistic.tenant");
objectId.setTenantName(tenant);
statistic.setObjectId(objectId);
```
Then build metric data and add it to the statistic.

```
Metric metric = new Metric();
StatisticType statisticType = new StatisticType();
ObjectType[] objectType = new ObjectType[]{ObjectType.Agent};
statisticType.setObjectType(objectType);
metric.setStatisticType(statisticType);
System.out.println("Statistic of interest is the agent's total login time");
metric.setTypeName("TotalLoginTime");
```

```
TimeInterval timeInterval = new TimeInterval();
timeInterval.setIntervalType(TimeIntervalType.GrowingWindow);
metric.setInterval(timeInterval);
statistic.setMetric(metric);
```
Specify the statistic update schedule. You can choose from several schedule possibilities, such as ChangesBased and ResetBased.

```
Schedule schedule = new Schedule();
schedule.setNotificationMode(ScheduleMode.ChangesBased);
statistic.setSchedule(schedule);
```
Now create the unsolicitedNotification object and passes in the URL of a client-side notification service.

**Note:** The client-side server must implement the service according to the GIS notification.wsdl specification.

```
String gisHost = PropertiesLoader.getOption("gis.host");
String notificationPort = PropertiesLoader.getOption("client.notification.port");
UnsolicitedNotification un = new UnsolicitedNotification();
un.setUrl("http://" + gisHost + ":" + notificationPort + 
  "/axis/services/notification");
//this url points to your client http server's notification service
```
Next, subscribe to the statistic. The statistic, statserver, name is the application name of a particular stat server defined in the gis.properties file:

```
String statServeName = PropertiesLoader.getOption("statistic.statserver.name");
NotificationModule.getInstance().start();
```
The subscribe request using the UnsolicitedNotification mode.

```
statPort.subscribeStatistic(statistic, statServeName, un);
```
#### **main() Method**

The code includes a main() method for running this class as a stand-alone program. It creates a new instance of the example and calls the execute() method, passing in the GIS server's host name and GIS server's port number information as a String argument.

```
public static void main(String[] args){
  String gisHost = PropertiesLoader.getOption("gis.host");
  String gisPort = PropertiesLoader.getOption("gis.port");
  try {
```

```
UnsolicitedNotificationExample example = new UnsolicitedNotificationExample();
  example.execute(gisHost + ":" + gisPort);
} catch (Exception serviceException) {
     System.out.println(serviceException.getMessage());
}
```
### <span id="page-87-0"></span>Notification Service Overview

The Notification Service example code demonstrates possible code for your client-side server. This example include code to create a notification service to receive unsolicited updates from GIS, and a method that allows remote agent desktop clients to access these GIS published data.

### **Publishing the Notification Service**

Before your client-side server can receive unsolicited notification data, you must publish the notify() method as a service. The service then needs to be deployed using the deploy.wsdd file. The src\com\genesyslab\gis\util\ NotificationModule.java file deploys/starts and stops an implementation of the client's HTTP Server.

### **Notification Module Example Code**

The Notification Module example code is listed below, with comments and analysis added to focus your attention on important details or clarify unusual processes.

```
package com.genesyslab.gis.util;
```

```
import java.net.ServerSocket;
import org.apache.axis.configuration.FileProvider;
import org.apache.axis.transport.http.SimpleAxisServer;
```
public class NotificationModule {

Axis Implementation of the HTTP Server.

private SimpleAxisServer notificationServer; private static NotificationModule instance;

private NotificationModule() {

First, retrieve the client HTTP server notification port.

```
int notificationPort = Integer.parseInt(PropertiesLoader.
  getOption("client.notification.port"));
```

```
notificationServer = new SimpleAxisServer();
  try {
     notificationServer.setServerSocket(new ServerSocket(notificationPort));
                 Next, read the wsdd file to get information on how to deploy the Notification 
                 Service.
     FileProvider configProvider = new FileProvider(this.getClass().
        getClassLoader().getResourceAsStream("deploy.wsdd"));
     notificationServer.setMyConfig(configProvider);
  }catch (Exception e) {
     e.printStackTrace();
  }
}
public static NotificationModule getInstance() {
   if (instance == null)
      instance = new NotificationModule();
  return instance;
}
                 Start the server on client side.
public void start() {
  try {
     notificationServer.start();
  } catch (Exception e) {
     e.printStackTrace();
  }
}
                 Stop the server on client side.
```

```
public void stop() {
     notificationServer.stop();
  }
}
```
### <span id="page-89-0"></span>Notification Service Example

The Notification Service example code is located in the src\com\genesyslab\gis\services\notification\NotificationService.java file. [Table 11](#page-89-1) lists and describes the methods included in this example.

<span id="page-89-1"></span>**Table 11: Notify Service Methods**

| <b>Method Name</b> | <b>Method Description</b>                                                                                                    |
|--------------------|----------------------------------------------------------------------------------------------------|
| notify()           | Accepts notification of statistic or<br>configuration requests, and stores the data into<br>a static hashtable.                                           |
| retrieveMessage()  | Demonstrates a simple implementation of<br>how a remote agent desktop client can receive<br>these published GIS data using its own client<br>HTTP server. |

### **Notification Service Example Code**

The Notification Service example code is listed below, with comments and analysis added to focus your attention on important details or clarify unusual processes.

```
package com.genesyslab.gis.services.notification;
import java.util.Hashtable;
```

```
public class NotifyService {
  private static Hashtable messages = new Hashtable();
```
### **notify() Method**

This method's signature follows the requirement set by the GIS notification.wsdl file and cannot be changed.

**Note:** You cannot modify the signature or the notification service will not work.

This method uses a hashtable to store data received from GIS into the cache. This is only a suggestion of how you can store the data, but the code can be changed to use alternative storage method. For example, you could store information in a database or file that the client applications access directly.

public void notify(String eventType, String[][] keyVal) {

```
System.out.println("Hello from gis notification service");
  System.out.println("event type " + eventType);
  for(int i=0; i \langlekeyVal.length; i++)
     for(int j=0; j \leq k \leq vVal[0]. Length; j++) {
        System.out.println("key val " + keyVal[i][j]);
        if (keyVal[i][j].indexOf("SessionService") != -1) //contains session id
           messages.put(keyVal[i][j],keyVal);
           //store (and overwrite) each session's message using its sid as key value
     }
}
```
#### **retrieveMessage() Method**

This method is *not* part of the GIS notification.wsdl specification. Its purpose is to demonstrate that you can deploy a user-defined interface in the same notification service to retrieve the data stored by the notify() method above. This is just one of many ways to retrieve the data stored.

**Note:** You do not need to deploy a user service to retrieve stored data. A desktop client can access information through a database or flat file, but web clients that cannot or should not access database or file systems can benefit from this solution.

In the sample deploy. wsdd file provided, note that the allowed Methods parameter value is set to \*. This setting allows any method defined in this class to be published as an interface.

The extra API or interface in the service is called retrieveMessage. You can see it when you go to this URL:

http://<your\_tomcat\_hostName>:<your\_tomcat\_port>/axis/services

The page lists all the deployed services with the interface exposed.

```
public String retrieveMessage(String sid){
  try{
     System.out.println("sid= " + sid);
     String[][] msgArray = (String[][])messages.get(sid);
     String msq = new String();
     while (msgArray == null) {
        System.out.println("Waiting to receive information for this session id.");
        msgArray = (String[]])messages.get(sid);
     }
     //flatten the array into a string for ease of demonstration.
     for(int i=0; i\leq msgArray.length;i++)
        for(int j=0; j\leq msgArray[0].length; j++) {
           if (j\%2 == 1)msg = msg + " = " + msgArray[i][j] + "\n";else
             msg = msg + msgArray[i][j];}
```

```
return msg;
  }catch(Exception e){return null;}
}
```
### **Sample Output**

The following sample output shows one possible result when running the Unsolicited Notification example.

```
c:\GCTI\Java Statistic SDK WS Examples>ant "Unsolicited Notification Example"
Buildfile: build.xml
```

```
Unsolicited Notification Example:
     [java] logging into session server...
     [java] logged into session server successfully.
        Session id =SOAP:SessionService:1221036737474H9
      [java] Number of services checked out = 1
      [java] Service checked out = GIS_STATSERVICE
      [java] Statistic needed for 1000
     [java] Statistic of interest is the agent's total login time
      [java] - starting up SimpleAxisServer on port 8000 
        (c:\Java Statistic SDK WS Examples)
     [java] Waiting for statistic from GIS server...
      [java]
      [java] Hello from gis notification service
      [java] event type StatisticNotification
     [java] key val timeStamp
      [java] key val 1266154175
      [java] key val sessionId
      [java] key val SOAP:SessionService:1221036737474H9
      [java] key val statId
      [java] key val statref1
     [java] key val date
      [java] key val 1221036865
      [java] key val intervalLength
      [java] key val 1583
      [java] key val lValue
      [java] key val 2
      [java] Hello from gis notification service
      [java] event type StatisticNotification
     [java] key val timeStamp
      [java] key val 1266156159
      [java] key val sessionId
      [java] key val SOAP:SessionService:1221036737474H9
      [java] key val statId
     [java] key val statref1
     [java] key val date
      [java] key val 1221036867
      [java] key val intervalLength
      [java] key val 1585
```
 [java] key val lValue [java] key val 4

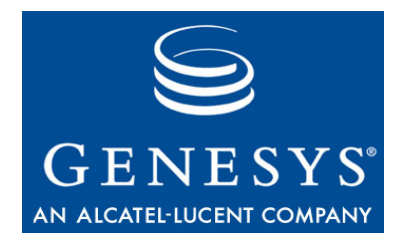

Chapter

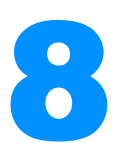

## 8 Getting Started—the C# Session Examples

The Session Service is a GIS API used by the Statistics SDK, Configuration SDK, and Interaction SDK Services. You use the Session Service to log in and log out, to generate unique Session IDs, and to verify licenses. You do not need a separate license to use the Session Service.

This chapter includes the following sections:

- [Session Examples Overview, page 95](#page-94-0)
- [Create Session Example, page 96](#page-95-0)
- [Connect Session Service Example, page 97](#page-96-0)
- [Identify Services Example, page 99](#page-98-0)

### <span id="page-94-0"></span>Session Examples Overview

Three Session examples are provided to demonstrate the actions you can take using the Session Service:

- **•** Create Session—The first example shows how to access and log into a GIS service, and how to obtain a unique Session ID. You will need to include this Session ID in subsequent session and configuration request messages.
- **•** Connect Session Service—This example demonstrates how to check out a license for a GIS service. This service information is passed through the constructor from any calling class that uses the ConnectSessionServiceExample object.
- **•** Identify Services—Building on the previous examples, this example demonstrates how to browse the services available, and how to release checked-out services.

To run these examples successfully, keep in mind that:

- **•** Only the example file can have a main() method. You must comment out any main() methods in supporting files before running the example.
- **•** The unregister() method includes the unsubscribe() functionality; hence, the example only uses unregister() in the closeSession() method.
- To use these examples within a C# project, you must add references to the following .NET libraries to your project:
	- System.Web.Services.dll
	- System.XML.dll
	- System.Web.dll
	- System.Runtime.Remoting.dll
	- System.Data.dll

### <span id="page-95-0"></span>Create Session Example

The Create Session example code discussed below is located in the \Test1\CreateSessionExample.cs file. [Table 12](#page-95-1) lists and describes the methods included in this example.

#### <span id="page-95-1"></span>**Table 12: Create Session Methods**

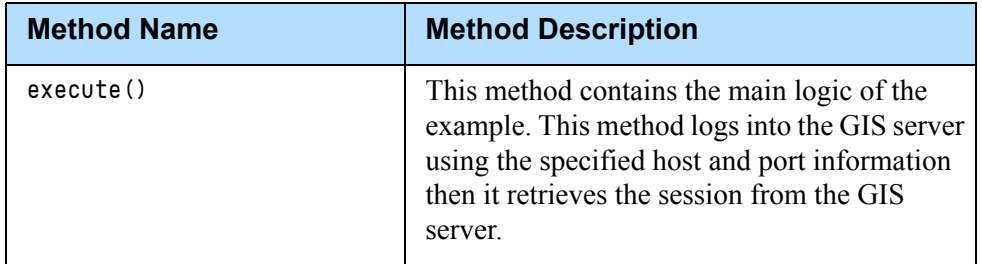

### **Create Session Example Code**

The Create Session example code is listed below, with comments and analysis added to focus your attention on important details or clarify complex procedures.

```
using System;
using GISServices;
public class CreateSessionExample
{
  public SessionServiceService port;
  public String sid;
```
#### **execute() Method**

This method logs in to the GIS server (using host and port information specified in the gisServer parameter) and retrieves a unique Session ID. The Session ID is stored in the sid string so that it can be reused as long as the CreateSessionExample object remains in scope.

```
public void execute(String targetHost)
{
  String url = "";String url_sid = "";
  port = new SessionServiceService();
  port.Url = "http://"+targetHost+"/gis/services/SessionService";
```
You must specify a URL that points to the GIS session service.

```
Identity identity = new Identity();
   identity.principal = "default";
   identity.credentials = "password";
   identity.tenant = "Resources";
  System.Console.WriteLine("logging into session server...");
  sid = port.login(identity);
  url_sid = url + "?GISsessionId="+sid;
  System.Console.WriteLine
        ("logged into session server successfully. Session id++sid);
}
```
Log into the GIS Server by configuring an Identity object and passing it to the login request. If the login request is successful, then the GIS server will return a Session ID that can be used by clients to make service requests.

### **Sample Output**

The following sample output shows one possible result when running the Create Session example:

```
Test 1
logging into session server...
logged into session server successfully.
Session id =SOAP:SessionService:1221037906825H10
```
### <span id="page-96-0"></span>Connect Session Service Example

The Connect Session Service example code discussed below is located in the \Test2\ConnectSesssionServiceExample.cs file. [Table 13](#page-97-0) lists and describes the methods included in this example.

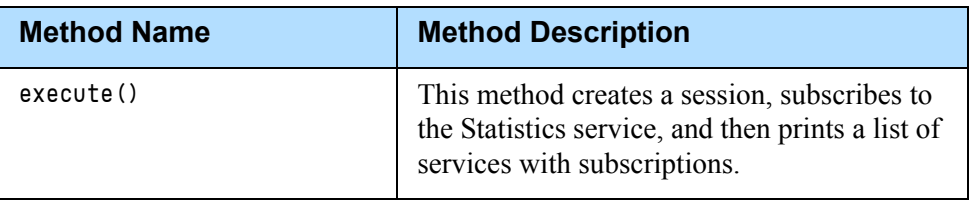

<span id="page-97-0"></span>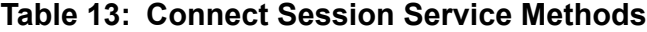

This example uses code from the Create Session example to log into the GIS server and establish a session.

### **Connect Session Service Example Code**

The Connect Session Service example code is listed below, with comments and analysis added to focus your attention on important details or clarify complex procedures.

```
using System;
using System.Text;
using GISServices;
  public class ConnectSessionServiceExample
  {
     public SessionServiceService port;
     public String sid;
     public String[] services = new String[1]{"GIS_STATSERVICE"};
```
#### <span id="page-97-1"></span>**execute() Method**

This method uses CreateSessionExample to log onto GIS server and retrieve a session. Then it requests a subscription to the GIS Statistics service.

```
public void execute(String targetHost)
{
  CreateSessionExample sess = new CreateSessionExample();
  sess.loginAndCreateSession(targetHost);
  port = sess.port;
  sid = sess.sid;
  String[] list_subscribed = port.getServices(services);
  System.Console.WriteLine("Number of services subscribed = "+ 
     list_subscribed.Length);
  foreach ( String service in list_subscribed)
     System.Console.WriteLine("Service subscribed = "+ service);
}
```
### **Sample Output**

The following sample output shows one possible result when running the Connect Session Service example:

```
Test 2
logging into session server...
logged into session server successfully. 
Session id =SOAP:SessionService:1221037948544H11
Number of services subscribed = 1
Service subscribed = GIS_STATSERVICE
```
### <span id="page-98-0"></span>Identify Services Example

The Identify Services example code discussed below is located in the \Test3\IdentifyServicesExample.cs file. [Table 14](#page-98-1) lists and describes the methods included in this example.

<span id="page-98-1"></span>**Table 14: Identify Services Methods**

| <b>Method Name</b> | <b>Method Description</b>                                                                                           |
|--------------------|----------------------------------------------------------------------------------------------------|
| execute()          | This method creates a session, checks out a<br>license, and then prints the services license<br>that was retrieved. |

This example uses code from the Connect Session Service example to create a session and check out a license for the requested service.

**Note:** To browse service licenses, you must have already checked out a license for service.

```
using System;
  public class IdentifyServicesExample
   {
```
#### **execute() Method**

This method uses the ConnectSessionServiceExample to log in and subscribe to a service. Then it views the available licenses, releases the currently used license, and finally logs out of the session.

```
public void execute(String targetHost)
{
```

```
ConnectSessionServiceExample cs = new ConnectSessionServiceExample();
cs.execute(targetHost);
```
The ConnectSessionServiceExample object log into the GIS server and subscribes to a service, as described on [page 98.](#page-97-1)

```
String[] licenses_checked = cs.port.browseServices();
foreach ( String service in licenses_checked)
  System.Console.WriteLine("browsing services available: "+ service);
```
Using the ConnectSessionServiceExample object's exposed port, a list of available services is identified and then printed.

```
System.Console.WriteLine("releasing services...");
String[] licenses_released = cs.port.releaseServices(cs.services);
foreach (String service in licenses_released)
  System.Console.WriteLine("Services released: "+ service);
cs.port.logout(cs.sid);//logout request
System.Console.WriteLine("logout from session");
```
Using the ConnectSessionServiceExample object's exposed port, all services are released. A list of released services is printed, and a logout request is sent to close the session.

### **Sample Output**

}

The following sample output shows one possible result when running the Identify Services example:

```
Test 3
logging into session server...
logged into session server successfully. 
Session id =SOAP:SessionService:1221038031247H12
Number of services subscribed = 1
Service subscribed = GIS_STATSERVICE
browsing services available: GIS_STATSERVICE
releasing services...
Services released: GIS_STATSERVICE
logout from session
```
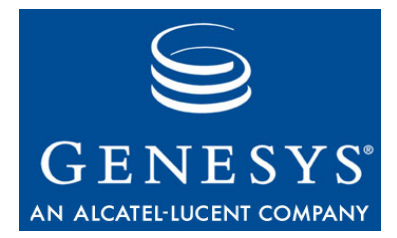

Chapter

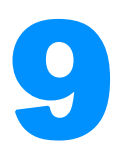

## **Retrieve Statistical Profile** Example—C#

This chapter examines the Retrieve Statistical Profile example.

Statistical profiles are settings that you have defined (using Configuration Manager) in the Stat Server Application object, and contain information such as the time range, time profile, and statistic names available for subscription.

See ["Creating Statistic Requests" on page 106](#page-105-0) for a short explanation of how to configure a statistic request.

Note: See the *Framework 7.x Stat Server User's Guide* and the *Reporting Technical Reference Guide for the Genesys 7.2 Release* for more information on statistics configuration.

This chapter includes the following section:

- [Retrieve Statistical Profile Overview, page 101](#page-100-0)
- [Retrieve Statistical Profile Example, page 102](#page-101-0)

### <span id="page-100-0"></span>Retrieve Statistical Profile Overview

This example demonstrates how to create session request to retrieve statistical profiles. The response that is returned includes statistic names available for subscription, and any timerange and timeprofile settings that are available.

### <span id="page-101-0"></span>Retrieve Statistical Profile Example

The Retrieve Statistical Profile example code is located in the \test4\RetrieveStatisticalProfileExample.cs file. [Table 15](#page-101-1) lists and describes the methods included in this example.

<span id="page-101-1"></span>**Table 15: Retrieve Statistical Profile Methods**

| <b>Method Name</b> | <b>Method Description</b>                                                                                                    |
|--------------------|----------------------------------------------------------------------------------------------------|
| execute()          | This method uses the<br>ConnectSessionServiceExample class to log<br>in and check out the license for the statistic<br>service. Then it retrieves the statistical<br>profiles to display available statistic names,<br>time ranges, and time profiles. |

### **Retrieve Statistical Profile Example Code**

The Retrieve Statistical Profile example code is listed below, with comments and analysis added to focus your attention on important details or clarify unusual processes.

```
using System;
using GISServices;
```

```
public class RetrieveStatisticalProfileExample
{
```
#### **execute() Method**

The main logic in the RetrieveStatisticalProfile example is contained in the execute() method.

```
public void execute(String targetHost)
{
  StatServiceService port_stat;
  ConnectSessionServiceExample cs = new ConnectSessionServiceExample();
  cs.execute(targetHost);
```
You must create a new proxy instance.

```
port\_stat = new StatesrviceService();
port_stat.Url = "http://"+targetHost+"/gis/services/
  StatService?GISsessionId="+cs.sid;
```
Send the retrieve statistical profiles request.

```
retrieveStatisticalProfileResponse statistic_profile = 
  port_stat.retrieveStatisticalProfile("", 
  statisticalProfileType.statisticalProfile);
System.Console.WriteLine("retrieving statistic profiles...");
profileInfo info = statistic_profile.statisticalProfileInfo;
statisticTypeInfoType[] types = info.statisticInfos;
if (types != null)
  foreach( statisticTypeInfoType infoType in types)
   {
     System.Console.Write(infoType.typeName+"( "+infoType.type+") ->");
     foreach( objectType type in infoType.objectTypes)
     {
        System.Console.Write(": "+type);
     }
  }
```
Retrieve filter names.

```
retrieveStatisticalProfileResponse filter_profile = 
  port_stat.retrieveStatisticalProfile("", 
  statisticalProfileType.filterProfile);
System.Console.WriteLine("retrieving filter profiles...");
profileInfo info1 = filter_profile.statisticalProfileInfo;
parameter[] filters = info1.filters;
if (filters != null)
  foreach( parameter filter in filters)
   {
     System.Console.WriteLine("Key= "+filter.key+" Value= "+filter.value);
  }
```
Retrieve time profile names.

```
retrieveStatisticalProfileResponse time_profile = 
  port_stat.retrieveStatisticalProfile("", 
  statisticalProfileType.timeProfile);
System.Console.WriteLine("retrieving time profiles...");
profileInfo info2 = time_profile.statisticalProfileInfo;
timeProfile[] timeProfs = info2.timeProfiles;
if (timeProfs != null)
  foreach( timeProfile timeProf in timeProfs)
   {
     System.Console.Write("Key= "+timeProf.key+" Value= "+timeProf.value);
     System.Console.WriteLine(" time interval = "+timeProf.intervalType);
  }
```
Retrieve time range names.

```
retrieveStatisticalProfileResponse time_range_profile = 
  port_stat.retrieveStatisticalProfile("", 
   statisticalProfileType.timeRangeProfile);
System.Console.WriteLine("retrieving time range profiles...");
profileInfo info3 = time_range_profile.statisticalProfileInfo;
parameter[] timeRanges = info3.timeRanges;
if (timeRanges != null)
  foreach( parameter timeRange in timeRanges)
   {
     System.Console.WriteLine
                      ("Key= "+timeRange.key+" Value= "+timeRange.value);
  }
```

```
System.Console.WriteLine("logging out of session...");
```
And finally, send a logout request.

```
cs.port.logout(cs.sid);}
```
### **Sample Output**

The following sample output shows one possible result when running this example:

```
Test 4
logging into session server...
logged into session server successfully. 
  Session id =SOAP:SessionService:1221038142341H13
Number of services subscribed = 1
Service subscribed = GIS_STATSERVICE
retrieving statistic profiles...
ServiceFactor(fValue) ->: Queue: RoutePoint:
  GroupQueuesCurrentPlaceState( unknownValue) ...
GISServices.profileInfo
retrieving time profiles...
Key= OneHour Value= 0:00 1:00 2:00 3:00 4:00 5:00 6:00 7:00 8:00 9:00 10:00 11:00 
  12:00 13:00
Key= OneMinute Value= 0:00 0:01 0:02 0:03 0:04 0:05 0:06 0:07 0:08 0:09 0:10 0:11 
  0:12 0:13 0:
Key= SlidingDay Value= 86400:3600 time interval = SlidingWindow
Key= SlidingHour Value= 3600:600 time interval = SlidingWindow
Key = Default Value = 0:00 time interval = GrowingWindowretrieving time range profiles ...
Key= Range0-10 Value= 00-10
Key= Range0-120 Value= 0-120
Key= Range0-5 Value= 00-05
Key= Default Value= 0-20
logging out of session...
```
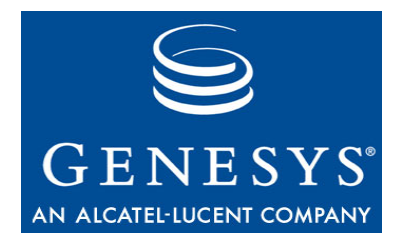

Chapter

# **Retrieve Statistic** Example—C#

This chapter presents an example showing how to use the RetrieveStatistic method. In particular, it explains what parameters are required to define the statistic you want to retrieve.

This chapter assumes that you are familiar with Stat Server and how statistics are defined. Refer to the *Framework 7.x Stat Server User's Guide* and the *Reporting Technical Reference Guide for the Genesys 7.2 Release* for more information.

**Note:** The Statistics SDK Service does not allow access to any statistics that use the CurrentState *statistical category.* That is, you cannot collect real-time agent state statistics. However, you can collect statistics that have the AgentStatus *subject.*

This chapter includes the following sections:

- [Retrieve Statistic Overview, page 105](#page-104-0)
- [Retrieve Statistic Example, page 107](#page-106-0)

### <span id="page-104-0"></span>Retrieve Statistic Overview

The Retrieve Statistic example demonstrates how to do a one-time retrieval of a single statistic. You are required to fully define the desired statistic for each request, as described in ["Creating Statistic Requests" on page 106](#page-105-1).

### **Retrieving or Subscribing**

If you are retrieving the same statistic many times, you may find it more efficient to subscribe to that statistic instead. When you subscribe to a statistic, GIS returns a Statistic object. You can use this object to retrieve updated statistical values, rather than having to specify all of the statistic parameters manually in each request.

For more information about subscribing to statistics, see [Chapter 11 on](#page-110-0)  [page 111](#page-110-0).

### <span id="page-105-1"></span><span id="page-105-0"></span>**Creating Statistic Requests**

To request a statistic, you configure and submit a Statistic complex type that is composed of the statisticID, objectIDType, metric, and schedule types.

- **•** The StatisticID is a unique identifier that GIS uses to track the statistic over time. Your client application is responsible for creating a statisticID for a particular statistic.
- **•** The ObjectIDType describes the particular object for which the statistic is requested. An objectID consists of two strings:
	- ID—Specifies one of the configuration objects used by Stat Server. For example, to get statistics about an Agent Group, use the name of the Agent Group; to get statistics about a DN, use the format  $\langle d\rangle$  name  $\gg$   $\langle s$ witch name  $\rangle$ .
	- tenantName—Specifies the tenant name, as configured in Configuration Manager.
- **•** A Metric specifies parameters for filtering Stat Server data. A Metric comprises at least an interval (timeInterval) and either a typeName string or a statisticType.

The timeInterval uses a string to define a window (growing, sliding, sliding selection), and may also specify a length integer, slidelength integer, or timeProfileName depending on the type of window. If a typeName is given, then that string must match a name known to Stat Server. If a statisticType is included, then the application must supply the data needed for the statisticType elements, which resolve to strings that must match their counterparts known to Stat Server.

A Metric may also optionally specify the name of a filter or of a commaseparated TimeRange list, as well as the data for a timeRange type (two integers: one for left time, the other for right time).

**•** A Schedule directs Stat Server to provide a statistic at a certain interval over time. A Schedule has a timeout and an insensitivity value (both integers), as well as a notificationMode that may be ChangesBased, TimeBased, or ResetBased.

Note: Refer to the *Framework 7.x Stat Server User's Guide* for more information about the data required to identify any particular statistic.

### <span id="page-106-0"></span>Retrieve Statistic Example

The Retrieve Statistic example code is located in the \Test5\RetrieveStatisticExample.cs file. [Table 16](#page-106-1) lists and describes the methods included in this example.

<span id="page-106-1"></span>**Table 16: Retrieve Statistic Methods**

| <b>Method Name</b> | <b>Method Description</b>                                                                                                    |
|--------------------|----------------------------------------------------------------------------------------------------|
| execute()          | This method creates a session and logs in, and<br>then creates and submits a statistic request for<br>an agent's total login time. |

### **Retrieve Statistic Example Code**

The Retrieve Statistic example code is listed below, with comments and analysis added to focus your attention on important details or clarify unusual processes.

```
using System;
using System.Threading;
using GISServices;
  public class RetrieveStatisticExample
  {
     public StatServiceService port_stat;
     public RetrieveStatisticExample(){}
```
#### **execute() Method**

This method uses the ConnectSessionServiceExample to log in and retrieve the Session ID, and then creates a statistic request. The method defines specific information about this statistic most of which are quantitative.

See the *Framework 7.x Stat Server User's Guide* or the *Reporting Technical Reference Guide for the Genesys 7.2 Release* for more information on statistics configuration.

**Note:** This example calls the retrieve Statistic() method twice. GIS will initialize the statistic when this method is called for the first time. After a 32-second timeout, a second call to this method will retrieve the true value.

```
public void execute(String targetHost)
```
{

This example uses the ConnectSessionServiceExample to log in to GIS, register for a service, and retrieve the Session ID.

```
ConnectSessionServiceExample cs = new ConnectSessionServiceExample();
cs.execute(targetHost);
```
Now create a new proxy instance.

```
port\_stat = new StatServiceService();port_stat.Url = "http://"+targetHost+"/gis/services/
  StatService?GISsessionId="+cs.sid;
```
Next build a statistic object.

```
statistic _{{\rm{static}}} = new statistic();
_statistic.statisticId = "statref1";
```
To define the statistic, start by building the Object ID.

```
objectIdType _objectIdType = new objectIdType();
System.Console.WriteLine("Statistic needed for Agent 1000");
```
Then build the statistic by entering the Employee ID for the agent you are interested in, the Tenant name, and the Object ID data.

```
\text{\_objectIdType.id} = "1000";_objectIdType.tenantName = "defaultTenant";
_statistic.objectId = _objectIdType;
```
Define the metrics, such as time interval, and add the metric specifications to the statistic definition.

```
metric metric = new metric();
statisticType _statisticType = new statisticType();
objectType[] ot = new objectType[]{objectType.Agent};
_3statisticType.objectType = ot;
_metric.statisticType = _statisticType;
System.Console.WriteLine("Statistic interested is agent's total login time");
_metric.typeName = "TotalLoginTime";
timeInterval _timeInterval = new timeInterval();
_timeInterval.intervalType = timeIntervalType.GrowingWindow;
metric.interval = timeInterval:
_statistic.metric = _metric;
```
Specify the statistic schedule: time based, reset based, or changes based.
```
schedule _schedule = new schedule();
_schedule.notificationMode = scheduleMode.ChangesBased;
```
Add the schedule data to the statistic definition.

```
_statistic.schedule = _schedule;
```
Now retrieve the statistic.

```
retrieveStatisticResponse response = port_stat.retrieveStatistic(_statistic, 
"StatServer");
```
Note: The first call to retrieve Statistic simply initializes the statistic, and will always return a value of zero (0). You must add a timeout and then retrieve the statistic value a second time to get the actual value.

The GIS default session timeout is 3.6 seconds, but you can specify other values such as 50 seconds as shown in this example.

```
Thread.Sleep(31000);
response = port_stat.retrieveStatistic(_statistic, "StatServer");
```
Now GIS returns the statistic value it has retrieved from Stat Server.

```
statisticValue val = (statisticValue)response.statisticValue;
System.Console.WriteLine("Retrieved statistic value "+((eventValue)val.eventValues.
                                                                 GetValue(0)).LValue);
```
#### }

#### **Sample Output**

The following sample output shows one possible result when running this example:

```
Test 5
logging into session server...
logged into session server successfully. 
Session id =SOAP:SessionService:1221038265966H14
Number of services subscribed = 1
Service subscribed = GIS_STATSERVICE
Statistic needed for Agent 1000
Statistic interested is agent's Total Login Time
Retrieved statistic value = 1433
```
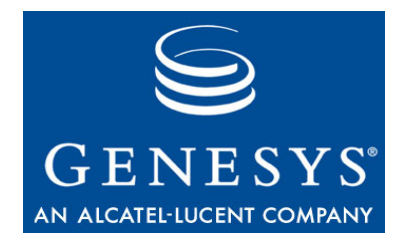

**Chapter** 

# **12 Subscribe and Retrieve** Examples—C#

This chapter examines the subscribe to/retrieve statistics examples. This chapter includes the following sections:

- [Subscribing to Statistics, page 111](#page-110-0)
- [Overview of Examples, page 112](#page-111-0)
- [Subscribe To Statistic Example, page 113](#page-112-0)
- [Retrieve Subscribed Statistic Example, page 115](#page-114-0)

# <span id="page-110-0"></span>Subscribing to Statistics

Rather than creating and submitting multiple individual requests to track changes in the value of a statistic over time, you can subscribe to an available statistic. This provides a Statistic object that allows you to check for statistical updates quicker and easier than if you had to specify all of the statistic parameters for each request.

### **Creating a subscription**

To create a subscription to a statistic, you specify all of the parameters required to build a subscription object and then use the subscribeStatistic() method to send a subscription request to the GIS statistics session.

Once the subscription has been created, you can reference it using a subscription object with the following properties:

**•** statisticID—The unique identifier for a statistic, assigned by you when created the subscription.

**•** scope—Corresponds to the number of values for each particular statisticID, calculated between one time the application subscribes and the next. The application can retrieve a set of last values for both subscription instances and use them as the scope.

To remove a subscription, use the unique statisticID with the subunsubscribeStatistic request.

#### **Retrieving the Value of a Subscribed Statistic**

To retrieve the value of a subscribed statistic, you send a list of statistic subscriptions and a Notification object to the retrieveSubscribedStatistics request.

The retrieve Subscribed Statistics request is limited by a restriction time limit. Your client application must wait for the period (in seconds) set by the restriction\_time option in the GIS Application object Options tab before sending another retrieve request. You can adjust the length of this setting from Configuration Manager, as described in the *Genesys Integration Server 7.6 Deployment Guide*.

**Subscription Notification Types** If your statistic subscription request unsolicitedNotification type includes the URL for your client application's web server as its value, GIS sends unsolicited notification whenever the data for your subscribed statistics is updated. For details about unsolicited notification, see [Chapter 12 on page 119](#page-118-0).

> <span id="page-111-1"></span>If the unsolicitedNotification type is null, then you must set the notification mode to either:

- Polling
- Blocked

For details about notification modes, see [Chapter 1, "Notification Modes" on](#page-20-0)  [page 21](#page-20-0).

# <span id="page-111-0"></span>Overview of Examples

This chapter discusses the following examples:

- **•** Subscribe To Statistic Example—This example demonstrates how to subscribe and unsubscribe to a statistic. Most of the code for this example is required to build a statistic object used in the subscribe request.
- **•** Retrieve Subscribed Statistic Example—This example demonstrates how to retrieve a subscribed statistic using the Polling mode of solicited notification. The example uses the Subscribe To Statistic example to subscribe and unsubscribe to the statistic.

In this example, the object of interest is an agent and the statistic retrieved is the total login time for that agent. We are also assuming the agent object is under the Tenant Resources. This example can be modified slightly to retrieve statistics for Agents, Queues, Places, or other object types.

# <span id="page-112-0"></span>Subscribe To Statistic Example

<span id="page-112-2"></span>The Subscribe To Statistic example code is located in the \Test6\SubscribeToStatisticExample.cs file. [Table 17](#page-112-1) lists and describes the methods included in this example.

<span id="page-112-1"></span>**Table 17: Subscribe To Statistic Methods**

| <b>Method Name</b> | <b>Method Description</b>                                                                    |
|--------------------|----------------------------------------------------------------------------------------------|
| execute()          | This method creates a session, logs into a GIS<br>server, and subscribes to a statistic.     |
| unsubscrible()     | This method is used to unsubscribe from the<br>statistic created in the subscribe () method. |

#### **Subscribe To Statistic Example Code**

The Subscribe To Statistic example code is listed below, with comments and analysis added to focus your attention on important details or clarify unusual processes.

```
using System;
using GISServices;
  public class SubscribeToStatisticExample
  {
     public StatServiceService port_stat;
```
#### **execute() Method**

The execute() method accomplishes all the application logic for the example. This method uses the ConnectSessionServiceExample to log in and retrieve the Session ID, and then subscribes to a statistic. The statistic subscribed in this example is for an agent's total login time.

```
public void execute(String targetHost)
{
```
First, it uses the ConnectSessionServiceExample to log in to GIS, register for a service, and retrieve the Session ID.

```
ConnectSessionServiceExample cs = new ConnectSessionServiceExample();
cs.execute(targetHost);
```
Now create a new proxy instance.

```
port\_stat = new StatesrviceService();
port_stat.Url = "http://"+targetHost+"/gis/services/
  StatService?GISsessionId="+cs.sid;
```
Next build a statistic object.

```
statistic _{{\rm{static}}} = new statistic();
_3statistic.statisticId = "statref1";
```
To define the statistic, start by building the Object ID.

```
objectIdType\_objectIdType = new objectIdType();System.Console.WriteLine("Statistic needed for Agent 1000");
```
Then build the statistic by entering the Employee ID for the agent you are interested in, the Tenant name, and the Object ID data.

```
\BoxobjectIdType.id = "1000";
_objectIdType.tenantName = "defaultTenant";
_statistic.objectId = _objectIdType;
```
Define the metrics, such as time interval, and add the metric specifications to the statistic definition.

```
metric metric = new metric();
statisticType _statisticType = new statisticType();
objectType[] ot = new objectType[] (objectType.Agent);
_statisticType.objectType = ot;
_metric.statisticType = _statisticType;
System.Console.WriteLine("Statistic interested is agent's total login time");
_metric.typeName = "TotalLoginTime";
timeInterval _timeInterval = new timeInterval();
_timeInterval.intervalType = timeIntervalType.GrowingWindow;
_metric.interval = _timeInterval;
```
Add the metric data to the statistic.

\_statistic.metric = \_metric;

Specify the statistic schedule: time based, reset based, or changes based.

```
schedule _schedule = new schedule();
_schedule.notificationMode = scheduleMode.ChangesBased;
```
Add the schedule data to the statistic definition.

```
_statistic.schedule = _schedule;
```
Next, subscribe to the statistic.

```
port_stat.subscribeStatistic(_statistic, "StatServer", new 
     unsolicitedNotification());
  System.Console.WriteLine("Successfully subscribed to statistic.");
}
```
#### **unsubscribe() Method**

This method is used to unsubscribe from the statref1 statistic created in the execute() method.

```
public void unsubscribe()
{
  port_stat.unsubscribeStatistic("statref1");
  System.Console.WriteLine("Unsubscribed to statistic.");
}
```
## **Sample Output**

The following sample output shows one possible result when running this example:

```
Test 6
logging into session server...
logged into session server successfully. 
Session id =SOAP:SessionService:1221038339559H15
Number of services subscribed = 1
Service subscribed = GIS_STATSERVICE
Statistic needed for Agent 1000
Statistic interested is agent's Total Login Time
Successfully subscribed to statistic.
Unsubscribed to statistic.
```
# <span id="page-114-0"></span>Retrieve Subscribed Statistic Example

<span id="page-114-1"></span>The Retrieve Subscribed Statistic example code is located in the \Test7\RetrieveSubscribedStatisticExample.cs file. [Table 18 on page 116](#page-115-0) lists and describes the methods included in this example.

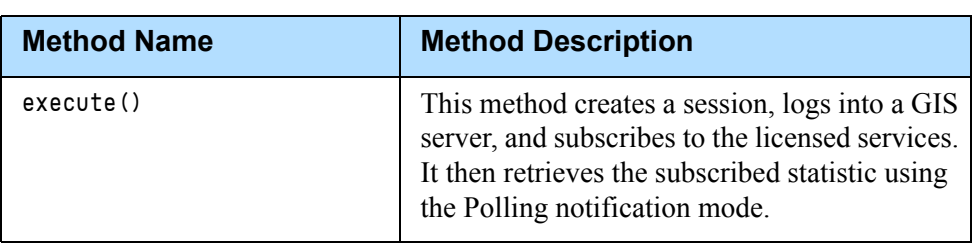

#### <span id="page-115-0"></span>**Table 18: Retrieve Subscribed Statistic Methods**

#### **Retrieve Subscribed Statistic Example Code**

The Retrieve Subscribed Statistic example code is listed below, with comments and analysis added to focus your attention on important details or clarify unusual processes.

```
using System;
using GISServices;
```

```
public class RetrieveSubscribedStatisticExample
{
```
#### **execute() Method**

This method retrieves the subscribed statistic using the polling notification mode. The code uses the SubscribeToStatisticExample to establish a session and subscription to the statistic Total\_Login\_Time, as specified in SubscribeToStatisticExample.

```
public void execute(String targetHost)
{
  SubscribeToStatisticExample sb = new SubscribeToStatisticExample();
  sb.subscribe(targetHost);
```
This retrieves the subscribed statistic:

```
statisticSubscriptions subscriptions = new statisticSubscriptions();
statisticSubscription subscription = new statisticSubscription();
subscription.scope = "all";
subscription.statisticId = "statref1";
statisticSubscription[] array_subscriptions = new statisticSubscription[1];
array_subscriptions.SetValue(subscription,0);
subscriptions.statisticSubscription = array_subscriptions;
```
You must next specify the notification mode. The example uses the polling mode.

```
notification notif = new notification();
notif.mode = notificationMode.Polling;
notif.timeout = "10";
retrieveSubscribedStatisticsResponse response = 
   sb.port_stat.retrieveSubscribedStatistics(subscriptions, notif);
```

```
Next, the example returns the value.
```

```
statisticValue val = (statisticValue)response.statisticValues.GetValue(0);
  System.Console.WriteLine("Retrieved statistic value = "+ 
     ((eventValue)val.eventValues.GetValue(0)).LValue);
}
```
# **Sample Output**

}

The following sample output shows one possible result when running this example:

```
Test 7
logging into session server...
logged into session server successfully. 
Session id =SOAP:SessionService:1221038371621H16
Number of services subscribed = 1
Service subscribed = GIS_STATSERVICE
Statistic needed for Agent 1000
Statistic interested is agent's Total Login Time
Successfully subscribed to statistic.
Retrieved statistic value = 1507
```
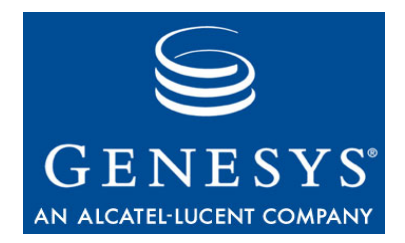

Chapter

# 12 Unsolicited Notification Example—C#

<span id="page-118-0"></span>This chapter examines the Unsolicited Notification example.This chapter includes the following sections:

- [About Unsolicited Notification, page 119](#page-118-1)
- [Subscribe To Unsolicited Notification Example, page 121](#page-120-0)
- [The InteropNS File, page 124](#page-123-0)

# <span id="page-118-1"></span>About Unsolicited Notification

GIS provides an unsolicited notification service feature for the Statistics SDK Service. This feature allows GIS to transmit updates to subscribed statistics to a designated client-side HTTP server that uses a notification service to distribute the updated information to client applications.

The examples included in this release provide an example of one way you might implement the Unsolicited Notification feature. The mandatory requirements for using unsolicited notification are:

- **•** An HTTP-capable server to receive notification updates.
- **•** Implementation of the notification WSDL on the HTTP server.

**Note:** Genesys recommends that you be familiar with developing web services before attempting to implement unsolicited notification.

### **Unsolicited Event Structure**

```
Once you subscribe to the statistic, the client starts to receive notification 
events from GIS. A sample notification event (HTTP Request) that could be 
sent by GIS is included below for your reference:
```

```
POST /notifSOAPSOAP HTTP/1.1 Content-Type: text/xml; charset="utf-8" SOAPAction: notify 
   User-Agent: Java1.3.1_01 Host: \langleclient_host>:\langleremoting_port>
Accept: text/html, image/gif, image/jpeg, *; q=.2, */*; q=.2 Connection: keep-alive 
   Content-length: 1367
<?xml version="1.0" encoding="utf-8" ?>
<soap:Envelope xmlns:soap="http://schemas.xmlsoap.org/soap/envelope/"
     xmlns:soapenc="http://schemas.xmlsoap.org/soap/encoding/" 
     xmlns:tns="http://www.genesyslab.com/notification" 
     xmlns:types="http://www.genesyslab.com/notification/encodedTypes" 
     xmlns:xsi="http://www.w3.org/2001/XMLSchema-instance" 
     xmlns:xsd="http://www.w3.org/2001/XMLSchema">
  <soap:Body soap:encodingStyle="http://schemas.xmlsoap.org/soap/encoding/">
     <tns:notify>
        <eventType xsi:type="xsd:string">StatisticNotification</eventType>
        <keyVal href="#id1" />
     </tns:notify>
     <soapenc:Array id="id1" soapenc:arrayType="xsd:string[][5]">
        <Item href="#id2" />
        \langleItem href="#id3" /\rangle<Item href="#id4" />
        <Item href="#id5" />
        <Item href="#id6" />
     </soapenc:Array>
     <soapenc:Array id="id2" soapenc:arrayType="xsd:string[2]">
        <Item>sessionId</Item>
        <Item>SessionService:1040391220078H5</Item>
     </soapenc:Array>
     <soapenc:Array id="id3" soapenc:arrayType="xsd:string[2]">
        <Item>statId</Item>
        <Item>statref1</Item>
     </soapenc:Array>
     <soapenc:Array id="id4" soapenc:arrayType="xsd:string[2]">
        <Item>date</Item>
        <Item>1040391882</Item>
     </soapenc:Array>
     <soapenc:Array id="id5" soapenc:arrayType="xsd:string[2]">
        <Item>intervalLength</Item><Item>386</Item>
     </soapenc:Array>
     <soapenc:Array id="id6" soapenc:arrayType="xsd:string[2]">
        <Item>lValue</Item>
        <Item>366</Item>
     </soapenc:Array>
  </soap:Body>
</soap:Envelope>
```

```
120 Statistics SDK 7.6 Web Services SQL 30 Statistics SDK 7.6 Web Services SQL
```
This example request is composed of a StatisticNotification notification type and a Keyval array that contains the following values:

**•** sessionId—Client SessionId to which the current statistic belongs.

**Note:** The client-side code should filter the notification messages based on the current sessionId to filter out previously-cached events.

- **•** statId—The unique statisticID value for the current statistic.
- **•** date—Date when the statistic value was issued from Stat Server.
- **•** intervalLength—Length of the interval that is received from Stat Server.
- **•** lvalue, fvalue—The statistic value, as calculated by Stat Server.

**Note:** Each time a notification is successfully sent to a client, that client's sessionTimeout timer is rescheduled. Once a notification attempt fails (because the value specified by the maxAttempts parameter is exceeded), the sessionTimeout is no longer rescheduled.

You can set the maxAttempts value by editing your modules.conf configuration file. For additional details about this setting, see the *Genesys Integration Server 7.6 Deployment Guide.*

# <span id="page-120-0"></span>Subscribe To Unsolicited Notification Example

<span id="page-120-2"></span>The Unsolicited Notification example code is located in the \Test8\UnsolicitedNotificationExample.cs.cs file. [Table 19](#page-120-1) lists and describes the methods included in this example.

| <b>Method Name</b> | <b>Method Description</b>                                                                                                    |
|--------------------|----------------------------------------------------------------------------------------------------|
| execute()          | This method creates a session, logs into a GIS<br>server, and subscribes to the licensed services.<br>It then requests an unsolicited notification<br>server from GIS. |
| onNewNotif()       | This listener method is called from the<br>InteropNS.cs file when a new statistic<br>notification is received.                                                         |
| unsubscripte()     | Unsubscribes from the statistic and releases<br>the reference.                                                                                                    |

<span id="page-120-1"></span>**Table 19: Unsolicited Notification Methods**

#### **Unsolicited Notification Example Code**

The Unsolicited Notification example code is listed below, with comments and analysis added to focus your attention on important details or clarify unusual processes.

```
using System;
using GISServices;
  public class UnsolicitedNotificationExample
  {
     public StatServiceService port_stat;
     public String remotingPort = "8000";
```
#### **execute() Method**

This method uses the ConnectSessionServiceExample to log in and retrieve the Session ID. Then it subscribes to a statistic, TotalLoginTime.

```
public void execute(String targetHost)
{
  ConnectSessionServiceExample cs = new ConnectSessionServiceExample();
  cs.execute(targetHost);
```
Create a new proxy instance.

```
port\_stat = new StatServiceService();port_stat.Url = "http://"+targetHost+"/gis/services/
  StatService?GISsessionId="+cs.sid;
```
Build a statistic object.

```
statistic _{{\rm{static}}} = new statistic();
_statistic.statisticId = "statref1";
```
Build the Object ID, including the Employee ID for the agent in which you are interested and the Tenant under which the Agent object is located.

```
objectIdType _objectIdType = new objectIdType();
System.Console.WriteLine("Statistic needed for Agent 1000");
\text{\_objectIdType.id} = "1000";_objectIdType.tenantName = "defaultTenant";
```
Now add the Object ID data to the statistic.

\_statistic.objectId = \_objectIdType;

Build metric data.

```
metric _metric = new metric();
```

```
statisticType _statisticType = new statisticType();
objectType[] ot = new objectType[] (objectType.Agent);
_3statisticType.objectType = _0t;
_metric.statisticType = _statisticType;
System.Console.WriteLine("Statistic interested is agent's total login time");
_metric.typeName = "TotalLoginTime";
timeInterval _timeInterval = new timeInterval();
_timeInterval.intervalType = timeIntervalType.GrowingWindow;
_metric.interval = _timeInterval;
```
Then add metric data to the statistic.

\_statistic.metric = \_metric;

Now specify the statistic update schedule.

```
schedule \text{ schedule} = \text{new schedule}();
_schedule.notificationMode = scheduleMode.ChangesBased;
```
And then add the schedule data to the statistic.

```
_statistic.schedule = _schedule;
```

```
unsolicitedNotification un = new unsolicitedNotification();
String remotingHost = System.Net.Dns.GetHostName();
un.url = "http://"+remotingHost+":"+remotingPort+"/notifSOAPSOAP";
```
At this point, create a new HttpServerChannel to receive messages from GIS.

System.Runtime.Remoting.Channels.Http.HttpServerChannel channel = new System.Runtime.Remoting.Channels.Http.HttpServerChannel("channel" + remotingPort, Int32.Parse(remotingPort));

Now register the channel.

```
System.Runtime.Remoting.Channels.ChannelServices.RegisterChannel(channel);
System.Runtime.Remoting.RemotingConfiguration.RegisterWellKnownServiceType(
  System.Type.GetType("InteropNS.notifSOAPSOAP"), "notifSOAPSOAP", 
     System.Runtime.Remoting.WellKnownObjectMode.Singleton);
System.Runtime.Remoting.Channels.IChannel notifchannel = 
   (System.Runtime.Remoting.Channels.IChannel)System.Runtime.
  Remoting.Channels.ChannelServices.RegisteredChannels.GetValue(0);
```
Next subscribe to the statistic.

port\_stat.subscribeStatistic(\_statistic, "StatServer", un);

```
System.Console.WriteLine("Successfully subscribed to statistic.");
System.Console.WriteLine("Press a key to stop receiving events");
System.Console.ReadLine();
```
#### **onNewNotif() Method**

This listener method is called from the \Test8\InteropNS.cs file when a new statistic notification is received.

```
public static void onNewNotif(String eventType, String[][] keyVal)
{
  System.Console.WriteLine("New notification ("+eventType+") received");
  foreach( String[] key in keyVal)
   {
     foreach( String value in key)
     {
        System.Console.Write(value+" ");
     }
     System.Console.WriteLine();
  }
}
```
#### **unsubscribe() Method**

Here we unsubscribe to a statistic and release the reference.

```
public void unsubscribe()
{
  //Unsubscribe statistic
  port_stat.unsubscribeStatistic("statref1");
  System.Console.WriteLine("Unsubscribed to statistic.");
}
```
# <span id="page-123-0"></span>The InteropNS File

This is a file generated by the .NET Framework tool. It is used when registering the channel through which your client application receives unsolicited notification updates from GIS.

```
using System;
using System.Runtime.Remoting.Messaging;
using System.Runtime.Remoting.Metadata;
```

```
using System.Runtime.Remoting.Metadata.W3cXsd2001;
/*
  * File generated by .Net Framework tool:
  * soapasuds -url:http://<gis_host>:<gis_port>/gis/services/CSProxyService?wsdl -gc
  */
namespace InteropNS {
  [Serializable, SoapType(XmlElementName=@"notifSOAPSOAP", 
     XmlNamespace=@"http://www.genesyslab.com/notification.wsdl", 
     XmlTypeName=@"notifSOAPSOAP", 
     XmlTypeNamespace=@"http://www.genesyslab.com/notification.wsdl")]
  public class notifSOAPSOAP : System.MarshalByRefObject
   {
     [SoapMethod(SoapAction=@"notify",ResponseXmlElementName=@"notify", 
        XmlNamespace=@"http://www.genesyslab.com/notification.wsdl", 
        ResponseXmlNamespace=@"http://www.genesyslab.com/notification.wsdl")]
```
#### **notify() Method**

This is the call to the notification listener class.

```
public void notify(String eventType, String[][] keyVal)
{
  UnsolicitedNotificationExample.onNewNotif(eventType, keyVal);
  return;
}...
```
# **Sample Output**

The following sample output shows one possible result when running the Unsolicited Notification example.

```
Test 8
logging into session server...
logged into session server successfully. 
Session id =SOAP:SessionService:1221038561214H17
Number of services subscribed = 1
Service subscribed = GIS_STATSERVICE
Statistic needed for Agent 1000
Statistic interested is agent's Total Login Time
Successfully subscribed to statistic.
Press a key to stop receiving events
New notification (StatisticNotification) received
timeStamp 1267850728
sessionId SOAP:SessionService:1221038561214H17
statId statref1
date 1221038561
intervalLength 3279
```
lValue 1698 New notification (StatisticNotification) received timeStamp 1267852712 sessionId SOAP:SessionService:1221038561214H17 statId statref1 date 1221038563 intervalLength 3281 lValue 1700

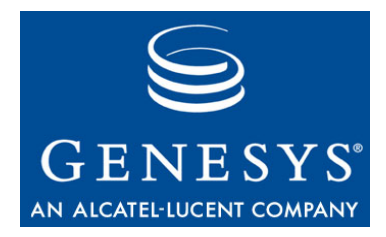

# Index

# A

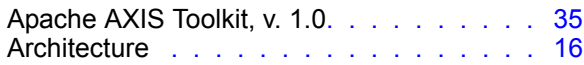

# B

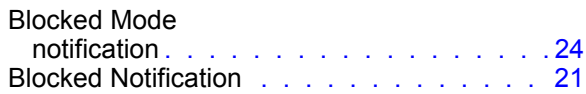

# C

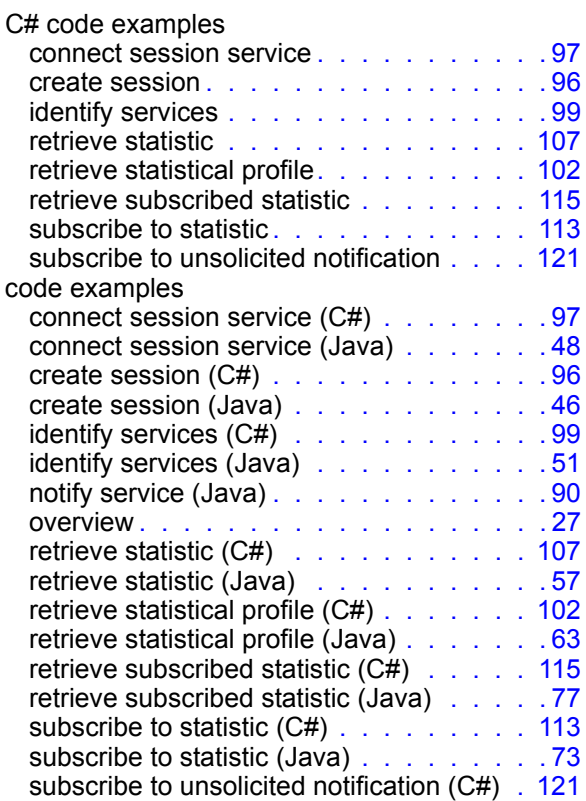

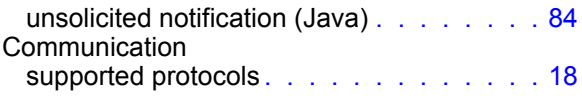

## D

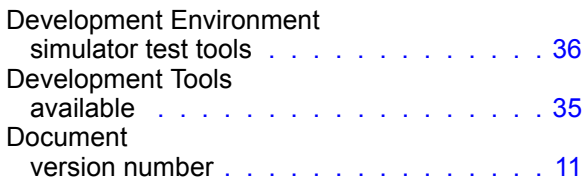

# F

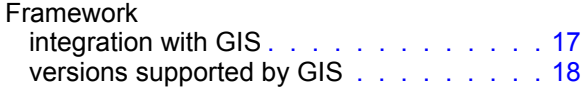

## G

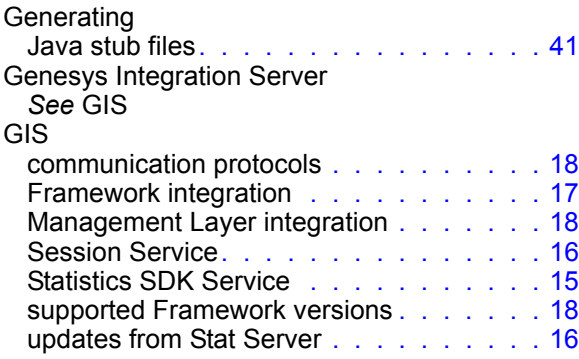

# H

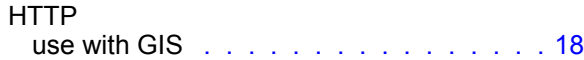

# J

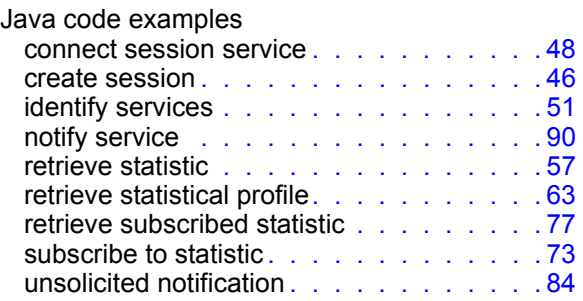

# L

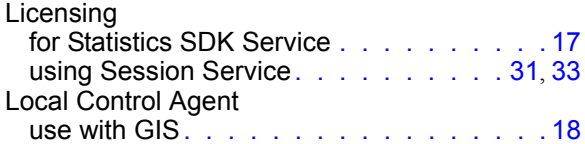

# M

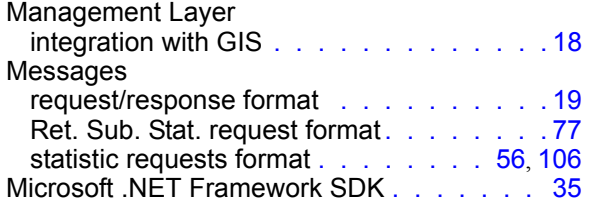

# N

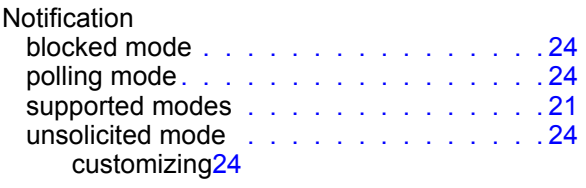

## P

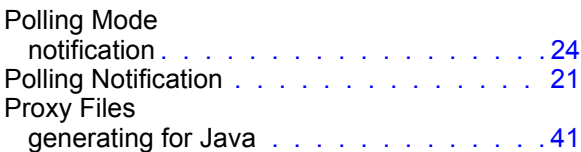

# R

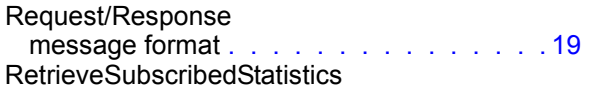

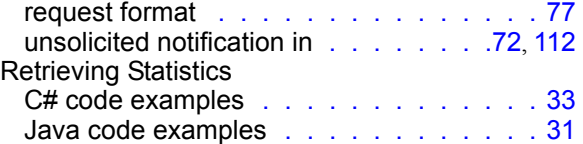

## S

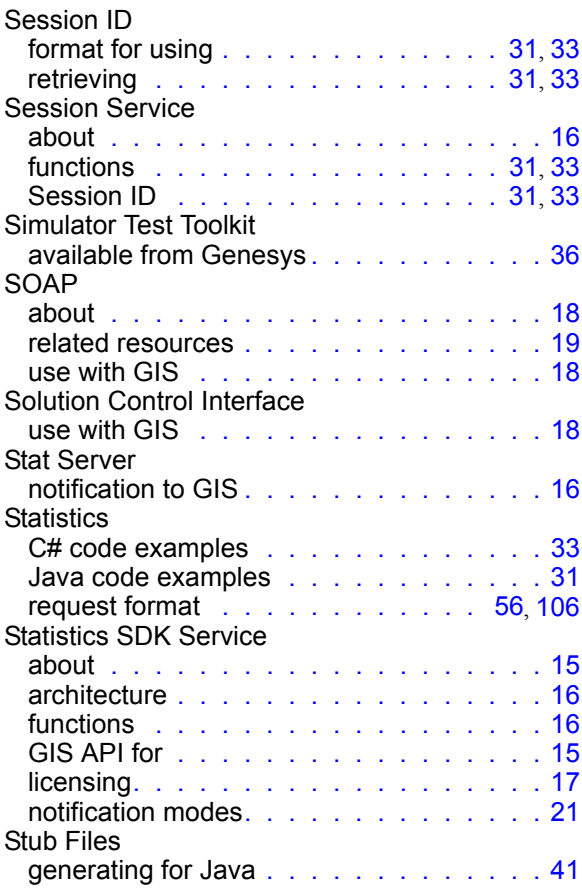

## T

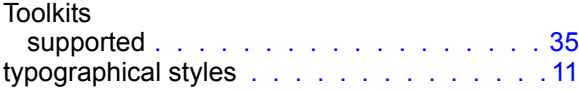

# U

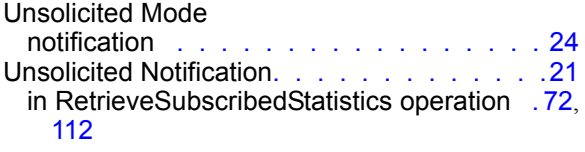

Index

# V

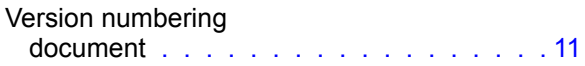

# W

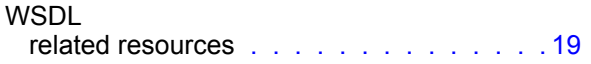

# X

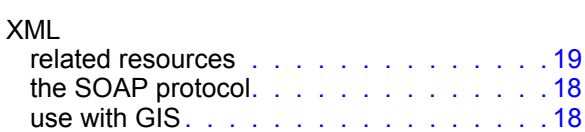

Index